**Univerzita Palackého Olomouc**

**Katedra technické a informační výchovy**

Soubor přednášek do předmětu:

# **Počítačové modelování pro technickou praxi**

prof. PhDr. MILAN KLEMENT, Ph.D.

**OLOMOUC 2024**

# **Počítačové modelování pro technickou praxi 1. přednáška**

# **Obsah první přednášky:**

# **CIM - Computer Integrated Manufacturing**

- **CIM - Počítačem podporovaná výroba**
- **Složky CIM**
- **Počítačem podporované systémy pro CIM**
	- − Obecné rozdělení CAxx systémů
	- − Popis funkcí CAxx systémů v rámci výrobního procesu

# **1. CIM - Počítačem podporovaná výroba**

Snaha vyrábět velké série kvalitních, ale zároveň levných výrobků, vedla k využívání výpočetní techniky pro řízení strojů. Počítače jsou v současné době využívány ve všech fázích výrobního procesu. Výroba s podporou počítačů ve všech fázích se označuje při vzájemném propojení a spolupráci všech použitých počítačů **CIM** – **Computer Integrated Manufacturing** (výroba integrovaná pomocí počítačů). Síť propojených počítačů zahrnuje veškeré činnosti související s výrobou, počínající marketingem a končící dodávkami produktů zákazníkům.

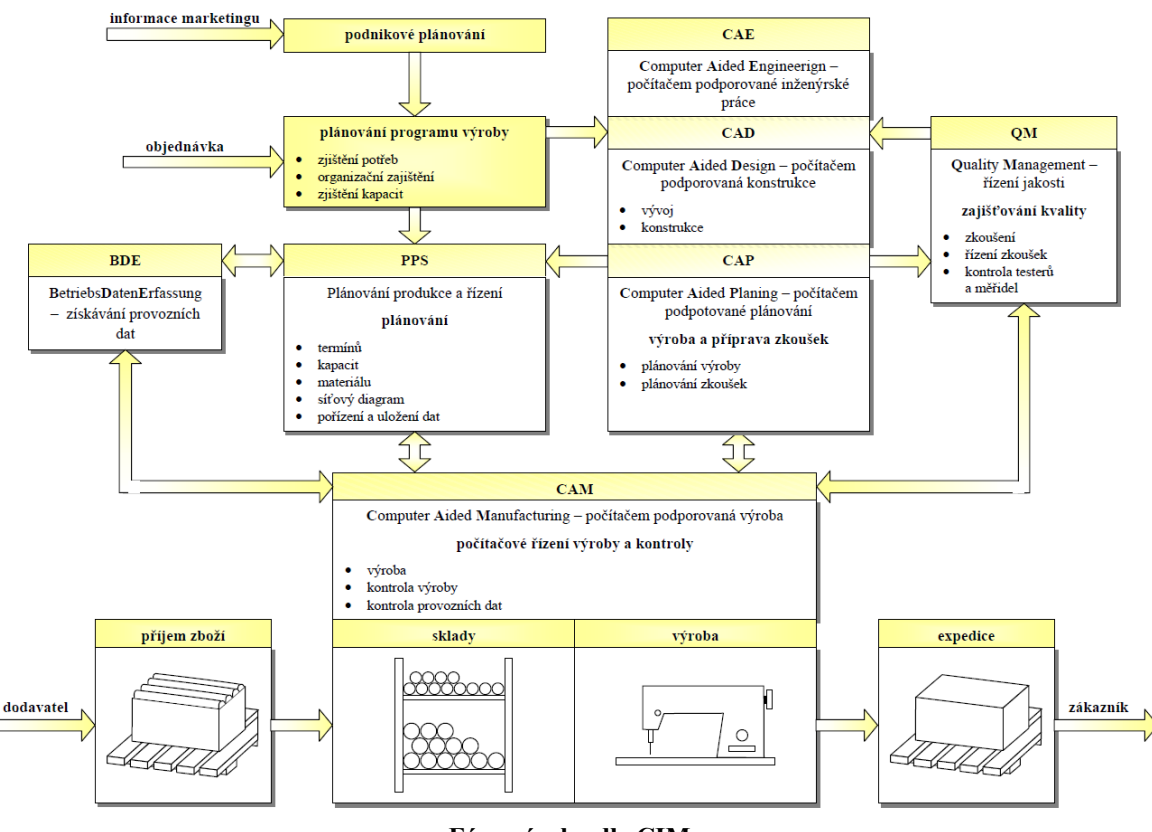

**Fáze výroby dle CIM**

# **2. Složky CIM**

Propojení počítačů výrobní organizace do sítě záleží na typu organizace a na mnoha jiných faktorech jako např.: sortiment produkce, organizační struktura atd. Jedním z významných faktorů je definice rozhraní mezi jednotlivými organizačními jednotkami. Informační toky týkající se dodávek materiálů a součástek (i energie), plánování, výroby, odbytu i expedice pak procházejí přes stanovená rozhraní v přesně stanovené datové struktuře. V minulosti byla pozornost soustředěna hlavně na automatizaci sériové výroby.

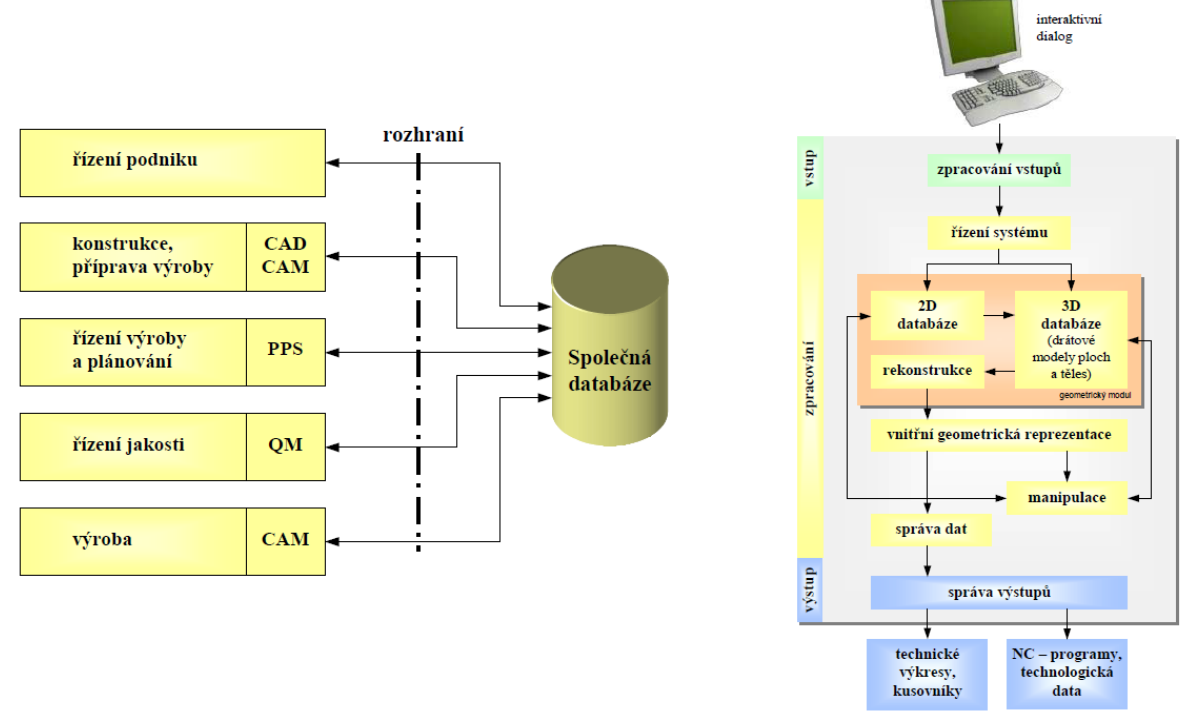

**Databázový model a model řízení CIM**

Požadavky na větší pružnost výroby dnes vedou k počítačové integraci i při malých sériích nebo při kusové výrobě. Počítačovou integrací výroby (CIM) lze dosáhnout jak zvýšení produktivity, zvýšení pružnosti výroby, zvýšení jakosti a snížení výrobních nákladů, tak zlepšení přehledu o stavu výroby a možnosti zefektivnění odstraňování chyb výroby.

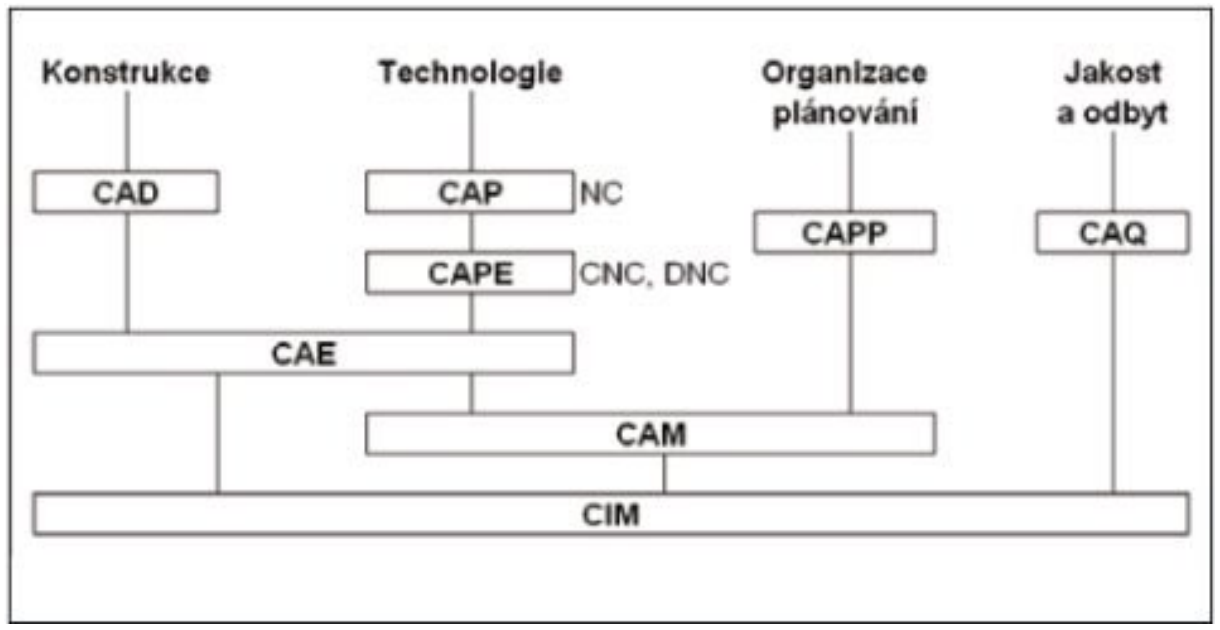

**Složky CIM a jejich systémové zajištění**

# **3. Počítačem podporované systémy pro CIM**

CA (CAx, CAxx) systémy jsou počítačové systémy určené na podporu činností ve všech etapách výroby – od návrhu výrobku, plánovaní výroby, samotní výrobu až po montáž, skladování a expedici.

#### **Cílem jejich využití je:**

- snížení výrobních nákladů
- zvýšení flexibility výroby
- zkrácení dobu vývoje a výroby
- zvýšení produktivity
- zlepšení přehledu o stavu výroby
- zvýšení časového využití výrobních zařízení
- zvýšení výkonového využití výrobních zařízení
- snížení zásob v skladech
- zvýšení jakosti
- odstranění příčin chyb
- apod.

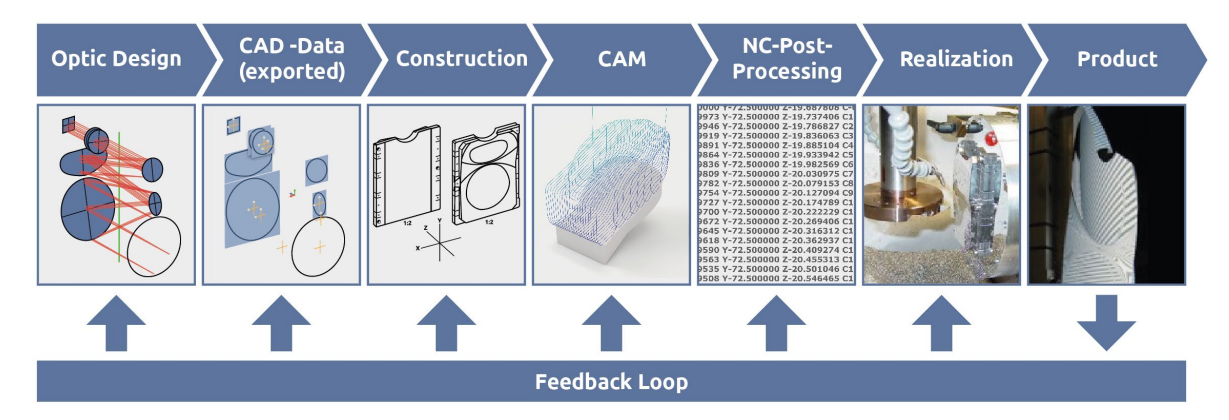

#### **Schéma možností využití CAxx systémů**

# **3.1 Obecné rozdělení CAxx systémů**

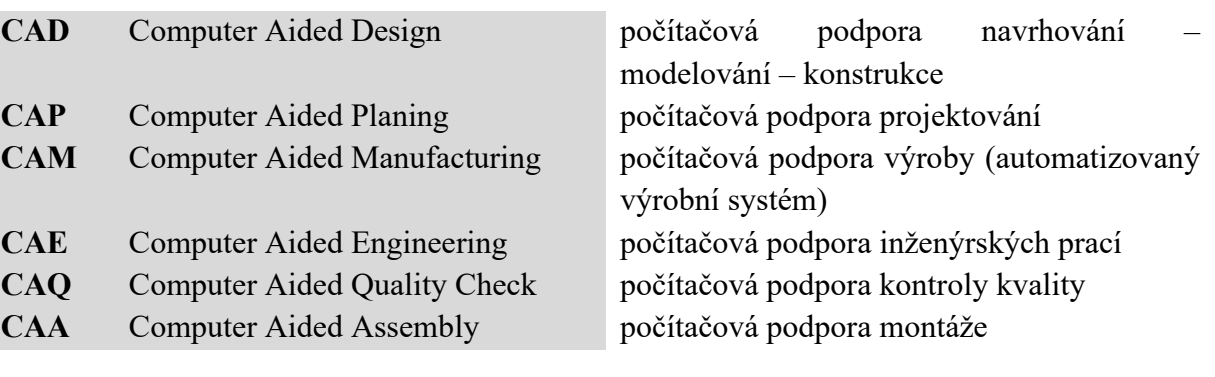

### **3. 2 Popis funkcí CAxx systémů v rámci výrobního procesu**

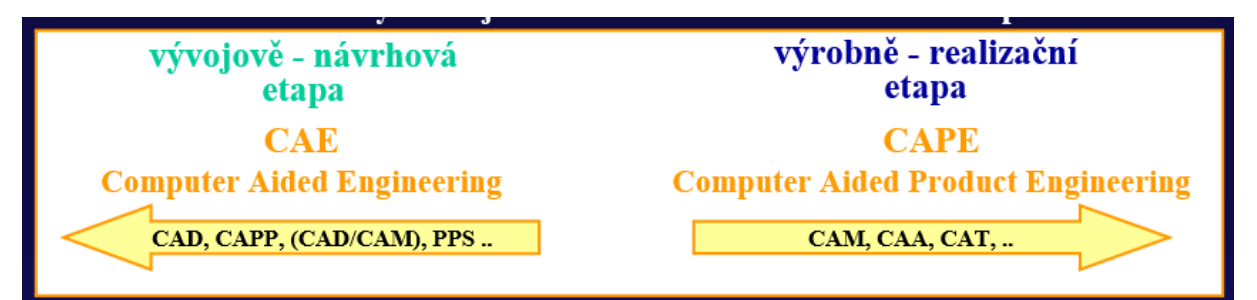

**Realizaci výrobku je možné v zásadě rozdělit do dvou etap**

**CAD** – Computer Aided Design – lze přeložit jako počítačem podporované projektování, nebo také Computer Aided Drafting – počítačem podporované kreslení. Zjednodušeně lze říci, že se jedná o využití pokročilých grafických programů pro vytváření projektů bez nutnosti použití rýsovacího prkna.

Zástupci CAD aplikací: AutoCAD, CATIA, Inventor, SolidEdge, SolidWorks.….

**CAE** – Computer Aided Engineering – lze přeložit jako systémy pro podporu inženýrských činností, uživatelům poskytují nástroje související s návrhem a usnadňují technické výpočty a analýzy. Dále tyto systémy optimalizují funkčnost, geometrii a rozměry nově vznikajícího výrobku již od oblasti návrhu až po jeho realizaci.

Zástupci CAE aplikací: CosmosMotion, MITCalc, integrované funkce v CAD….

**CAM** – Computer Aided Manufacturing – lze přeložit jako systémy pro počítačovou podporu výroby. Do této skupiny systémů můžeme zařadit počítačové systémy pro přípravu technologických operací realizovaných na tvářecích nebo obráběcích typech strojů. Návrhy pro výrobu mohou být realizovány přímo v integrovaném modeláři, nebo můžou být převzaty z CAD systémů. Počítač tak může řídit celý výrobní proces. S touto technologií se setkáváme ve strojírenství u CNC (Computer Numeric Control) strojů.

Zástupci CAM aplikací: EdgeCAM, Solid CAM, SurfCAM…

**CAQ –** Computer Aided Quality – volně lze přeložit jako systémy poskytující nástroje pro řízení kvality. Jedná se o soubor datově provázaných programových modulů, které slouží pro počítačovou podporu řízení jakosti, dále pro pořizování a vyhodnocování dat z výroby. Zástupci CAQ aplikací: CAQ AG FActory Systems, Palstat CAQ ….

**EAM** – Enterprise Asset Management – tyto systémy lze využít pro řízení údržby a správu podnikového hmotného majetku. Jejich cílem je minimalizace celkových provozních nákladů spojených výrobním provozem.

Zástupci EAM aplikací: Datastream Systems MP, IMPACT XP ….

**ERP** – Enterprise Resource Planning – s těmito systémy se můžeme setkat v podnicích, kde podporují vyhledávací činnost, finanční řízení, lidské zdroje, dále logistiku, apod. Zástupci ERP aplikací: LCS Noris.NET, SAP ERP...

**PDM** – Product Data Management – tyto systémy poskytují správu dat o výrobku, umožňují informace o výrobcích řadit dle vybraných parametrů. Zjednodušují a optimalizují práci s kusovníky a technickými dokumenty.

Zástupci PDM aplikací: Autodesk Vault, Axalant, Teamcenter...

**SCM** – Supply Chain Management – tyto systémy řídí dodavatelský řetězec, přes optimalizaci logistiky od dodavatelů surovin, přes výrobu, distribuční kanály až ke koncovému spotřebiteli. Mezi hlavní oblasti dodavatelského procesu patří plánování, získávání, výroba, dodání a konečně se dá říci, že i reklamace. Programy bývají řazeny do dvou kategorií: aplikace pro plánování a aplikace pro realizaci.

Zástupci SCM aplikací: SAP Advanced Planner and Optimizer…

**AEC –** Architecture engineering constructions – systémy označované touto zkratkou bývají využívány ve stavitelství a architektuře.

Zástupci AEC aplikací: ArchiCAD, Allplan, AutoCAD Architecture, Bricscad, Revit Architecture, ZWCAD ….

**BIM –** Building Information Modeling – obecně označuje digitální model budovy, který umožňuje výměnu informací v rámci procesu návrhu projektu, výroby, výstavby a používání budovy.

Zástupci BIM aplikací: Autodesk Buiding Design Suite, Autodesk Advance Steel…..

**CAFM –** Computer Aided Facility Management - tyto systémy zajišťují efektivní správu budov a firemního majetku včetně řízení údržby. Systémy umožňují zobrazení Budov a objektů jak ve 2D, tak i ve 3D.

Zástupci CAFM aplikací: ArchiCAD, Autodesk Map, Architectural desktop…

**GIS –** Geographic information systém – tyto systémy jsou založeny na získávání, ukládání, analýzu a vizualizaci dat vztahujících se k povrchu země. Jsou využívány například v integrovaném záchranném systému ČR.

Zástupci GIS aplikací: Arcinfo, AutoCAD Map 3D, Mapinfo, Allplan…

**CRM** – Customer Relationship Management – poslední zde zmíněné systémy podporují přímou spolupráci se zákazníky. Tyto systémy umožňují efektivně zpracovávat získané informace. Jedná se v podstatě o management zákaznických vztahů. Široké uplatnění tyto systémy nalezly například v bankovnictví, telekomunikacích, pojišťovnictví a obrovská potřeba se projevila se vznikem call center.

Zástupci CRM aplikací: Oracle Marketing, SAP CRM, Siebel Insurance…

# **Počítačové modelování pro technickou praxi 2. přednáška**

# **Obsah druhé přednášky: CAD systémy**

- **Obecně o CAD (modelovacích) systémech**
	- − Historie CAD (modelovacích) programů
	- − Vývoj CAD programů
	- − Computer Aided Design

# **1. Obecně o CAD (modelovacích) systémech**

Jsou to modelovací programy pro technické kreslení, které jsou ve velké míře využívány v automobilovém, leteckém a elektrotechnickém průmyslu. V neposlední řadě také ve strojírenství a ve stavebnictví. Jsou to softwarové programy vytvořené pro modelování a pro vytváření projektů. V dnešní době je lze nainstalovat i do všech výkonnějších notebooků i tabletů či telefonů, jelikož mají potřebný hardware jako stolní počítače, což je činí dostupnější pro větší počet uživatelů.

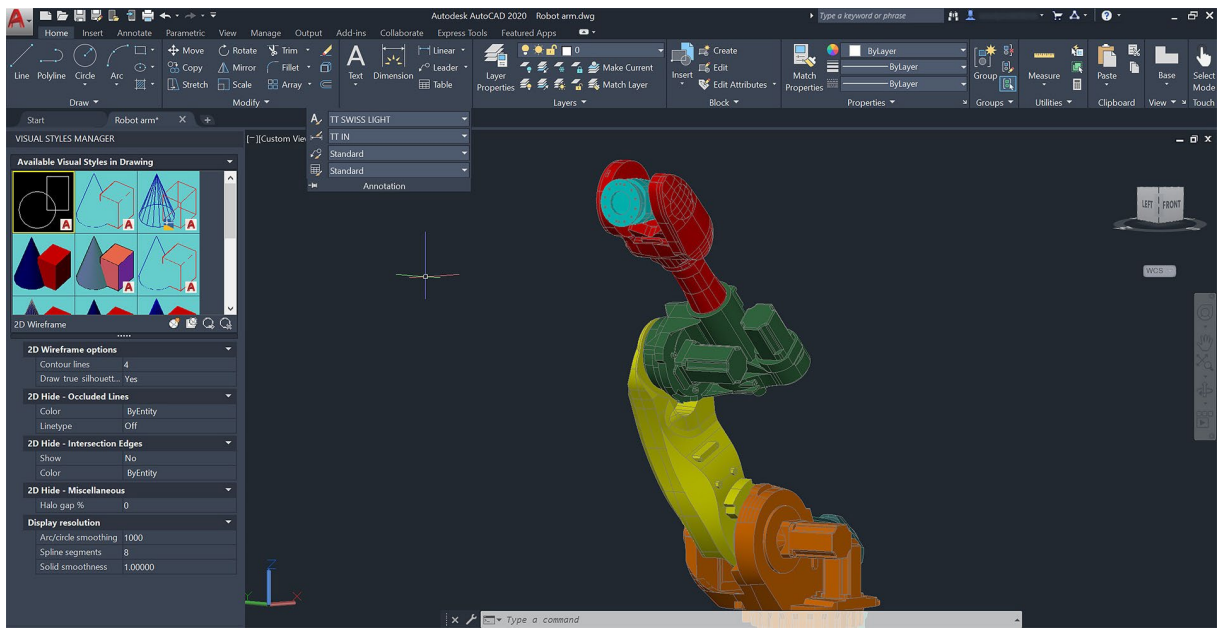

**Autodesk AutoCAD** 

Mezi modelovací programy můžeme zařadit například CATIA, Inventor, Solid Edge, Solid Works, a v neposlední řadě, ve stavebnictví nejrozšířenější AutoCAD. Na náš trh se v poslední době dostal i další modelovací program, kterým je ZWCAD. Stejně jako v jiných oblastech, i tady probíhá konkurenční boj, kdy silnější a bohatší společnosti jako například francouzská společnost Dassault Systemes, která je výrobcem programu CATIA a nadnárodní společnost Autodesk, která vyvinula a prodává programem AutoCAD, vydělávají v této oblasti nemalé peníze. Tyto firmy ale musejí neustále nemalé peníze investovat do vývoje svých programů a do vzdělávání svých konstruktérů pro vytváření nových licencí.

### **1.1 Historie CAD (modelovacích) programů**

Počátek historie CAD programů sahá ke konci 60. a začátku 70. let. Velké automobilové, letecké ale i elektrotechnické společnosti se snažily najít novou cestu pro upevnění pozice na trhu, konstrukci a samotnou výrobu. Do výzkumu a vývoje CAD programů se zapojili i významné společnosti jako je General Motors, Ford, Boeing a General Electric.

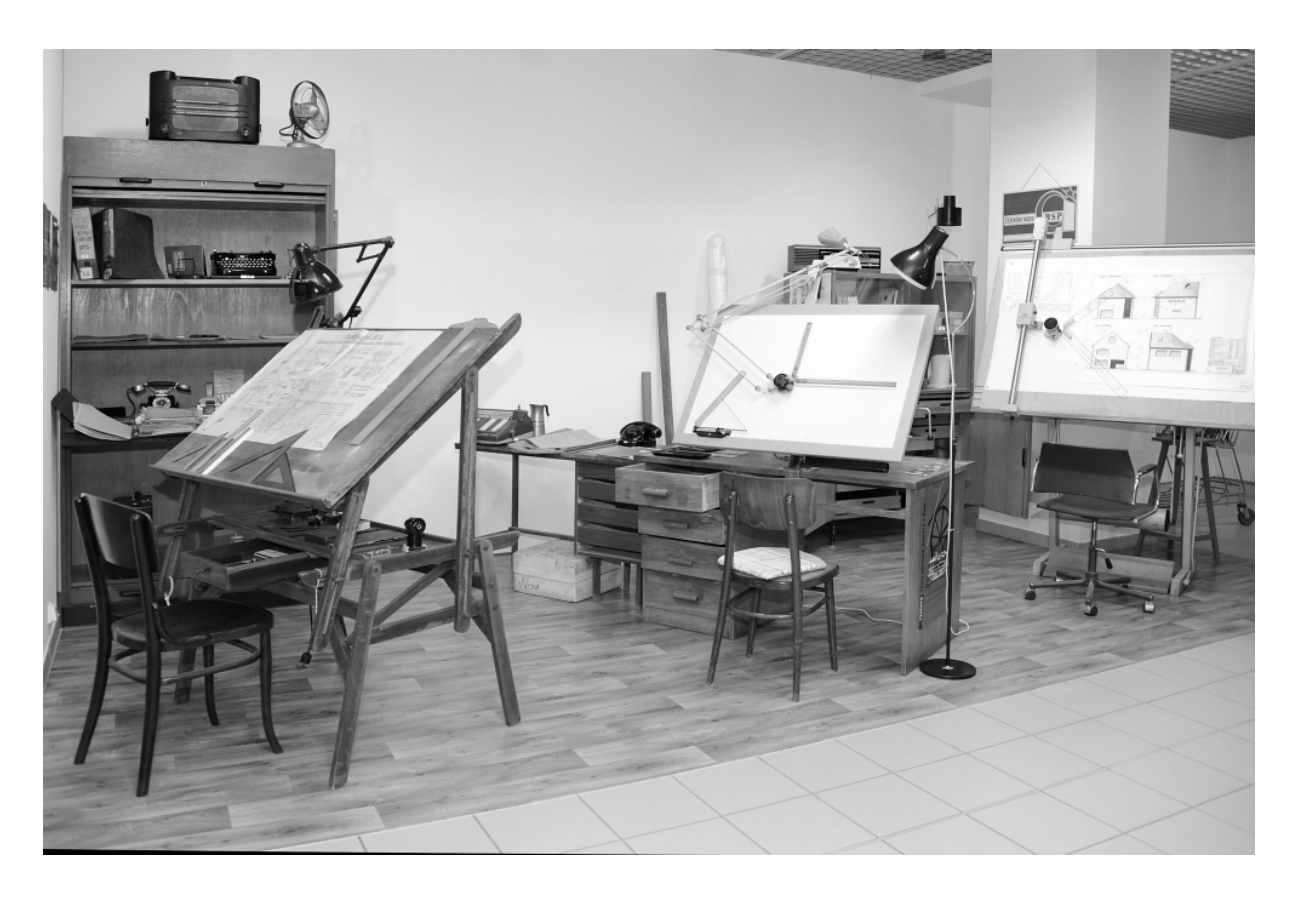

Tyto společnosti si uvědomili, že bez počítačů se jejich pozice nikam neposune, proto investovali i do vývoje počítačů. Mezi běžné vybavení těchto velkých firem nepatřili běžné osobní počítače, ale velké sálové počítače, které potřebovaly dostatek prostoru pro své fungování.

V této době jsme se s počítači ještě vůbec nesetkávali v domácnostech, ale pouze ve firmách, kam také směřovaly první vývoje CAD programů. Postupně vznikaly firmy zabývající se právě vývojem CAD programů a následným prodejem dalším firmám. Tyto firmy se prosadily tím, že vymyslely program pro určité průmyslové odvětví, tento program nabídly dalším firmám, nebo jen prodali licenci pro jeho používání.

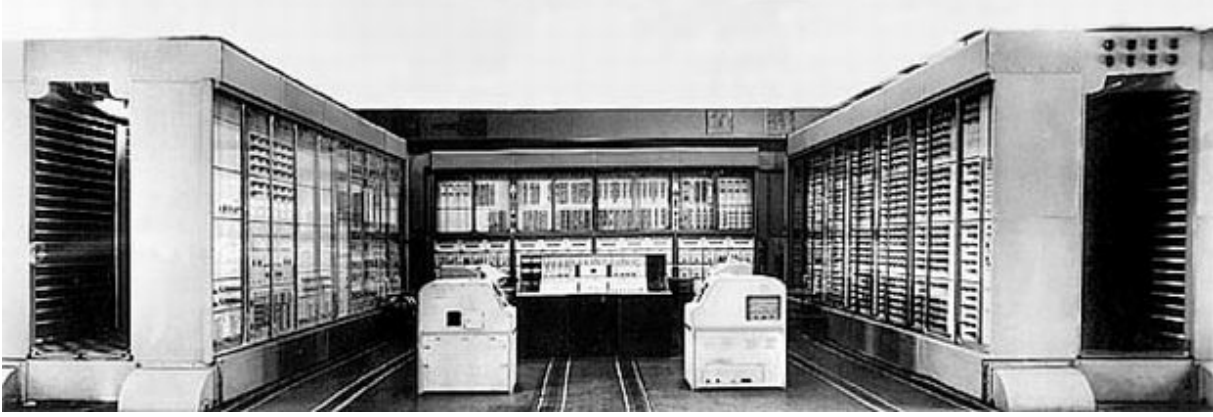

**Sálový počítač Strela** 

V 50. až 70. letech se používaly pouze velké počítače se základním programovacím jazykem, jejich cena byla natolik vysoká, že si ji mohly dovolit opravdu jen veliké společnosti a vývojové laboratoře. Například myš, bez které si dnes práci v CAD programech ani neumíme představit, se objevila teprve v roce 1965, do té doby se kreslilo na obrazovku světelným perem jako na digitální papír. Takovéto světelné pero nahradil později grafický tablet, se kterým se hojně setkáváme i dnes.

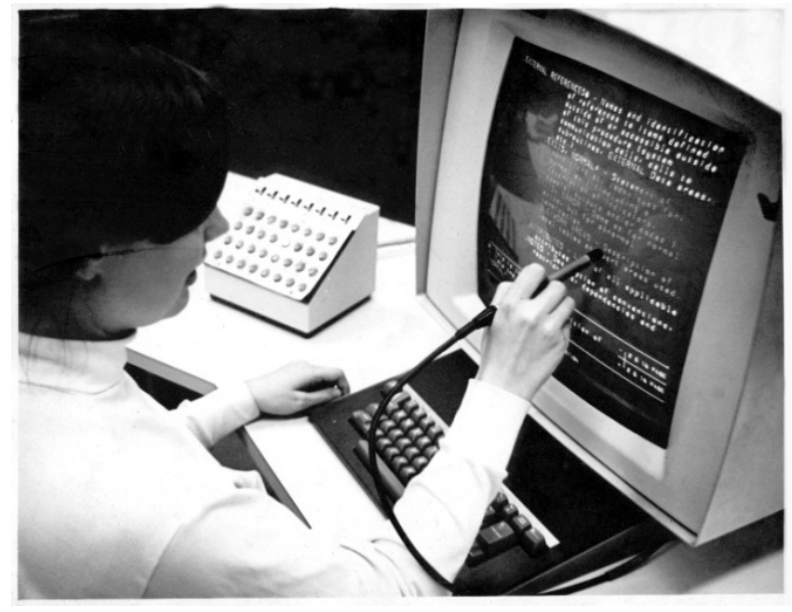

**Kreslení světelným perem**

V 70. a 80. letech přišli na trh novější a modernější počítače, snížila se i jejich cena, takže se staly dostupnější pro více firem. Výsledkem bylo, že se začaly vyvíjet stále nové a nové CAD programy. Pro CAD programy byl složen speciální 16bitový počítač s maximální pamětí 512kB a diskem o velikosti 20-300 MB. Kreslící software byl většinou omezený jen na jednoduché 2D úlohy. Grafika zůstávala dlouho pouze vektorová a použití rastrové grafiky, tak jak ji známe dnes, se poprvé objevilo až koncem roku 1978.

K největšímu rozmachu ve vývoji došlo v 80. a 90. letech, konkrétně v roce 1980 se objevuje první 3D modelování těles, do této doby se setkáváme pouze s drátovým modelem. V těchto letech se postupně už vyvíjely nové pracovní stanice, které již byly náročnější na grafiku a software. Objevily se společnosti, které začaly vytvářet grafický software přímo pro grafické karty. 3D modelování zatím sloužilo pouze pro ověření základní myšlenky návrhu, než pro konstruování, jak se s ním setkáváme dnes.

Konstrukční přístup se výrazněji změnil až po roce 1990, kdy došlo k výraznému vývoji uživatelského rozhraní, on-line provázanosti mezi jednotlivými aplikacemi ve výrobním procesu a v neposlední řadě interakce uživatele se systémem. Přechod 3D systému z do té doby převažující platformy UNIX na Windows v polovině devadesátých let znamenal revoluci v jednoduchosti používání a vedl k jejich plošnému rozšíření. Díky stále rostoucímu výkonu osobních počítačů dnes stačí většinou už i běžný kancelářský počítač s přiměřeně výkonnou grafickou kartou a dostatkem operační pamětí. Veškerý další vývoj softwaru se již zaměřuje hlavně na zvyšování produktivity, na odbourání rutinních činností a na optimalizace vedoucí k vyšší stabilitě a výkonu.

# **2. Vývoj CAD programů**

Vývoj CAD programů přímo souvisel s rozvojem hardwaru počítačů. Zpočátku byl pomalejší vývoj softwaru a rychleji se rozšiřoval hardware, počítače tehdy ještě nezvládaly pracovat s tak velkým zatížením grafiky.

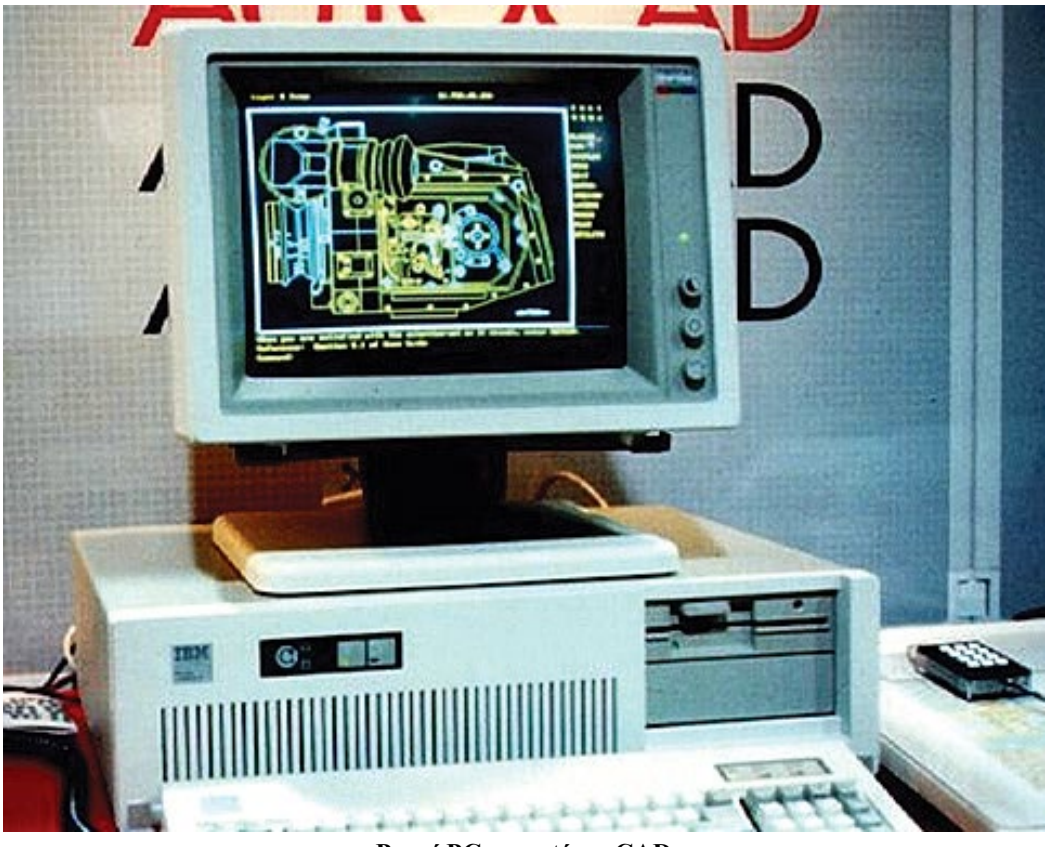

**První PC se systémy CAD**

Dnes je vše již zcela jinak, procesor PC dokáže pracovat i se třemi CAD programy najednou a počítače bez problémů zvládají několik operací najednou. Největší rozmach a vývoj programů přišel až ve 21. století, je to velice krátká doba na to, kolik programů a detailů se v modelování změnilo a hlavně zjednodušilo. Například při zobrazení 3D modelu si můžeme zvolit z několika typů zobrazení, např. model s viditelnými hranami, drátový model, stínovaný model a další. Můžeme si nastavit prostředí, v jakém se nám model bude zobrazovat, měnit barvu prostředí pro lepší přehlednost apod. Dnes je zcela běžné si prohlédnout vymodelovanou součást v mobilním telefonu a přes různé aplikace dokonce tuto součást upravovat a modifikovat. Pokrok ve vývoji programů jde neustále dopředu a rozdíly jsou patrné rok od roku.

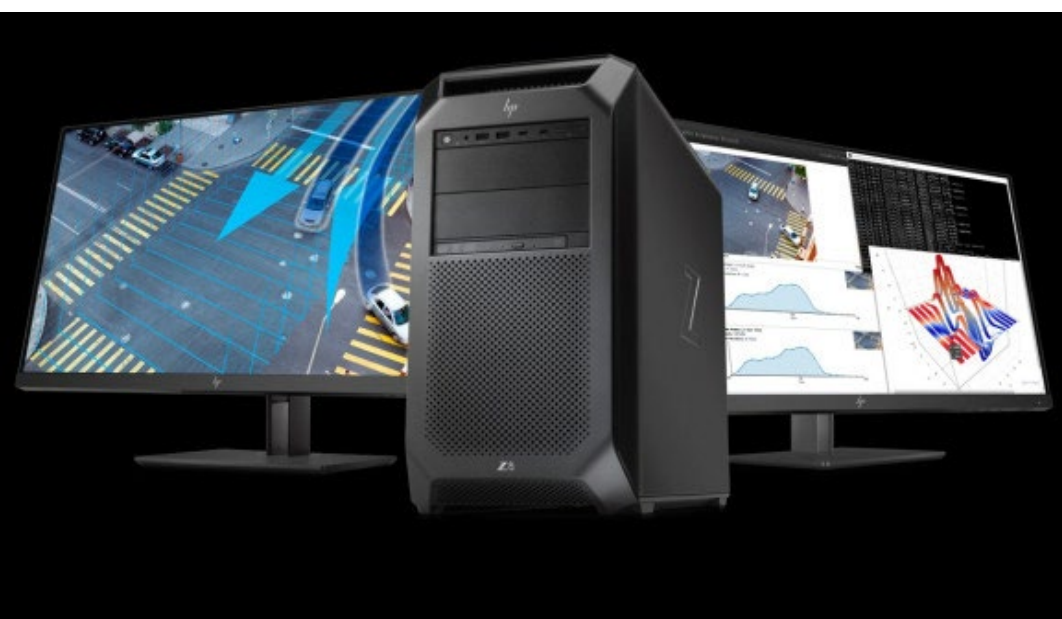

**Dnešní počítačová sestava pro CAD systémy**

# **2.1 Computer Aided Design**

Systémy CAD (Computer Aided Design) vznikly na konci 70. let minulého století při rozvoji počítačových technologií v průmyslové praxi. Na začátku byly tyto systémy navrženy převážně pro počítačem podporované kreslení, dnes se překládá jako počítačem podporované navrhování (anglické Drafting ve zkratce CAD bylo nahrazeno slovem Design). Zpočátku bylo projektování v CAD systémech výsadou pouze velkých sálových počítačů, později s nástupem programu AutoCAD se stalo počítačové designérství běžnou součástí osobních počítačů.

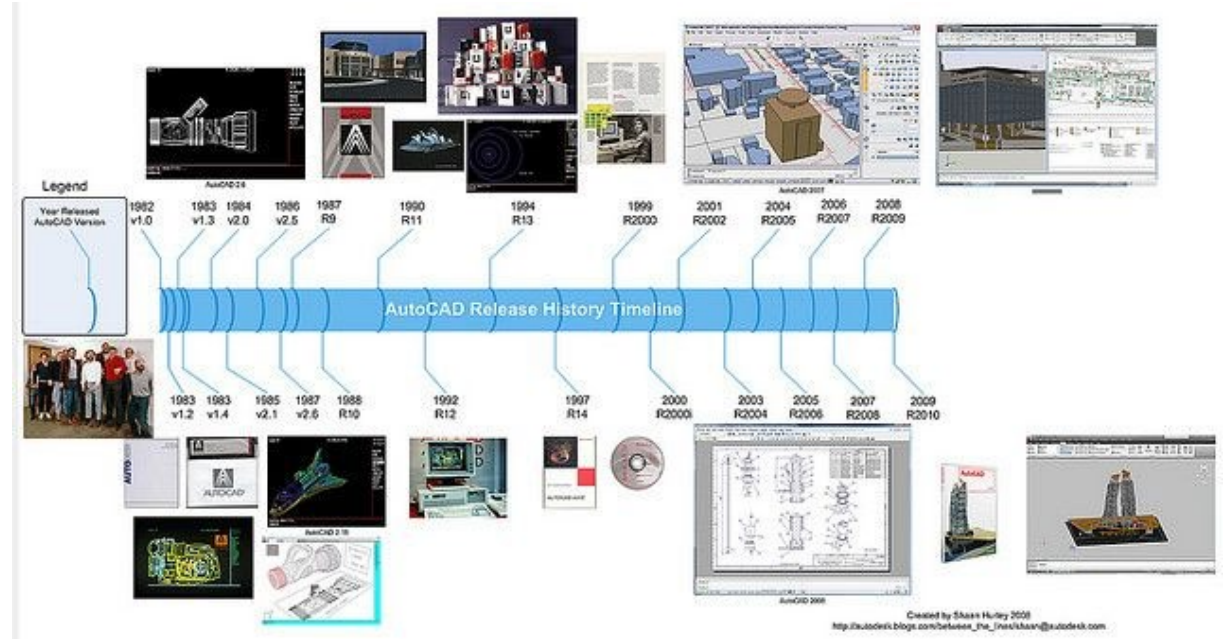

**Historický vývoj systému Autodesk AutoCAD**

V obecné podobě můžeme říct, že CAD programy umí:

- kreslení základních křivek a plošných objektů,
- kótování,
- psaní textu,
- šrafování,
- nekonečný zoom (obdoba vektorové grafiky),
- práce s hladinami.

Některé CAD programy jsou krom těchto základních funkcí rozšířeny např. o:

- objemové modelování,
- práci s 3D objekty,
- sdružování objektů do bloků,
- programování menu, nastavení maker, …,
- export do mnoha typů souborů a mnoho dalších funkcí.

Osobní počítač je třeba mít dostatečně vybavený jak po stránce softwarové a hardwarové (dostatečný procesor, paměť RAM, místo na disku, grafická karta a další), tak po stránce periferií (kvalitní tlačítková myš, tiskárna, či plotter).

Jelikož jsou na technické výkresy kladeny stále větší nároky a vzhledem k náročnosti je rýsování v ruce dnes již zcela nahrazeno kreslením za pomocí počítačového softwaru. Zde je mnohem jednodušší provádět veškeré změny a následně lze elektronickou práci lépe sdílet, množit a prezentovat, takto vytvořenou práci lze lépe zálohovat a ukládat. Na větších projektech se podílí více lidí a díky počítačům, lze lépe na projektu spolupracovat a výsledný projekt upravovat a konzultovat s kolegy.

# **Autodesk Products FME Supports**

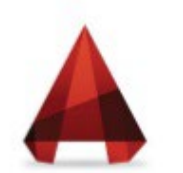

AutoCAD

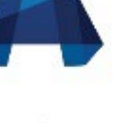

Civil 3D

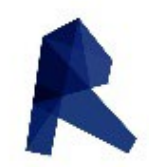

Revit

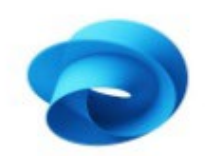

**BIM360** 

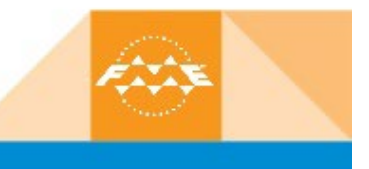

**Možnosti převodu formátů mezi systémy Autodesk**

Map 3D

# **Počítačové modelování pro technickou praxi 3. přednáška**

# **Obsah třetí přednášky: Dělení CAD systémů**

- **Rozdělení CAD systémů**
	- − Podle množství funkcí
	- − Podle projektování nebo pro modeláře
	- − Podle přizpůsobivosti

### • **Přehled CAD systémů**

- − Strojírenství
- − Stavebnictví a architektura
- − Potrubní systémy a technické zařízení budov
- − Liniové a dopravní stavby
- − Správa nemovitostí FM
- − Elektrotechnika PCB, EDA
- − Uzemní plánování a geografie GIS

# **1. Rozdělení CAD systémů**

CAD systémů je na trhu velké množství, proto není vždy úplně snadné se v nich zorientovat, a pokud uživatel uvažuje o jejich pořízení, je třeba se v tom velkém množství nějakým způsobem zorientovat. CAD systémy můžeme rozdělit podle různých kritérií, podle množství funkcí a podle oblasti jejich použití.

### **1.1 Podle množství funkcí**

Prvním ze způsobů rozdělení je systém řazení podle množství funkcí, tímto způsobem můžeme CAD systémy rozdělit do těchto čtyř kategorií:

• **malé CAD systémy** – jsou využívány především ve 2D kreslení bez možností většího rozšíření, využívají se převážně pro výkresy a náčrty. Cenově se tyto systémy pohybují v desítkách tisíc korun. Jedním z takových zástupců je AutoCAD Inventor LT od firmy AutoDesk.

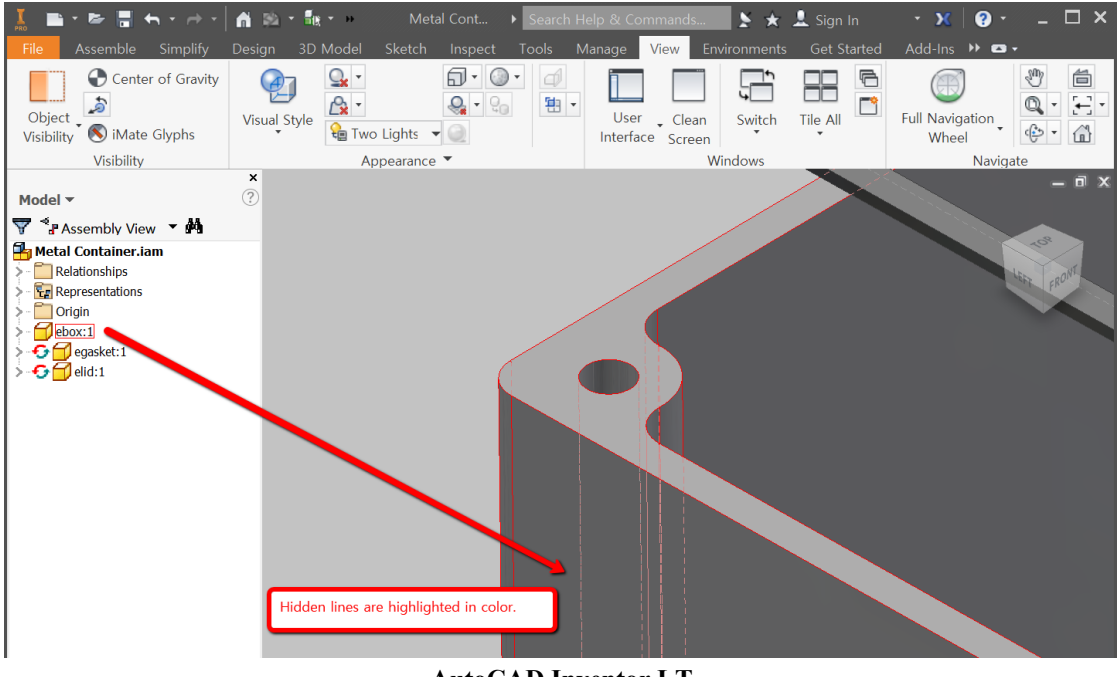

**AutoCAD Inventor LT**

• **střední CAD systémy** – mají hlavní využití pro 2D kreslení, ale již s možností práce ve 3D modeláři. K těmto systémům lze již dokupovat i různé nástavby. Ceny se pohybují a přesahují částky kolem jednoho sta tisíc Kč. Jedním ze zástupců je například SolidWorks.

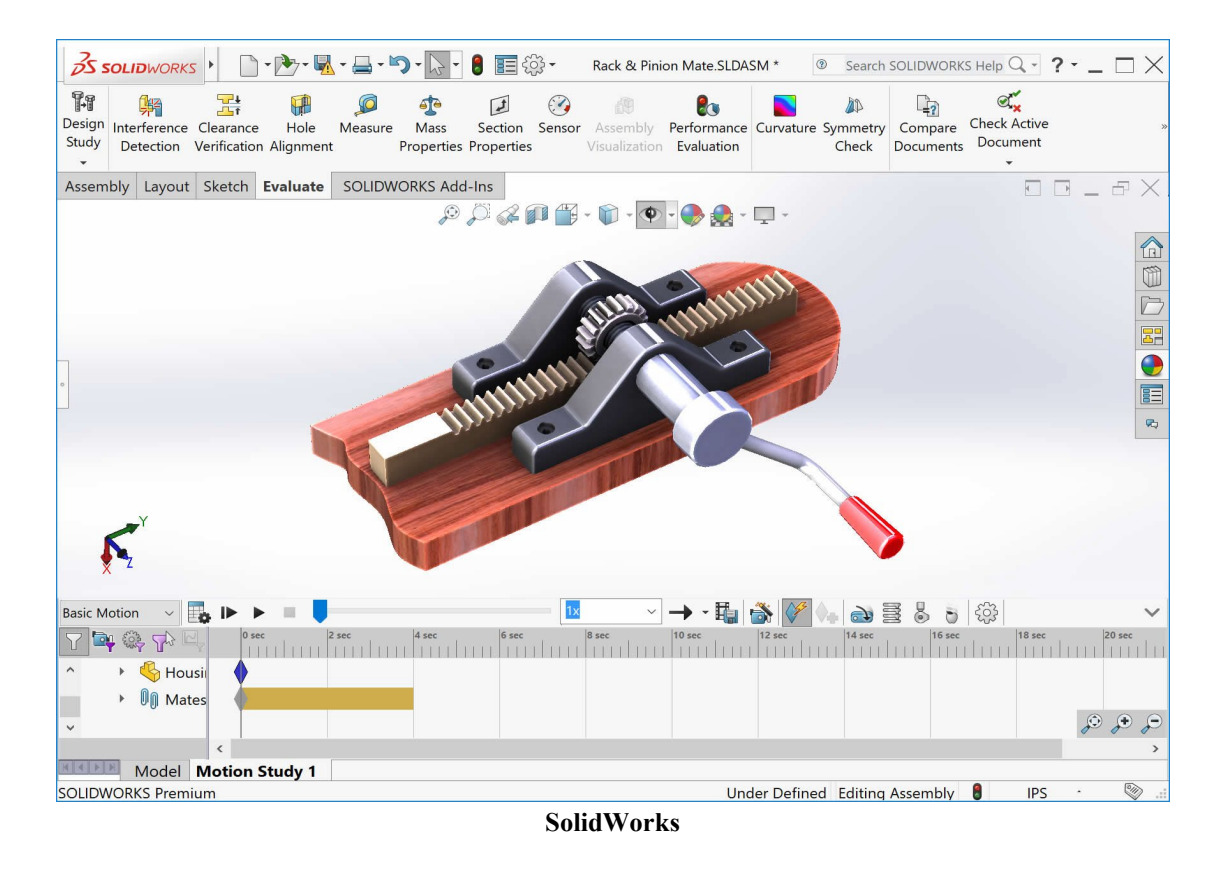

• **velké CAD systémy –** nabízí využití v procesu produkce parametrických modelů s užitím FEM analýzy a následnou tvorbou 2D výkresu. V podstatě se jedná o propojení realizace od náčrtu po propojení s modulárním řešením celé soustavy. Ceny těchto systémů se pohybují v řádech stovek tisíc Kč. Mezi zástupce patří UNIGRAPHICS a CATIA.

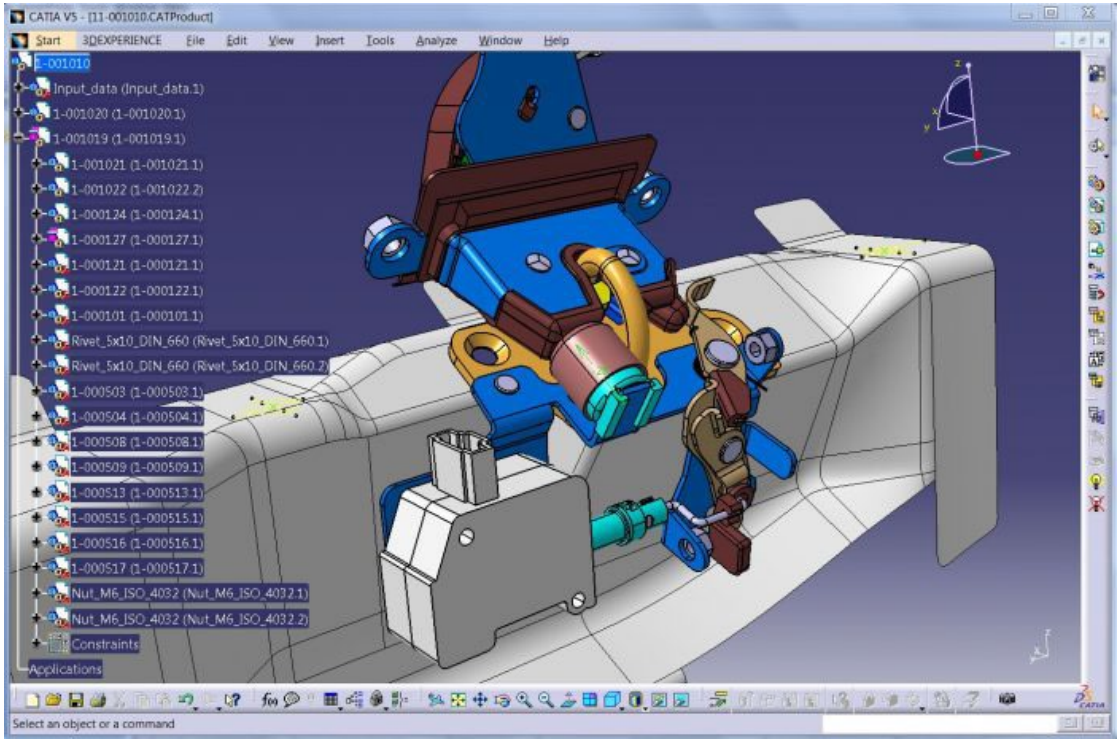

**CATIA**

• **Freeware CAD systémy** – Jedná se o alternativy komerčních systémů, které jsou volně dostupně zdarma ke stažení. Největší nevýhodou je práce z omezeného množství dílů v sestavě, omezení maximální velikosti souboru a omezení v práci s cizími formáty dat. Zástupcem těchto systémů je například DesignSpark Mechanical a Albatross 3D.

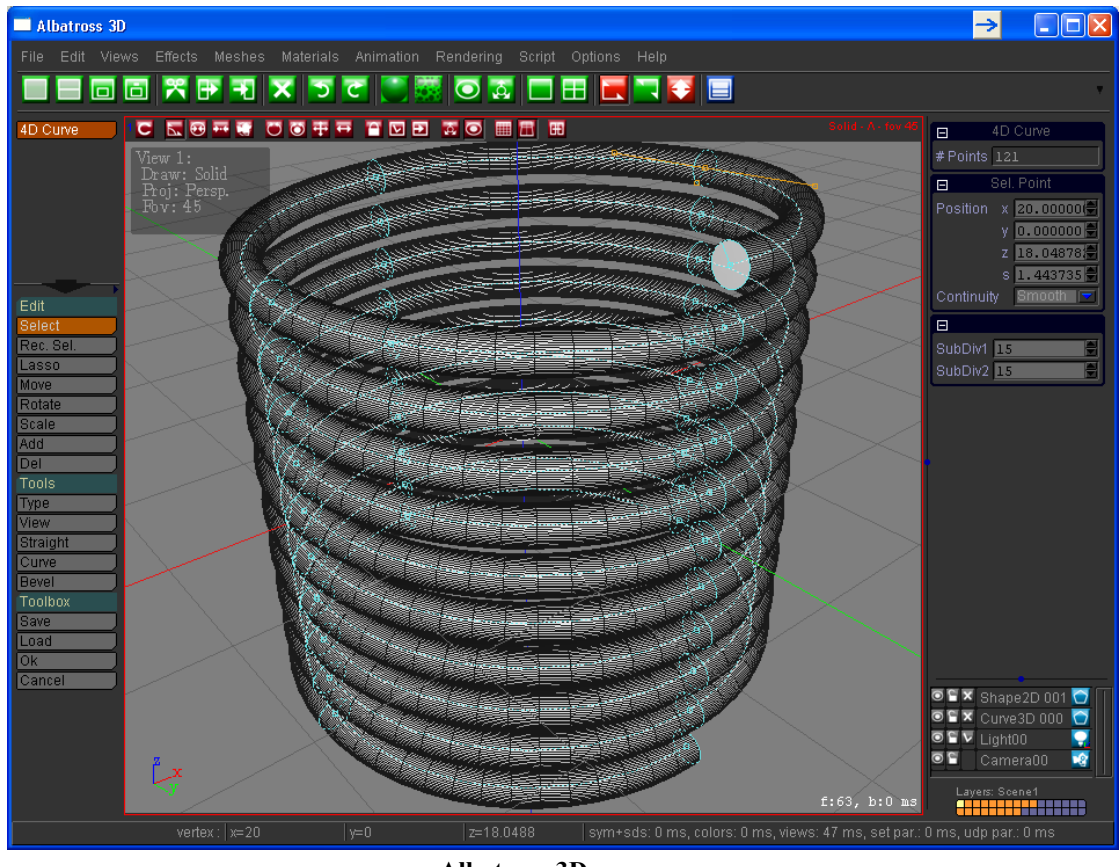

**Albatross 3D**

S malými a středními CAD systémy se nejčastěji setkáváme na osobních počítačích, zatímco velké CAD systémy mají tak velké nároky na provoz, že se při jejich použití musí používat velké pracovní stanice. Donedávna tyto výkonné systémy pracovaly na platformě Unix, dnes již pracují na platformě Windows. Hospodářská krize přinesla změnu v marketingové strategii řady firem, které postupně místo kompletního systému začali nabízet za nižší cenu systémy s omezením, nebo zcela vynecháním některých funkcí.

#### **1.2 Podle projektování nebo pro modeláře**

Obecně lze říci, že CAD systémy můžeme rozdělit na 2D, 2,5D a 3D. Systémy pracující ve 2D využívají jako základní konstrukční prvek zobecnělou lomenou čáru. Systémy 2,5D jsou již trojrozměrné modely složené z dvojrozměrné reprodukce. A konečně 3D systémy pracují s různými prostorovými prezentacemi těles a používané entity jsou vytvářeny jako prostorové. U 3D systémů již zpravidla najdeme prostorové modelování.

• **2D modelování**: základním konstrukčním prvkem je lomená čára a jednoduché plošné geometrické tvary (kružnice, křivka, mnohoúhelník apod.),

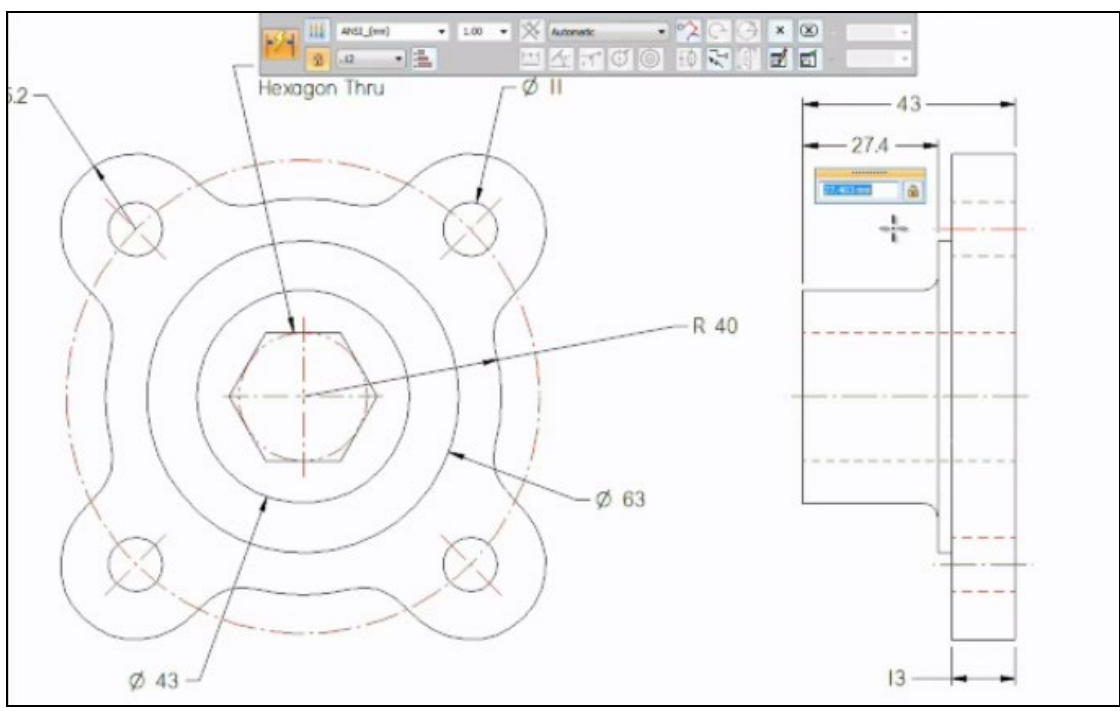

**Solid Edge 2D Drafting**

• **2,5D klasické modelování**: základním prvkem je těleso (lze aplikovat booleanovské operace -sjednocení, průnik, rozdíl a počítat objemy) a plocha,

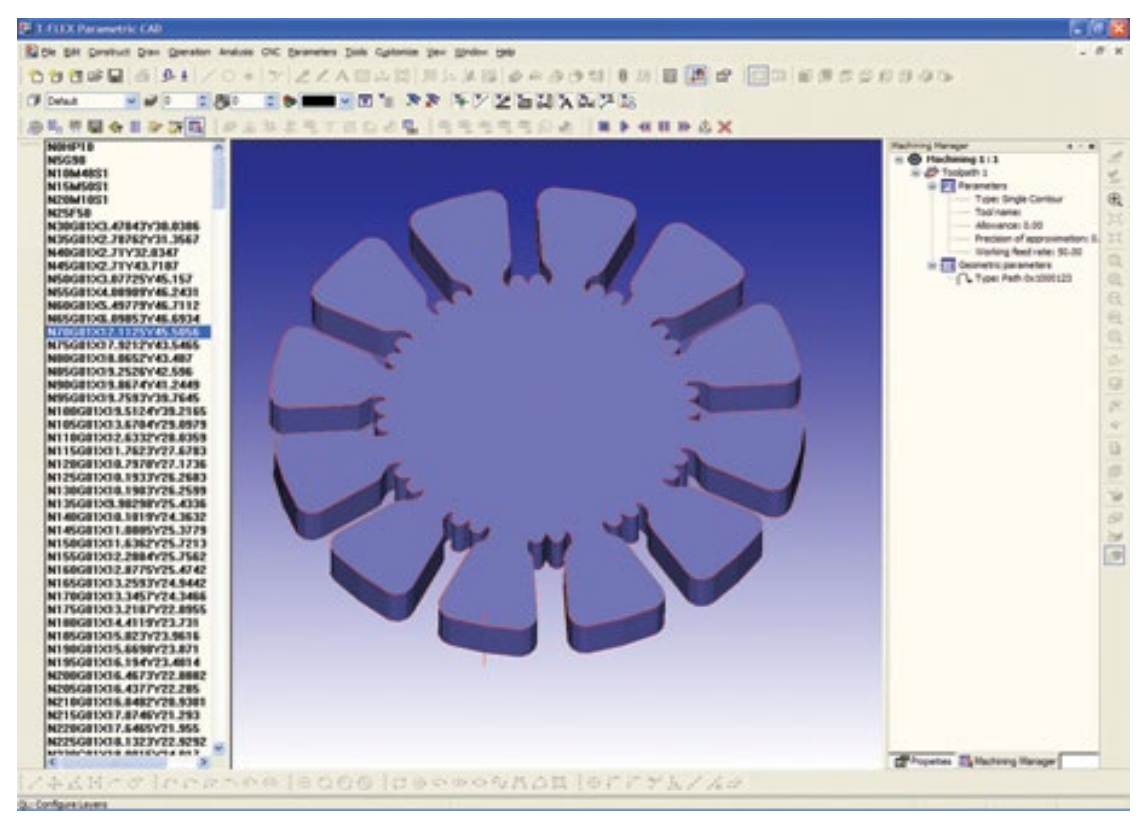

**T-FLEX CAM**

• **3D parametrické modelování**: základní konstrukční technikou je definice parametrů, které popisují geometrické vazby a vztahy mezi 3D objekty, změnou parametrů se generují nové sestavy i výkresová dokumentace.

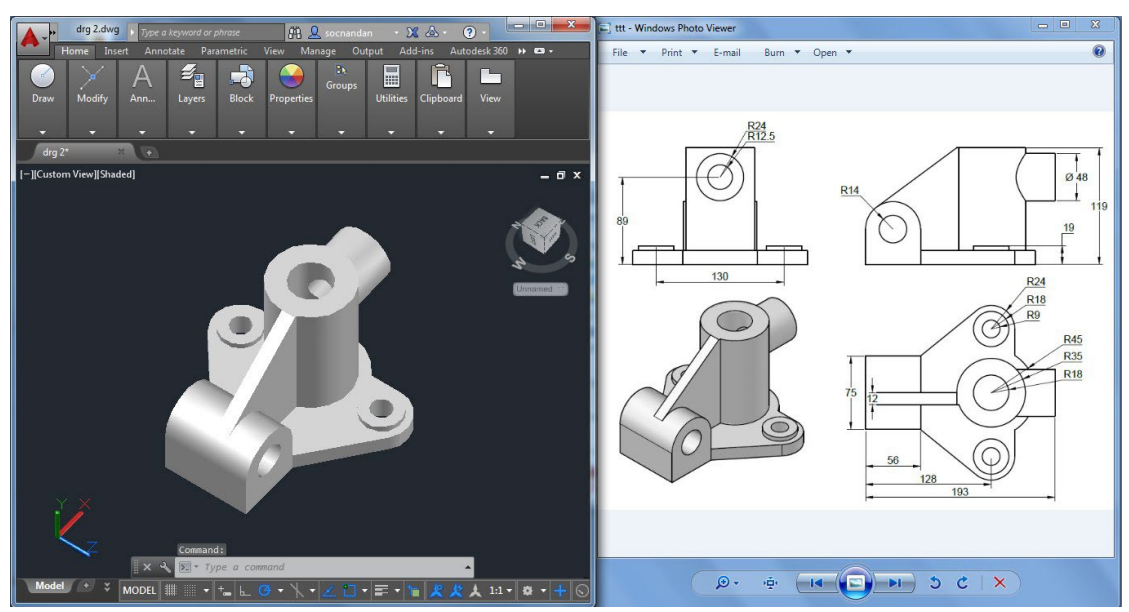

**Autodesk AutoCAD 2019**

### **1.3 Podle přizpůsobivosti**

Podle přizpůsobivosti dělíme CAD systémy na specializované a obecné. Mezi specializované oblasti patří stavebnictví, strojírenství, elektrotechnika apod. A každá z těchto specializovaných oblastí má svůj upravený CAD díky možnosti vytváření nadstaveb, což jsou vlastně jakási uzpůsobení ovládání uživateli, dle jeho požadavků.

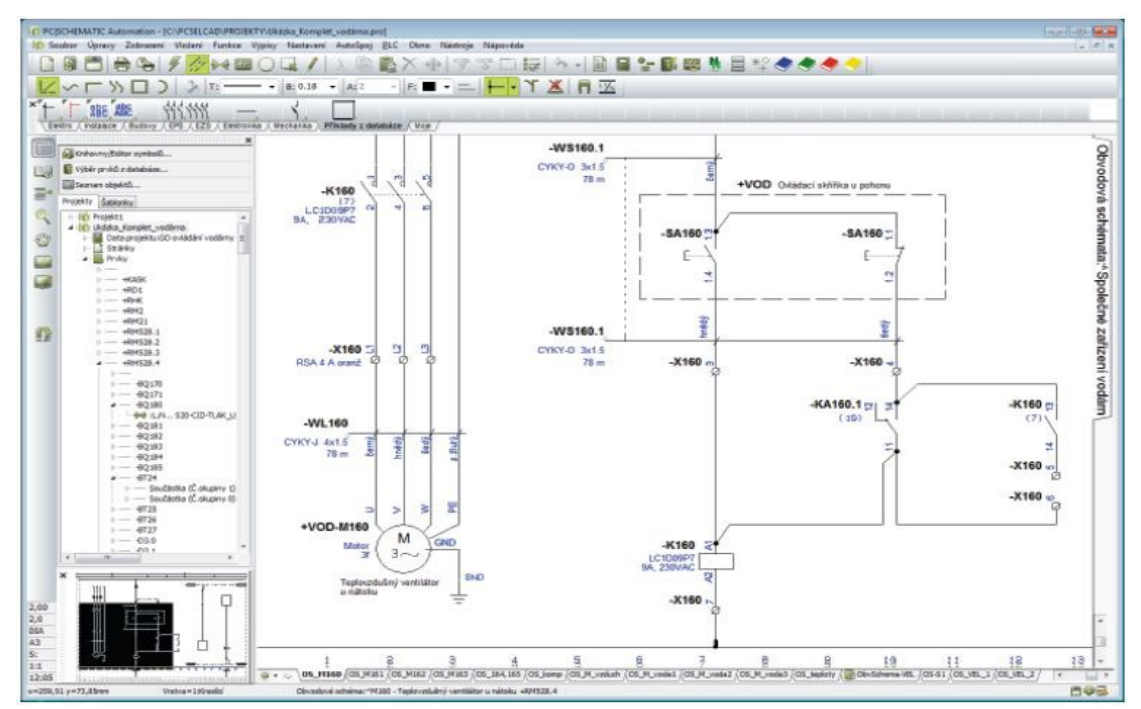

**Elektro CAD LT**

# **2. Přehled CAD systémů**

Rozdělení CAD systémů na obecné, které mají "univerzální" uplatnění a specializované, které jsou zaměřené na konkrétní průmyslovou, nebo výrobní oblast. Obecné rozdělení CAD systémů je na 2D a 3D, ty potom dále dělíme na objemové a povrchové.

#### **Mezi nejznámější, obecné CAD systémy můžeme zařadit:**

- AutoCAD od firmy Autodesk
- ArchiCAD od firmy Graphisoft
- Allplan od firmy Nemetschek
- IntelliCAD od mezinárodní organizace IntelliCAD Technology Consortium
- Microstation od firmy Bentley
- ProgeCAD od firmy ProgeSOFT
- SketchUp od firmy Google
- Spirit od firmy Softtech
- TurboCAD od firmy ŠPINAR [software s.r.o.](http://www.spinar.cz/)
- ZWCAD od firmy Techsoft

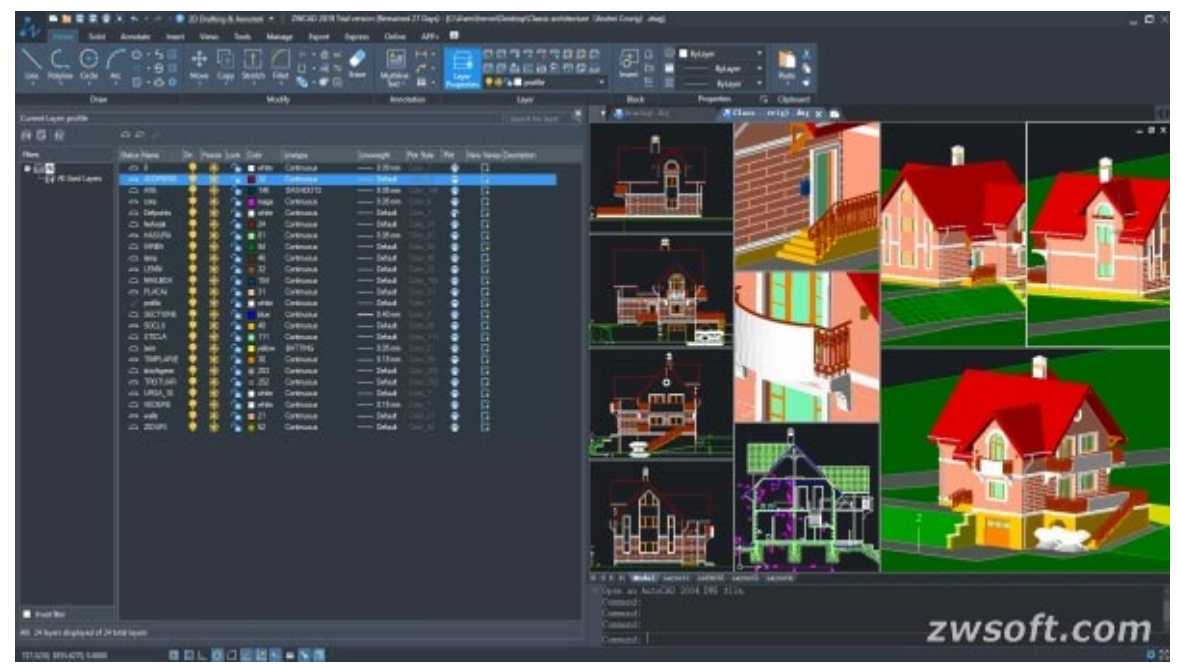

**ZWCAD Professional**

**Další rozdělení CAD systémů je podle oblastí použití, tedy specializace na danou konkrétní průmyslovou, nebo výrobní oblast**. Dále uvádím základní oblasti použití včetně nejznámějších programů pro dané oblasti:

- **Strojírenství** CAM, CAE mezi nejznámější zástupce programů patří:
	- o Space Claim do firmy Space Claim Corporation
	- o Geomagic Design (dříve Alibre Design) od firmy Alibre
- o CATIA od francouzské firmy Dassault Systemes
- o ZW3D od společnosti ZWSOFT
- o Inventor od společnosti Autodesk
- o NX (dříve Unigraphics) od společnosti Siemens PLM Software
- o Solid Edge rovněž od společnosti Siemens PLM Software
- o SolidWorks od společnosti SolidWorks Corporation

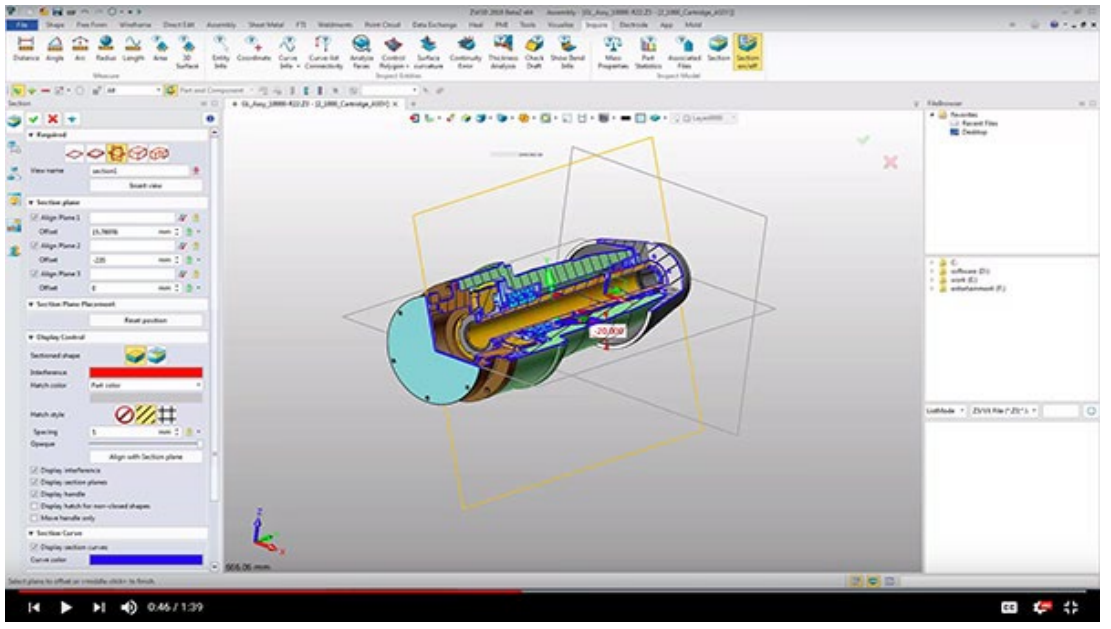

**ZW3D**

#### • **Stavebnictví a architektura** – AEC, BIM, CAAD

- o ArchiCAD vyvinutý společností Graphisoft
- o Allplan od společnosti Nemetschek
- o AutoCAD Architecture od společnosti Autodesk
- o BricsCAD vyvinutý společností Bricsys
- o Revit Architecture od společnosti Autodesk
- o ZWCAD od společnosti ZWSOFT

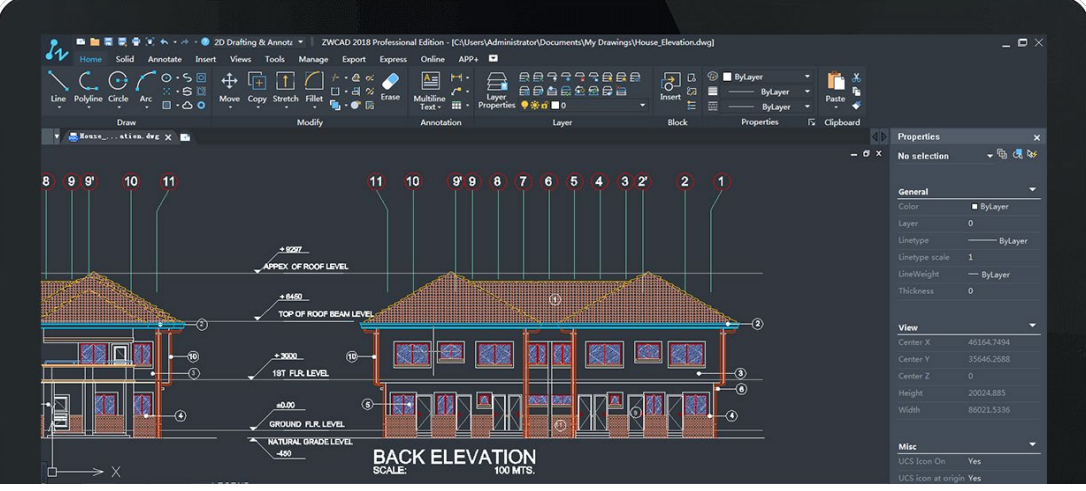

**ZWCAD**

#### • **Potrubní systémy a technické zařízení budov**

- o Allplan od firmy Nemetschek
- o AutoCAD MEP od společnosti Autodesk
- o Revit MEP rovněž od společnosti Autodesk
- o AutoCAD Plant 3D rovněž od společnosti Autodesk

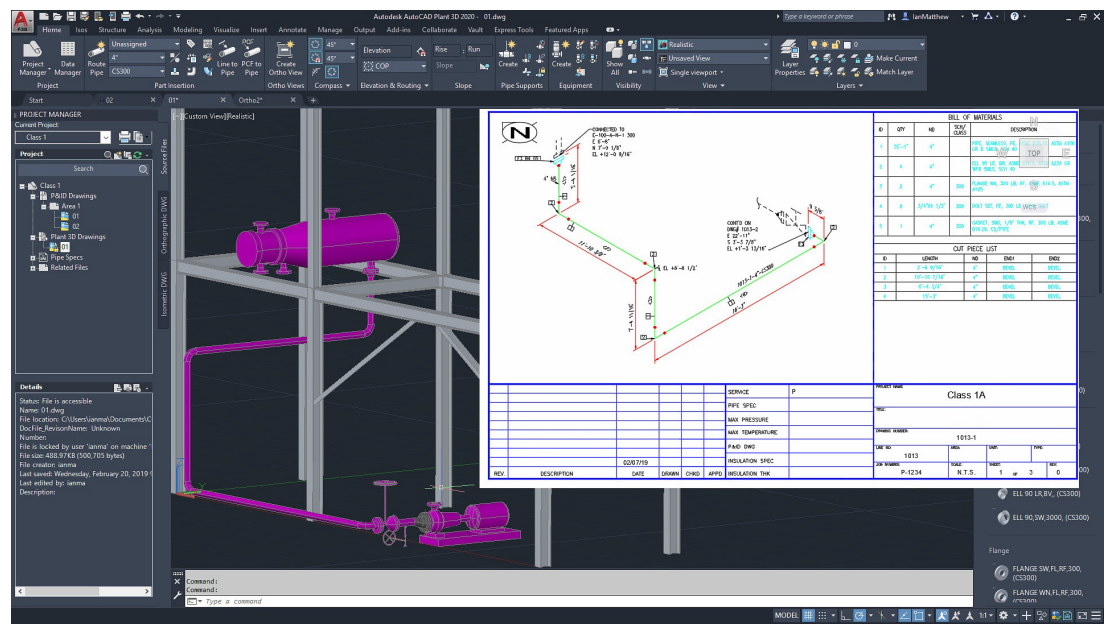

**AutoCAD Plant 3D**

• **Liniové a dopravní stavby**  o AutoCAD Civil 3D od společnosti Autodesk

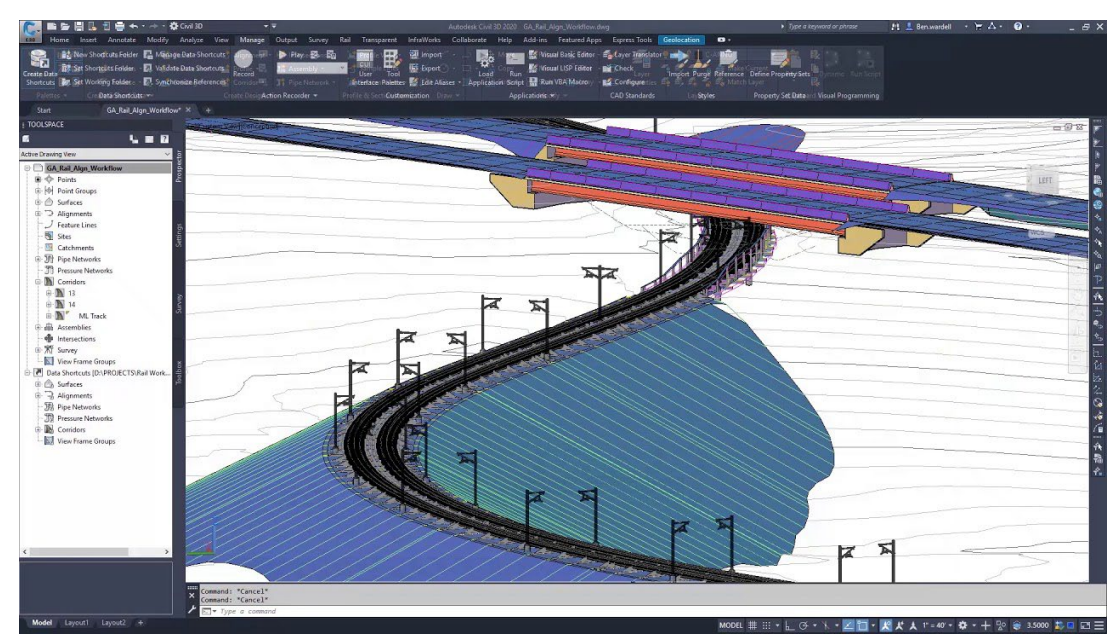

**AutoCAD Civil 3D**

#### • **Správa nemovitostí – FM**

- o Allfa od společnosti Nemetschek
- o AutoCAD Map 3D od společnosti Autodesk

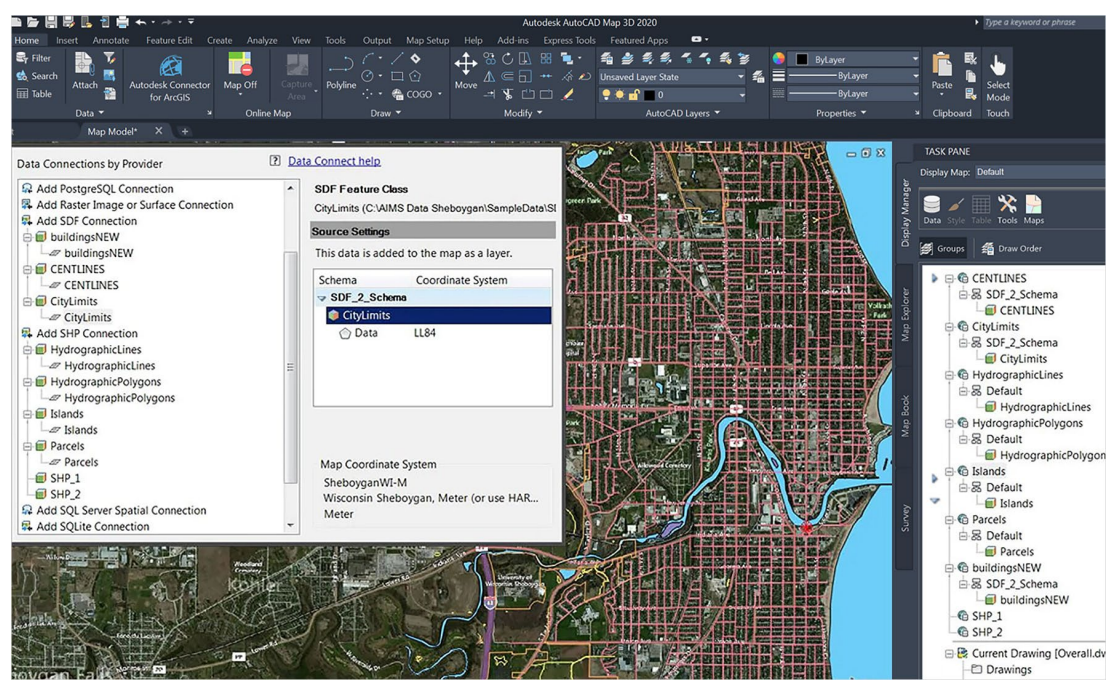

**AutoCAD Map 3D**

#### • **Elektrotechnika – PCB, EDA**

- o OrCAD od společnosti Cadence Design Systems
- o ProfiCAD vyvinutý panem Václavem Jedličkou.
- o EAGLE od společnosti CadSoft Computer

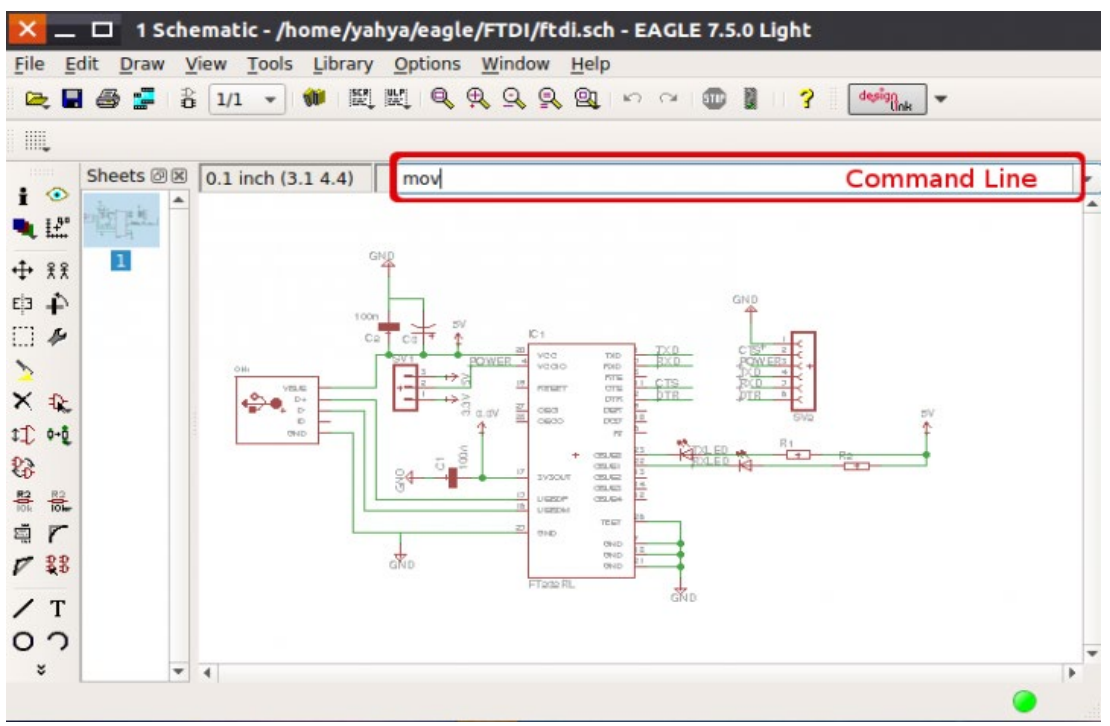

**EAGLE**

#### • **Uzemní plánování a geografie – GIS**

- o Arcinfo od společnosti Esri
- o AutoCAD Map 3D od společnosti Autodesk
- o Allplan od společnosti Nemetschek.

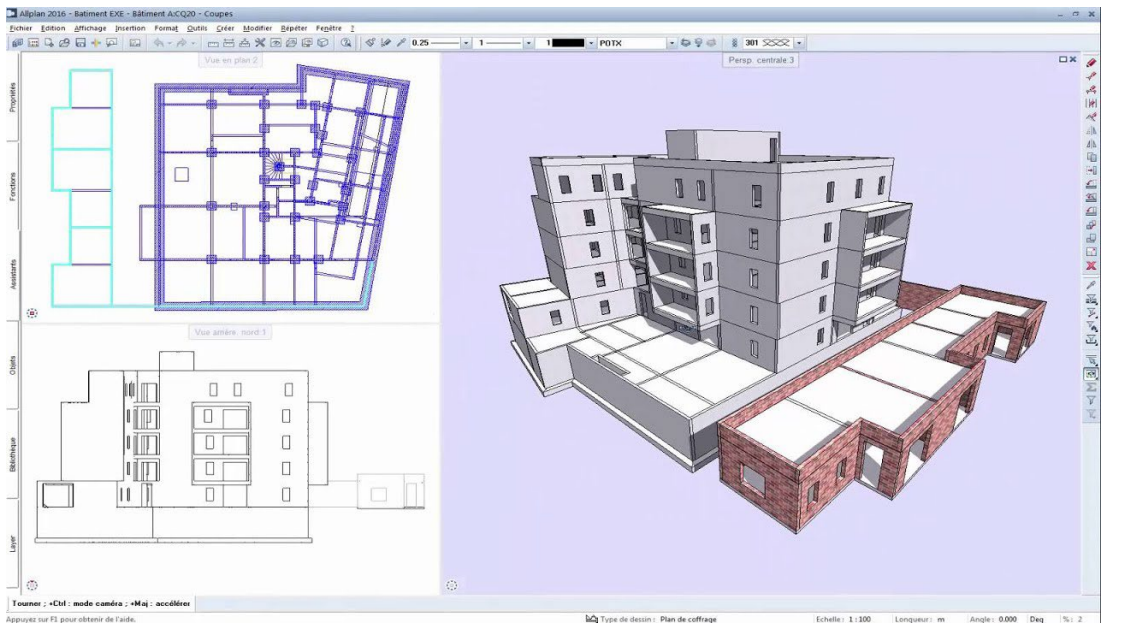

**Allplan**

# **Počítačové modelování pro technickou praxi 4. přednáška**

### **Obsah čtvrté přednášky:**

**Vývoj systému Autodesk AutoCAD a jeho uživatelské prostředí**

- **Vývoj AutoCADu**
- **Základní vybavení pro provoz AutoCADu**
	- − Rastrová grafika
	- − Vektorová grafika
- **Uživatelské rozhraní AutoCADu**
	- − Karty a palety nástrojů a skupiny palet nástrojů
	- − Dialogové panely
	- − Příkazová řádka
- **Souřadné systémy**
	- − Absolutní souřadný systém
	- − Relativní souřadný systém

# **1. Vývoj AutoCADu**

AutoCAD, produkt americké firmy Autodesk, je dnes stále nejpoužívanější 2D CAD, i když jeho podíl na trhu 2D CAD systémů se nepatrně zmenšuje. Zmiňme si nejdůležitější milníky ve vývoji AutoCADu:

- AutoCAD Relaease 1 vznik první verze v prosinci 1982, USA.
- AutoCAD Relaease 10 1988, první česká verze.
- AutoCAD Relaease 12 první verze, která byla již i na platformu Windows, ale jen ta anglická, česká verze byla jen pro MS–DOS, u nás byla uvolněna v roce 1993.
- AutoCAD Relaease 13 1994, první verze, která byla uvolněna pro platformu českých Windows, byla dostupná jak pro MS–DOS, tak i pro Windows.
- AutoCAD Relaease 14 první verze dostupná již jen na platformě Windows, uvolněná v únoru 1997.
- Následovaly verze 2000, 2000i, 2002, 2004, 2005, 2006, 2007, 2008 (první verze pro 64–bit Windows Vista), 2009.
- AutoCAD Relaease 2010 uvolněná v březnu 2009 (první verze pro Windows 7).
- AutoCAD Relaease 2011 uvolněná v březnu 2010
- AutoCAD Relaease 2012 uvolněná v březnu 2011, 2013 2014, 2015, 2016, 2017.
- AutoCAD Relaease 2018 uvolněná na jaře 2017
- AutoCAD Relaease 2019 uvolněná na jaře 2018
- AutoCAD Relaease 2020 uvolněná na jaře 2019, v době psaní tohoto materiálu aktuální verze, v pořadí 35 verze.

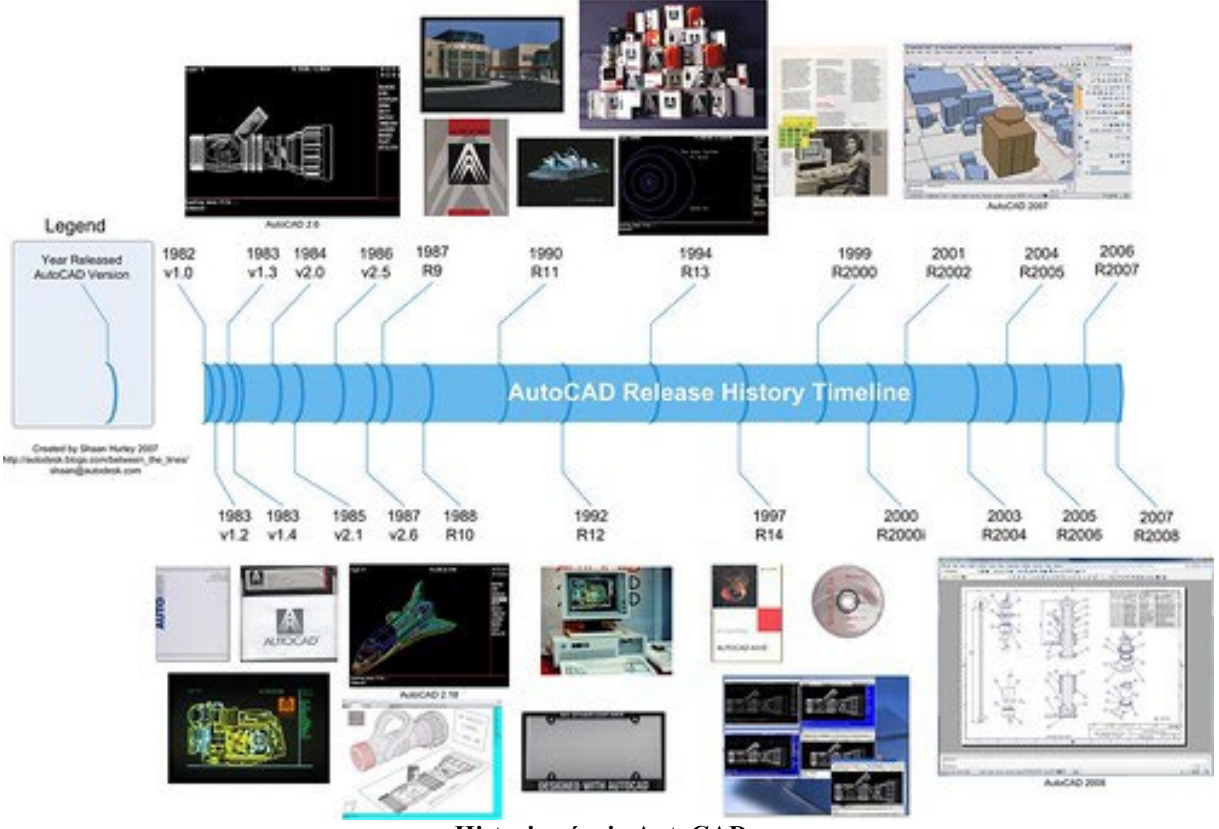

**Historie vývoje AutoCADu**

# **2. Základní vybavení pro provoz AutoCADu**

PC s operačním systémem Microsoft Windows 8.1 Professional, Microsoft Windows 10, LCD/LED panel (dnes je standard Full HD 24" – 1920  $\times$  1080 pixelů, případně dva takové monitory), klávesnice, myš. Myš se nejčastěji používá 2tlačitkova s kolečkem (to lze konfigurovat, ale nejčastěji slouží po stisknuti a drženi pro PAN, po stisknuti 2 × pak slouží pro Zoom Max, při otáčení kolečkem je to pak Zoom zvětšeni/zmenšeni).

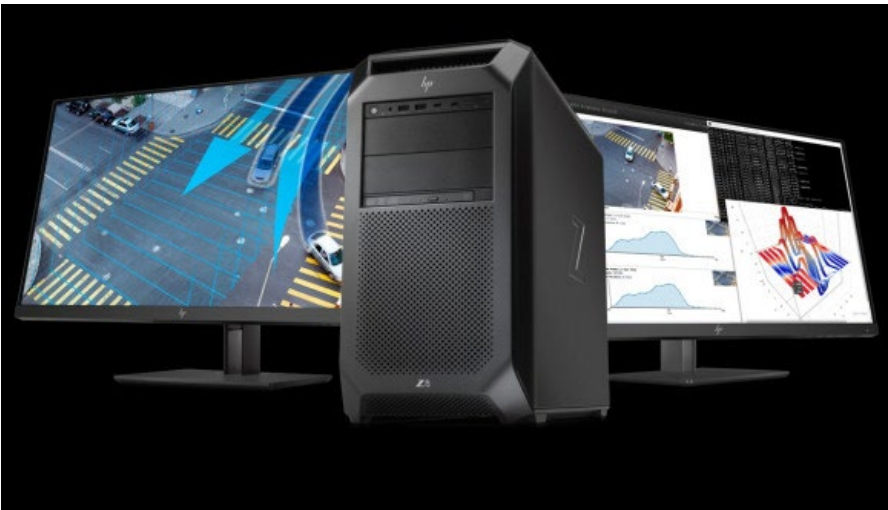

**Dnešní počítačová sestava pro CAD systémy** 

### **2.1 Rastrová grafika**

Obraz je tvořen skupinou bodů, kterým říkáme pixely. Aby byl obraz náležitě zobrazen s dostatečnou přesnosti, musí být těchto bodů dostatečné množství. Každému bodu je přiřazena barva. Aby lidské oko vnímalo například stín jako souvislý, musí jich byt 16,8 milionů (True Color). Mezi nejběžnější rastrové formáty patři soubory s příponou JPG, BMP, GIF, TIFF, PNG…

### **2.2 Vektorová grafika**

Je základním zobrazením používaným ve všech CAD programech, veškeré objekty jsou tvořeny čarami (vektory). Každý vektor je charakterizován svými koncovými body, velikosti a směrnici. Proto jsou odpovídající soubory CAD programů většinou menší, než soubory grafických (bitmapových) programů.

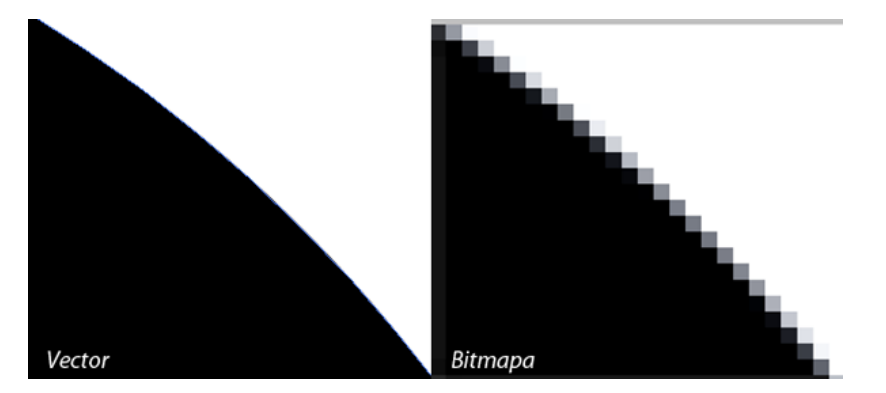

# **3. Uživatelské rozhraní AutoCADu**

Samotná práce v AutoCADu je časově náročná, protože většinu prvků musíme vždy kreslit krok za krokem, toto je patrné při práci na rozsáhlejších výkresech, kdy se uživateli může zdát, že neustále opakuje ty stejné kroky, ať se jedná o zdi, okna, dveře nebo třeba kóty. Proto je cílem každého uživatele si práci usnadnit a urychlit vytvořením vlastních řešení. Toto usnadnění je možné díky nastavení vlastního uživatelského prostředí a tím je možné každý postup zkrátit o několik kliknutí, či tahů myší.

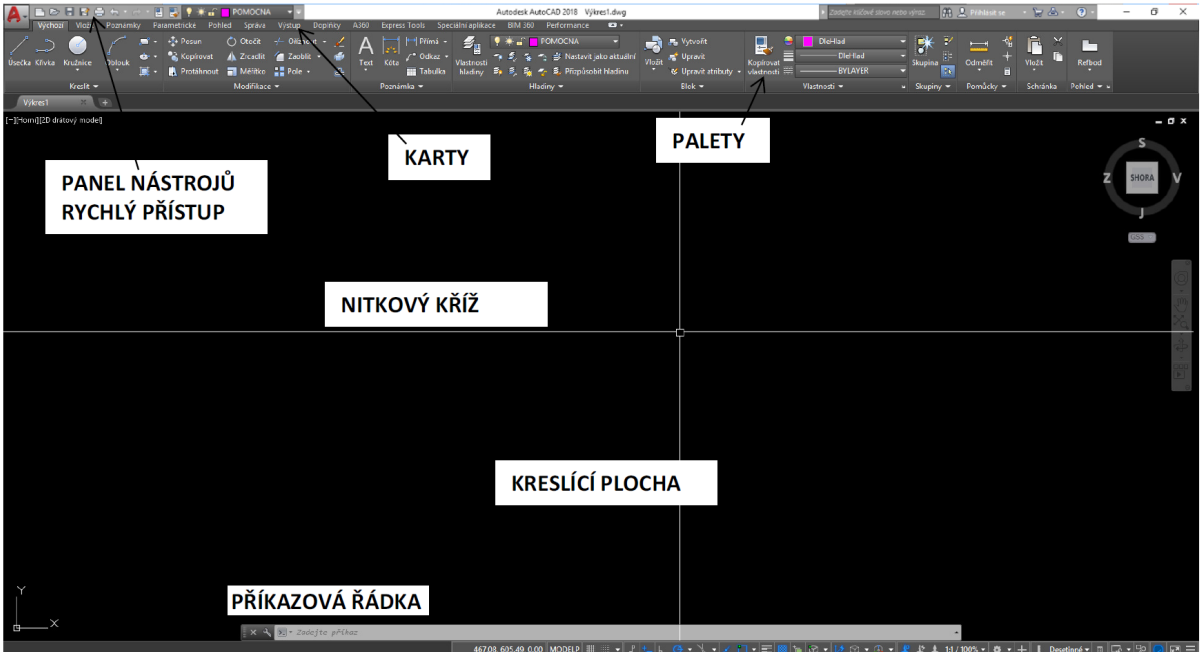

**Uživatelské rozhraní AutoCADu**

Jedním z takových usnadnění je využívání pásu karet (ribbon), což je nabídka v podobě dlouhého pásu v záhlaví a je rozdělena do záložek podle kategorií. Pás karet uživateli přináší úsporu místa, kdy je přístupná většina funkcí i na malém monitoru. Může být ukotven do záhlaví nebo do strany, pro úsporu místa může být zredukován na úzký proužek, který se zobrazí po najetí myši. Toto usnadnění lze využít až u verze 2009 a vyšších.

| Výchozí Vložit                                                              |                                    |               | Poznámky Parametrické              | Pohled | Správa                          | Výstup | Moduly plug-in |       |
|-----------------------------------------------------------------------------|------------------------------------|---------------|------------------------------------|--------|---------------------------------|--------|----------------|-------|
| $\begin{pmatrix} 1 & 1 \\ 1 & 1 \end{pmatrix}$<br>Úsečka Křivka<br>Kružnice | Oblouk<br>$\overline{\phantom{a}}$ |               |                                    |        |                                 |        |                |       |
|                                                                             |                                    | $\bigoplus$ + | % Kopírovat / Zrcadlit / Zaoblit * |        |                                 |        | 価              | Neulo |
|                                                                             |                                    |               | Protáhnout Měřítko PR Pole v       |        |                                 |        | ₾              | Ω¢    |
| Kreslit $\blacktriangleright$                                               |                                    |               |                                    |        | Modifikace $\blacktriangledown$ |        |                |       |

**Pás karet (ribbon) programu AutoCAD**

Ve starších verzích je dostupné pouze prostředí AutoCAD classic, kde najdeme úzké lišty s pracovními nástroji, které si může každý uživatel sestavit dle svých preferencí. Tyto panely lze jednoduše přetahovat a umisťovat je do libovolných vertikálních i horizontálních poloh.

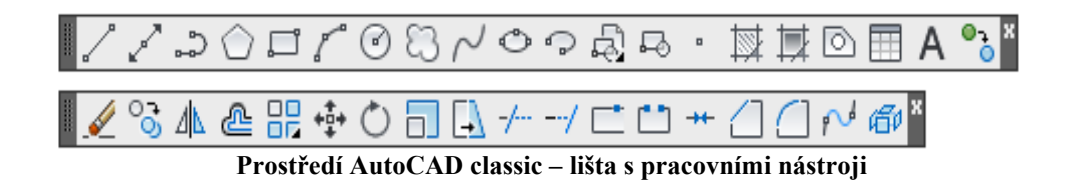

### **3.1 Karty a palety nástrojů a skupiny palet nástrojů**

Jednotlivé karty a panely obsahuji nejčastěji používané funkce, které jsou tematicky rozděleny do jednotlivých časti. Jednotlivé funkce lze upravovat jednoduchým přetažením příslušného příkazu do daného menu v okně Upravit uživatelské rozhraní, ke kterému se nejrychleji dostaneme přes právě tlačítko myši na libovolném ikonovém panelu a Vlastni …, záložka Vlastni, nebo příkazem CUI v příkazovém řádku. Taky přes kartu Správa a paletu Přizpůsobeni.

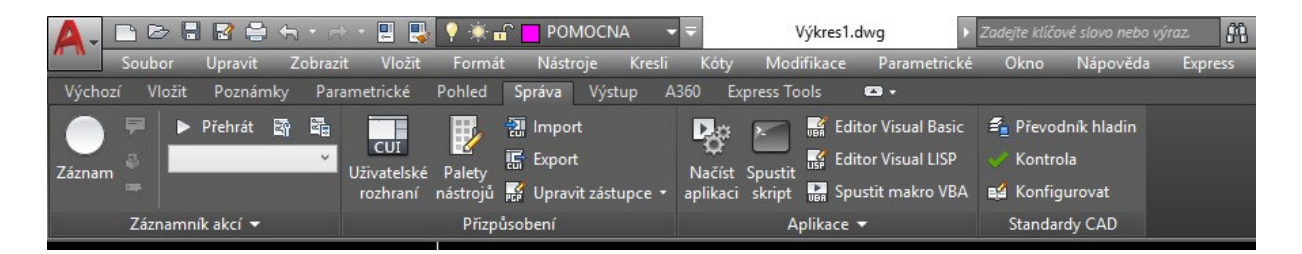

Lze vytvářet i své příkazy a umisťovat je do daných nabídek. Nástrojové (ikonové) panely jsou charakterizovány ikonami, které jsou shlukovány do jednotlivých nástrojových panelů dle typu příkazů. Nástrojové panely lze libovolně tvarovat a posouvat po pracovní ploše, nebo ukotvit na okraji pracovní plochy. Lze vytvářet a modifikovat (podobně jako v MS Office) své ikonové panely. Tyto editace provádíme v okně Upravit uživatelské rozhraní a Vlastní.

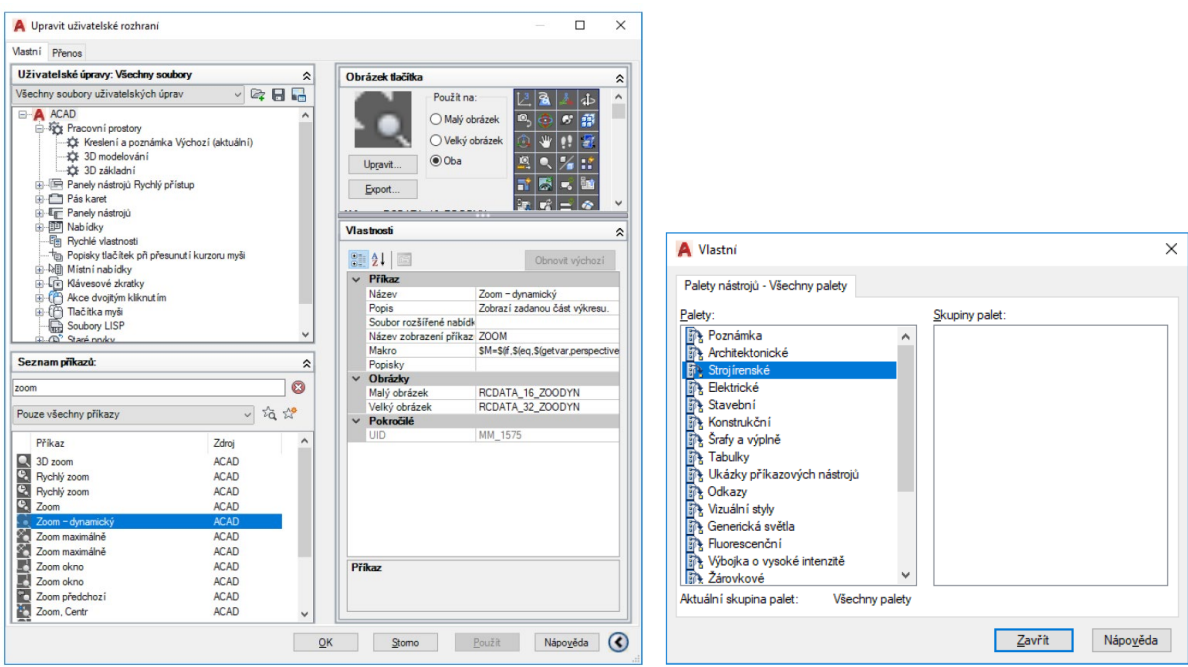

### **3.2 Dialogové panely**

Slouží k dalšímu dodatečnému upřesněni zvolené funkce, např. při vkládaní tabulky, tisku apod.

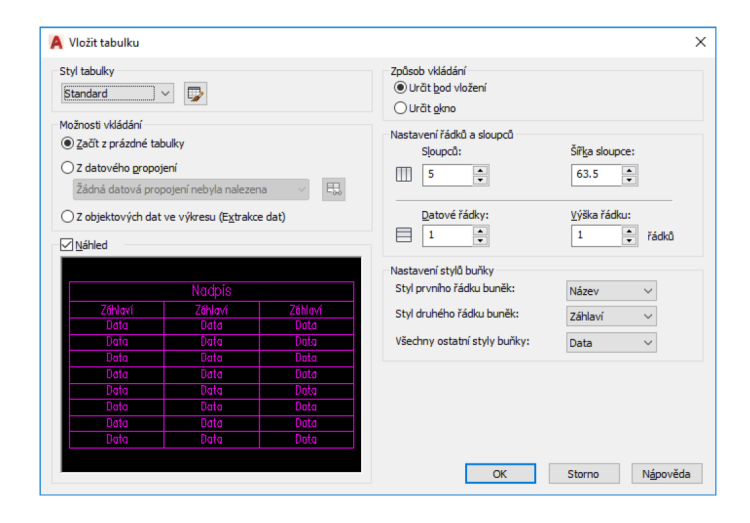

### **3.3 Příkazová řádka**

Slouží k zadávaní příkazu napsaným dane funkce přímo v příkazovém řádku, buď originálním anglickým názvem s podtržítkem (např. line), nebo příkazem lokalizovaným, českým (úsečka). Příkazový řádek lze od verze AutoCADu Release 2006 vypnout, jeví se totiž navenek jako ikonový panel. V případě potřeby jej lze velice jednoduše opět zapnout/vypnout pomoci kombinace kláves CTRL+9 (nepoužívejte devítku z numerické klávesnice).

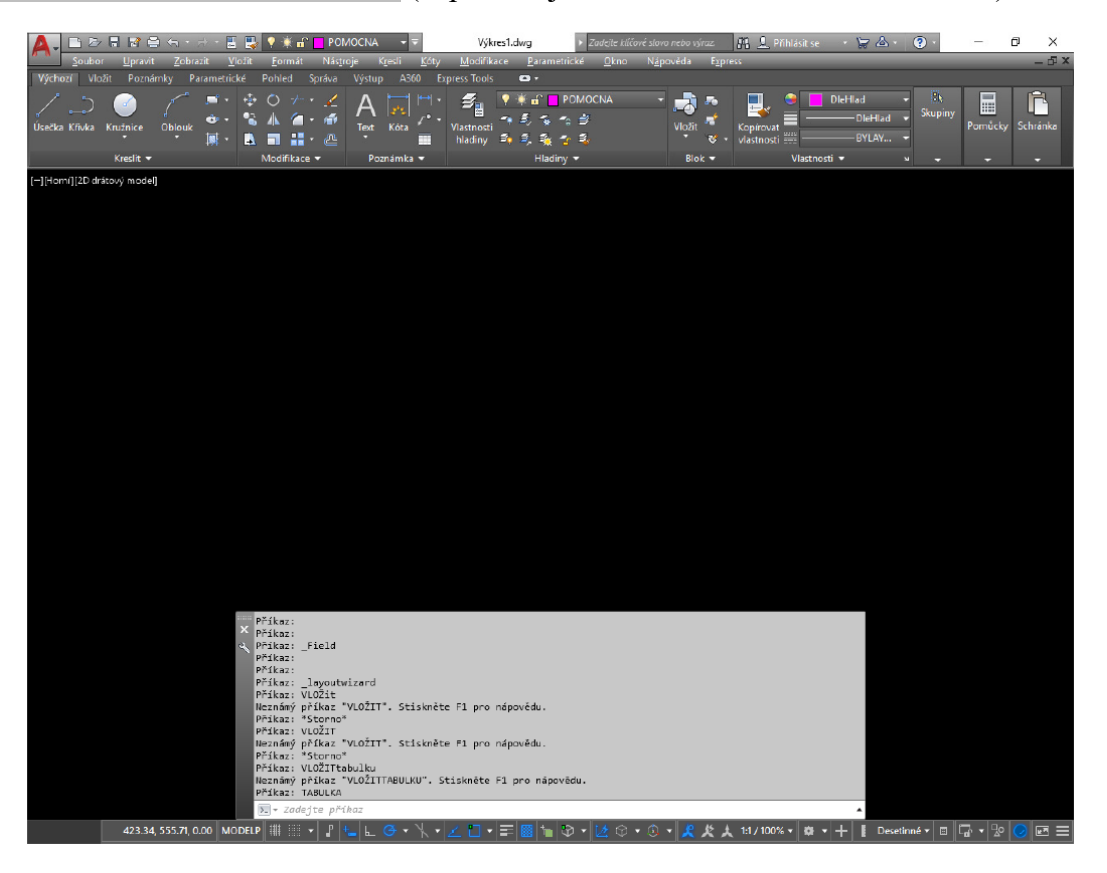

# **4. Souřadné systémy**

Ve 2D AutoCADu používáme nejčastěji dva základní typy souřadných systémů. Je to kartézský (pravoúhlý) a polární (uhlový). Zadávaní souřadnic jednotlivých bodů se děje podle následující tabulky:

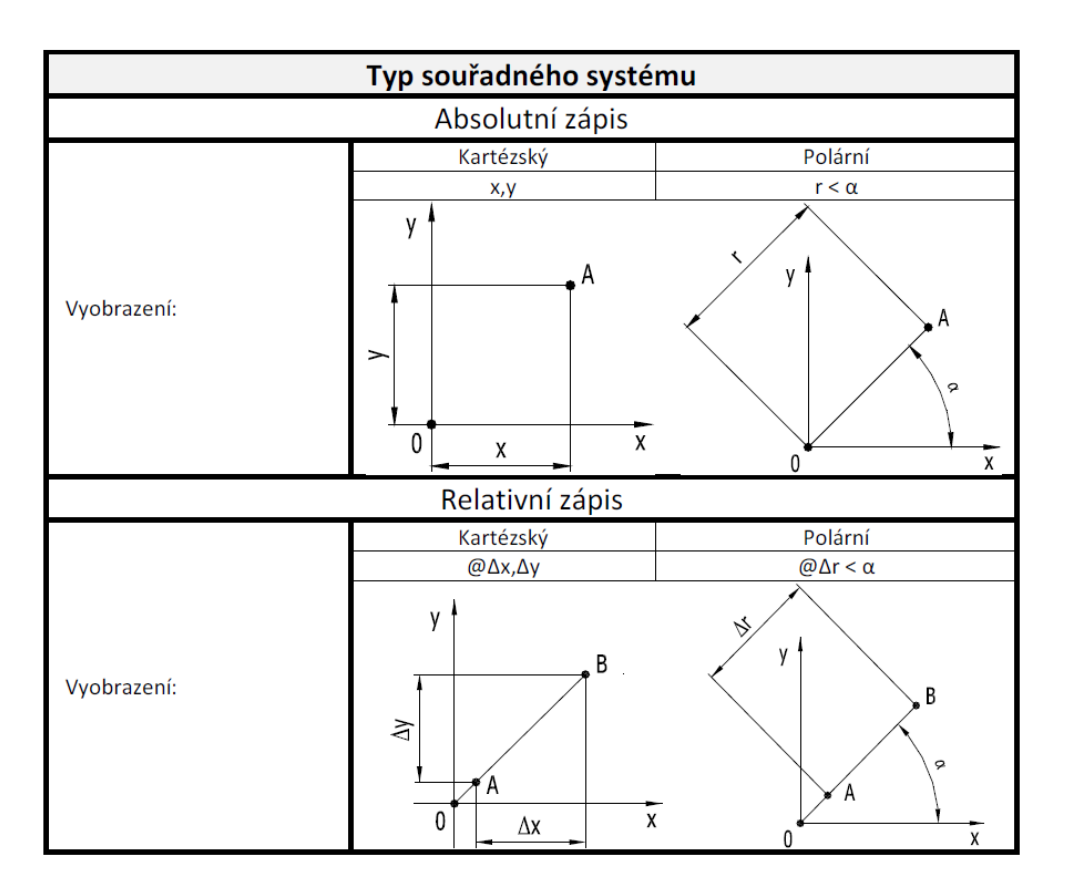

# **3.1 Absolutní souřadný systém**

Souřadnice základního bodu A zadáváme vzhledem k počátku 0. Například úsečka z bodu A [1,1] do bodu … zadáme následovně: úsečka 1,1 … Pozor, je nutno zadávat čárku na místo desetinné tečky, protože oddělujeme souřadnici x od souřadnice y. V případě zadávaní čísla s desetinným místem oddělujeme toto tečkou.

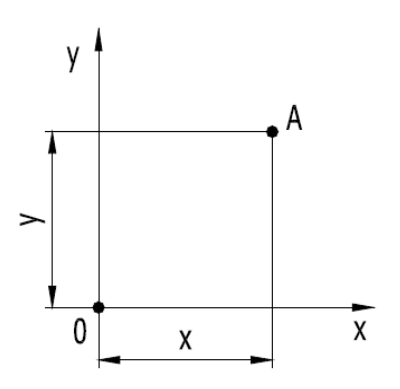

#### **3.2 Relativní souřadný systém**

Souřadnice vztažného bodu B zadáváme vzhledem k základnímu bodu A jako přírůstek tohoto bodu B k bodu A. Například úsečka z bodu A [1,1] do bodu B [2,2] (absolutní souřadnice) bychom zapsali následovně: úsečka 1,1 @1,1

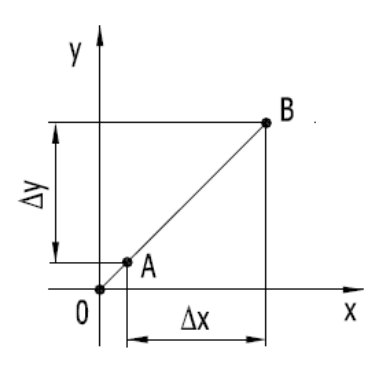

Polární souřadný systém. Základní bod A zadáváme jako velikost průvodiče r a uhel α svíraný s osou x. Například úsečka z bodu A [1,1] (absolutní souřadnice) [1.41,45] do bodu… zadáme jako úsečka 1.41<45… Jednotlivé body polárního souřadného systému můžeme samozřejmě kombinovat zadaným jednotlivých bodů absolutně, nebo i relativně. Například vztažný bod B, který je vzhledem k základnímu bodu A [1,1] vzdálen 2 mm pod uhlem 45°, bychom zapsali následovně: úsečka 1,1 @2<45

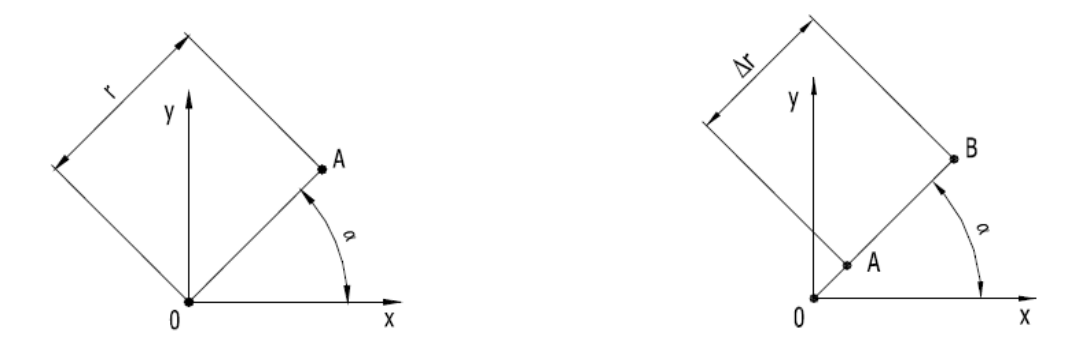

Základní souřadný systém je dán počátkem a polohami os x a y. V případě potřeby je možno zavést uživatelský souřadný systém, jenž může mít posunutý počátek do námi zvoleného bodu a případně i natočené osy x a y. Toto se může například hodit při vypočtu hmotných vlastnosti daného tělesa, kdy si počátek souřadného systému můžeme umístit přímo do těžiště plochy tělesa. Děje se to příkazem USS (uživatelsky souřadný systém), nebo zapnutím ikonového panelu USS. Všimněte si, že ikona uživatelského souřadného systému se liší od ikony globálního souřadného systému. Zpětné přepnuti do globálního souřadného systému provádíme příkazem USS a parametrem G – Globální.

Ikona globálního souřadného systému (globální USS),

zapnete ji proměnnou UCSICON, nastavte ji na hodnotu 3:

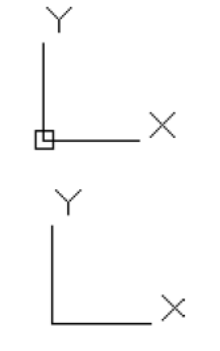

Ikona uživatelského souřadného systému (USS, zadej počátek a úhel natočení):

# **Počítačové modelování pro technickou praxi 5. přednáška**

### **Obsah páté přednášky:**

### **Hlavní principy kreslení v AutoCADu**

- **Kreslení úsečky**
- **Zadávání souřadnic**
	- − Zadávání souřadnic myší
	- − Zadávání souřadnic z klávesnice
	- − Zjednodušené zadávání vzdálenosti
- **Pomocný režim Polár - F10**
- **Pomocná mřížka Rastr - F7**
- **Pomocný režim Krok - F9**
- **Uchopení bodů na objektu**

# **1. Kreslení úsečky**

AutoCAD je CAD systém spadající do kategorie vektorových systémů, tj. výsledný obrázek vzniká vzájemnou kombinací základních, dále nedělitelných, stavebních prvků - entit.

V AutoCADu je základním objektem čára (úsečka). Položky volající funkce pro kreslení základních entit se nacházejí v roletovém menu **Kresli**. Příslušné ikony pak v nástrojovém panelu **Kresli**.

Pokud vám bude AutoCAD po stisku pravého tlačítka myši nabízet v grafické oblasti menu, vypněte ho následujícím způsobem. V roletovém menu **Nástroje - Možnosti...** zvolte kartu **Uživatelské nastavení**, kde odtrhněte **Místní nabídky na kreslící ploše**.

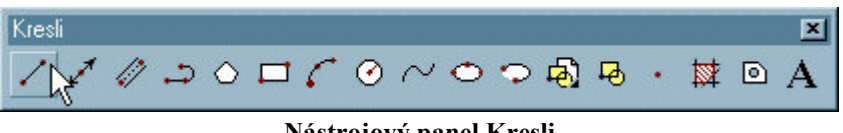

#### **Nástrojový panel Kresli**

#### **Postupujte v těchto krocích:**

- Zvolte příkaz **Úsečka** z nástrojového panelu **Kresli**.
- Na výzvu AutoCADu **Zadejte první bod**: zadejte souřadnice bodu, ze kterého chcete úsečku kreslit (bod b1). Můžete tento bod zadat dvěma způsoby: kliknutím myší do grafické plochy nebo zadáním souřadnic z klávesnice. Pokud na tuto výzvu neodpovíte zadáním souřadnic, ale stisknete **Enter**, úsečka bude kreslena z naposledy zadaného bodu (zadaném v předchozím příkazu).
- Na výzvu AutoCADu **Určete další bod nebo [Zpět]**: zadejte souřadnice druhého bodu úsečky (bod b2).
- Krok 3 opakujte dle potřeby (body b3, b4).
- Na výzvu AutoCADu **Určete další bod nebo [Zpět]**: můžete také odpovědět klávesou **Enter**, kterou ukončíte příkaz nebo stisknout klávesu **Z** (jako Zpět), která zruší naposledy nakreslený segment úsečky. Klávesou **U** (jako Uzavři) a následným stiskem klávesy **Enter** nakreslíte úsečku spojující naposledy zadaný bod s prvním zadaným bodem, uzavře obrazec a ukončí příkaz.

Poznámka: Vymazání již nakreslených entit je možné příkazem **Vymazat.**

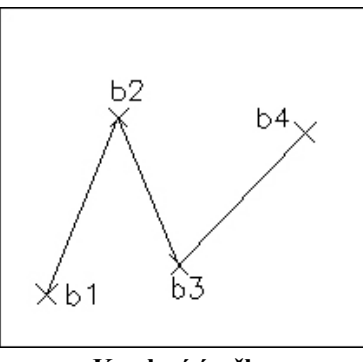

**Kreslení úsečky**
## **2. Zadávání souřadnic**

Souřadnice můžete zadat dvěma způsoby, a to buď kliknutím myší do grafické plochy nebo zadáním souřadnic z klávesnice.

#### **2.1 Zadávání souřadnic myší**

Na výzvu AutoCADu po zadání bodu najeďte osovým křížem do místa, jehož souřadnice chcete zadat a stiskněte levé tlačítko myši. Aktuální souřadnice osového kříže jsou zobrazovány ve stavovém řádku (v našem případě  $X=8.0$ ,  $Y=5.2$ ,  $Z=0.0$ ).

```
KROK RASTR ORTO POLÁR UCHOP OTRAS TLČ MODEL
8.0,5.2, 0.0Aktuální souřadnice osového kříže
```
#### **2.2 Zadávání souřadnic z klávesnice**

V **globálním** souřadném systému **kartézsky**: Na výzvu AutoCADu po zadání bodu zadejte souřadnice bodu ve tvaru X, Y a stiskněte klávesu **Enter**. Hodnoty X a Y jsou měřeny od počátku globálního souřadného systému.

V **globálním** souřadném systému **polárně**: Na výzvu AutoCADu po zadání bodu zadejte souřadnice bodu ve tvaru D<U, kde D je vzdálenost a U je úhel, měřeno od počátku globálního souřadného systému a stiskněte klávesu **Enter**.

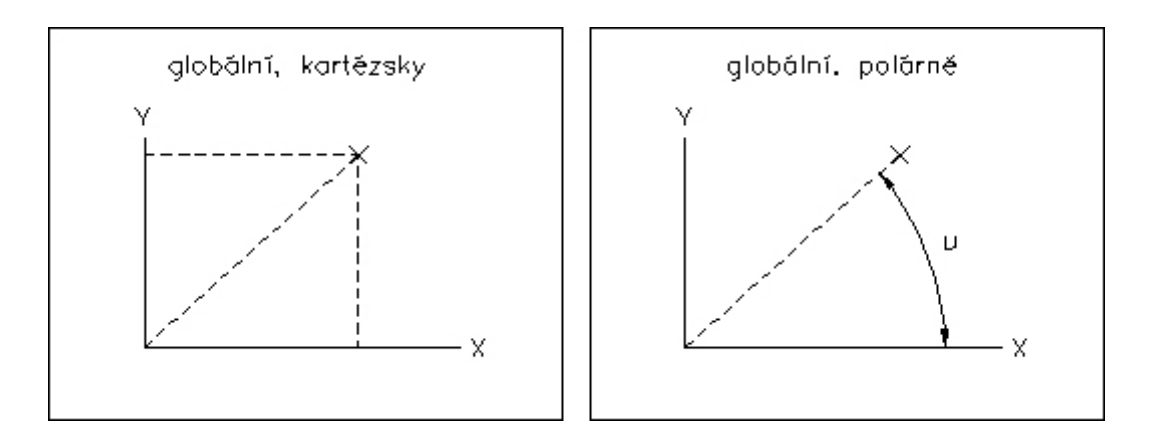

V **lokálním** souřadném systému **kartézsky:** Na výzvu AutoCADu po zadání bodu zadejte souřadnice bodu ve tvaru @ΔX, ΔY a stiskněte klávesu **Enter**. Hodnoty ΔX a ΔY jsou měřeny od naposledy zadaného bodu.

V **lokálním** souřadném systému **polárně**: Na výzvu AutoCADu po zadání bodu zadejte souřadnice bodu ve tvaru @ΔD < ΔU, kde ΔD je vzdálenost a ΔU je úhel, měřeno od naposledy zadaného bodu, a stiskněte klávesu **Enter**.

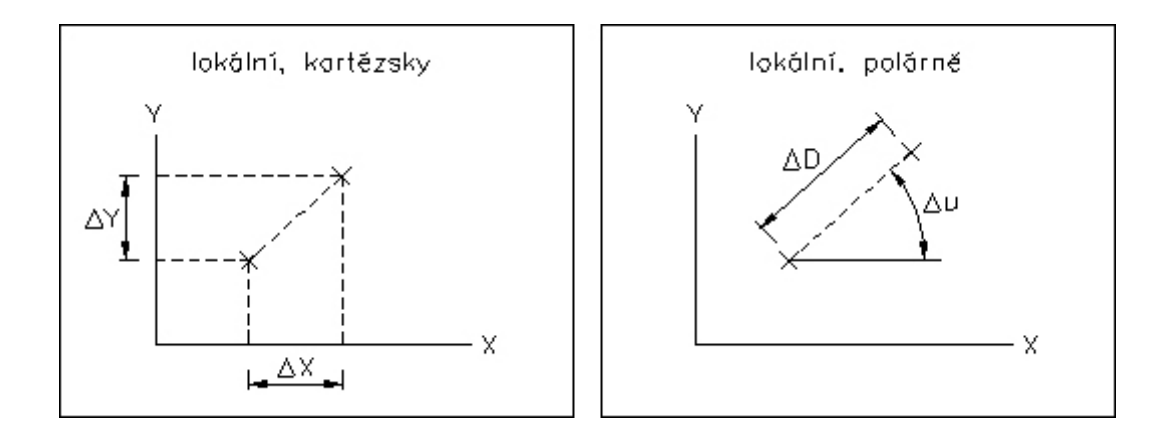

#### **2.3 Zjednodušené zadávání vzdálenosti**

V AutoCADu je možné zadávat zjednodušeně vzdálenost tak, že myší ukážeme směr a na výzvu AutoCADu zadáme hodnotu vzdálenosti. Při tom je výhodné použít režim **Orto**. Princip je patrný z následujícího příkladu: máme nakreslit obdélník s rozměry dle obrázku.

- Vyberte položku **Úsečka** z roletového menu **Kresli**.
- Klikněte myší levý dolní roh obdélníku (bod b1).
- Zapněte režim Orto klávesou **F8**. Ukažte myší směrem doprava, aby vytažený průvodič měl stejný směr jako strana A obdélníka. Zadejte číselně délku dolní strany, napište 49.3 a stiskněte **Enter**. Nakreslí se úsečka zadané délky a směru.
- Ukažte myší směrem nahoru, aby vytažený průvodič měl stejný směr jako strana B obdélníka. Zadejte číselně délku pravé strany. Napište 23.5 a stiskněte **Enter**. Nakresli se úsečka.
- Obdobně nakreslete strany C a ukončete příkaz **Enter**.

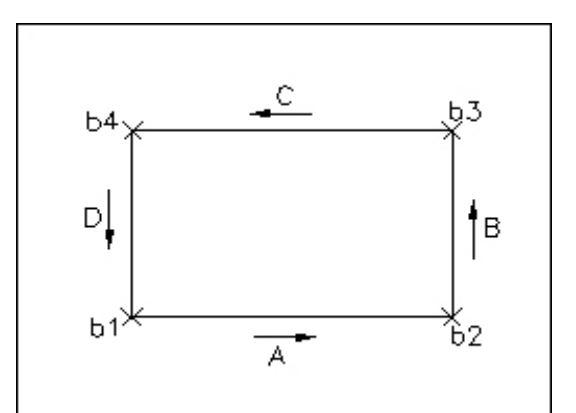

**Zjednodušené zadávání vzdálenosti**

### **3. Pomocný režim Polár - F10**

Stiskem klávesy **F10** nebo kliknutím na tlačítko **Polár** zapneme/vypneme pomocný režim Polár. Polární trasování pomáhá při kreslení objektů pod určitými úhly nebo v určitém vztahu vůči jiným objektům. Při pohybu kurzoru v blízkosti polárních úhlů se zobrazí cesta a nápověda. Cestu a nápovědu použijte k nakreslení objektu. Hodnota přírůstku úhlu polárního trasování je implicitně nastavena na 90 stupňů (přírůstkový úhel). Přírůstkový úhel můžete změnit a nastavit.

- Z nabídky **Nástroje** vyberte položku **Nastavení kreslení**.
- V dialogu **Nastavení kreslení** vyberte kartu **Polární trasování**.
- V poli Přírůstkový úhel nastavte úhel přírůstku. V našem případě se doporučuje nastavit 15 stupňů.
- V poli **Míra polárního úhlu** vyberte metodu měření. Při zvolení **Absolutně** se úhly polárního trasování počítají podle os X a Y aktuálního souřadného systému. Při volbě **Relativně k poslednímu segmentu** se úhly polárního trasování počítají podle os X a Y úsečky vytvářené pomocí dvou posledních bodů objektu. Když začnete vytvářet úsečku pomocí koncového bodu, nejbližšího bodu nebo středu úsečky, úhel se bude počítat podle os X a Y této úsečky.

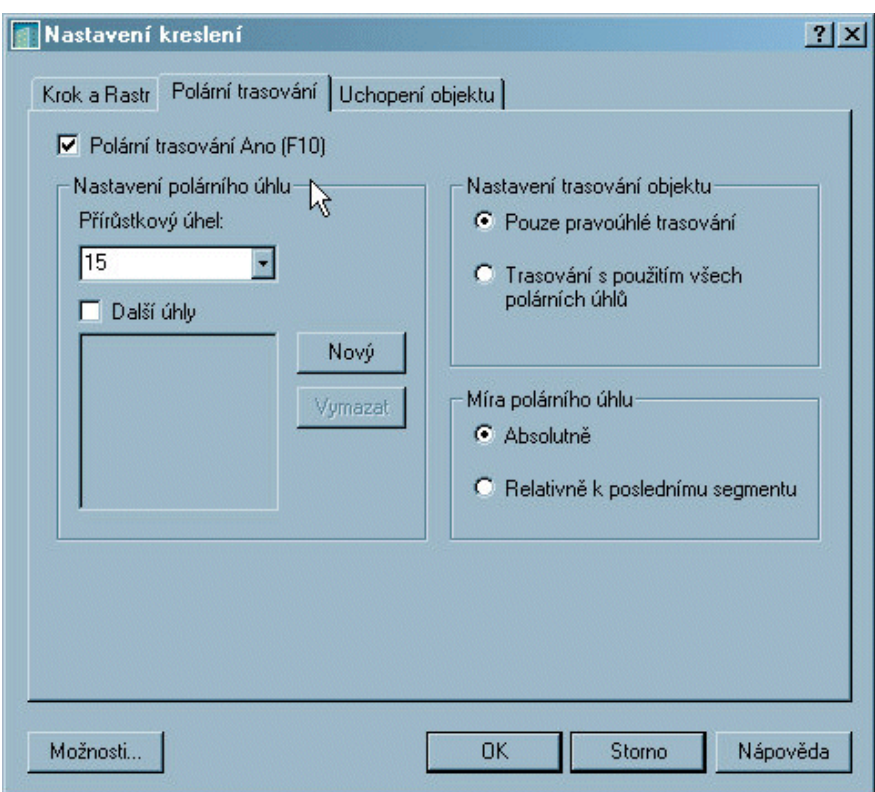

**Karta Polární trasování** 

### **4. Pomocná mřížka Rastr - F7**

Stiskem klávesy **F7** nebo kliknutím na tlačítko Rastr zapneme/vypneme pomocnou mřížku **Rastr**, což je síť viditelných bodů vyplňujících přednastavenou kreslící plochu. Body nám pomáhají orientovat se na ploše a zobrazují, kde je přednastavená kreslící plocha. Jiný význam nemají. Pokud je vzdálenost bodů příliš malá pro dané zvětšení, síť nebude zobrazena a vypíše se chybová hláška: Rastr je příliš hustý, nezobrazí se. Hustotu sítě lze nastavit.

#### **Postupujte v těchto krocích:**

- Z nabídky **Nástroje** vyberte položku **Nastavení kreslení**.
- V dialogu **Nastavení kreslení** vyberte kartu **Krok a Rastr**.

### **5. Pomocný režim Krok - F9**

Stiskem klávesy **F9** nebo kliknutím na tlačítko **Krok** zapneme/vypneme pomocný režim Krok (neviditelná mřížka). Je-li režim Krok zapnut, pak se nitkový kříž pohybuje pouze po vrcholech neviditelné mřížky, jejíž hustotu (vzdálenost vrcholů) lze nastavit.

- Z nabídky **Nástroje** vyberte položku **Nastavení kreslen**í.
- V dialogu **Nastavení kreslení** vyberte kartu **Krok a Rastr**.
- Při nastavení je vhodné, aby hustota mřížky **Rastr** byla násobkem mřížky pro režim **Krok**.

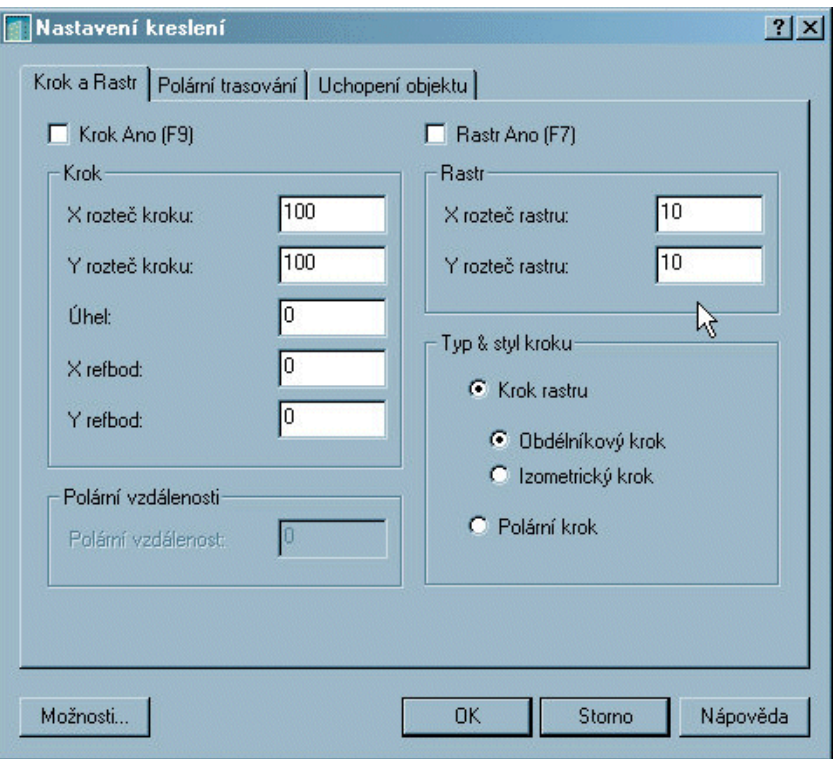

**Karta Krok a Rastr**

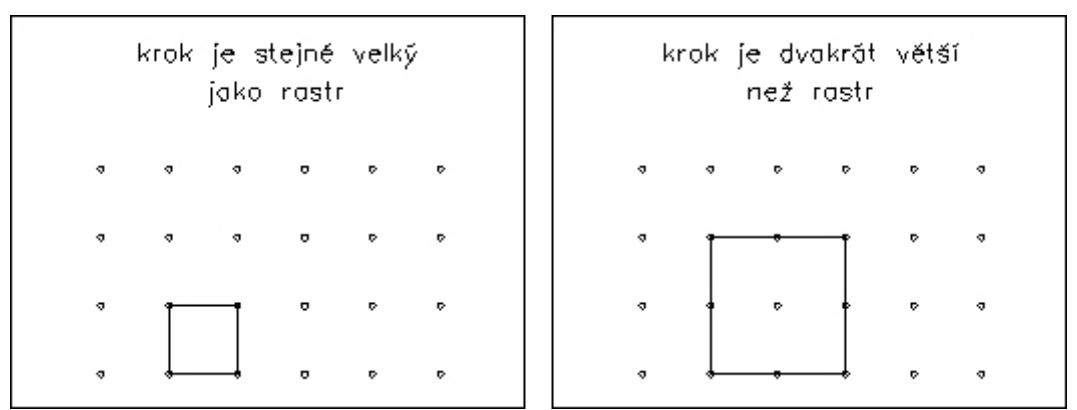

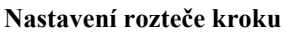

## **6. Uchopení bodů na objektu**

V rámci kreslících příkazů můžete nechat kurzor přiskakovat k bodům na objektech, například ke koncovým bodům, středům, polovinám a průsečíkům. Můžete například zapnout uchopení objektů a rychle tak nakreslit úsečku vedoucí ke středu kružnice, polovině křivkového segmentu nebo vzdálenému průsečíku dvou úseček.

Uchopení objektu můžete změnit dvěma následujícími způsoby:

- Jednotlivé (neboli přednastavené uchopení objektu): nastaví uchopení objektu pro jedno použití.
- Aktuální uchopení objektu: aktivuje uchopení objektu až do jeho vypnutí.

- Spusťte příkaz požadující výběr bodu (například **Úsečka**, Oblouk, Kružnice, Kopie nebo Posun).
- Jakmile vás příkaz vyzve k výběru bodu, vyberte jedním z následujících způsobů uchopení objektu:
	- o Klepněte na tlačítko vylétávacího panelu nástrojů **Uchopení objektu** ve **Standardním panelu nástrojů** nebo panelu nástrojů **Uchopení objektu**.
	- o Stiskněte klávesu **Shift**, klepněte pravým tlačítkem myši v grafické oblasti a z místní nabídky vyberte režim uchopení objektů.
	- o Na příkazovém řádku zadejte zkratku režimu uchopení objektu.
- Přesuňte kurzor nad oblast uchopení a klepněte. Po klepnutí v bodě uchopení se režim uchopení objektu zruší. Pokud vyberete jiný bod než bod uchopení objektu, AutoCAD zobrazí hlášení o neplatném bodu. V následující tabulce 2-1 jsou uvedeny režimy uchopení objektu AutoCADu, tlačítka v panelech nástrojů a zkratky pro použití na příkazovém řádku, které můžete použít ke spuštění těchto režimů.

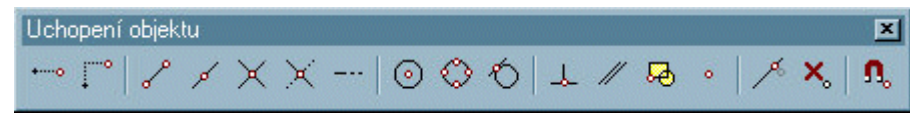

**Panel nástrojů Uchopení objektu**

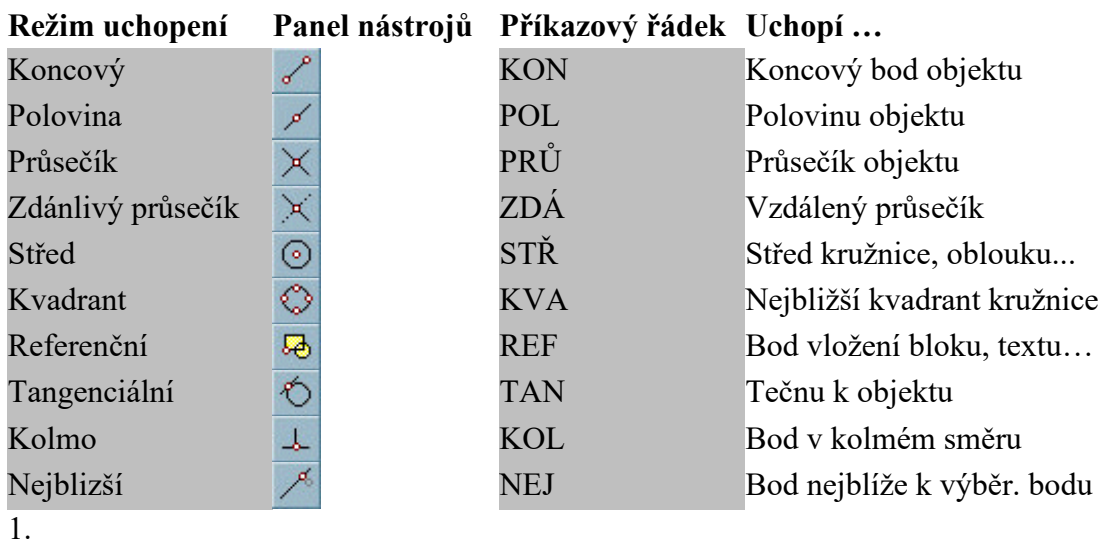

# **Počítačové modelování pro technickou praxi 6. přednáška**

## **Obsah šesté přednášky: Práce s výkresy v AutoCADu**

- **Řízení obrazovky výkresu**
	- − ZOOMy
	- − Hladiny
	- − Rozvržení
	- − Výřezy
- **Tisk výkresu**
- **Práce se soubory výkresů**

## **1. Řízení obrazovky výkresu**

### **1.1 ZOOMy**

Pro potřeby zvětšeni či zmenšení obrazu výkresu, abychom mohli vidět na obrazovce celý výkres, anebo naopak jen příslušný detail výkresu, používáme funkci **ZOOM**. S výhodou můžeme pro práci s obrazovkou používat kolečko myši. Jak již bylo zmíněno, myš se nejčastěji používá 2tlačitkova s kolečkem a nejčastěji slouží po dvojnásobném stisknuti pro funkci **Zoom Max**, při otáčení kolečkem je to pak **ZOOM zvětšení/zmenšení**. Myš používáme pro práci s obrazovkou nejčastěji. Funkce kolečka se dá konfigurovat. Můžeme samozřejmě použit i příkazový řádek a zapsat funkci ZOOM s množstvím nabídek.

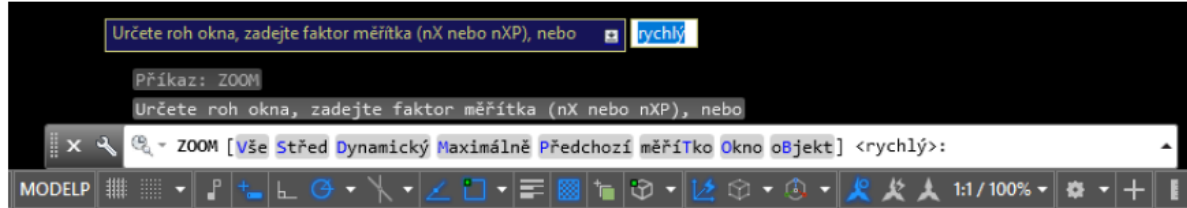

Při použití ikonového panelu máme dostupný např. **ZOOM Okno**, kde zadáme první a druhý bod, který definuje příslušné rohy okna. ZOOM Maximálně zobrazí všechny nakreslené objekty na výkrese tak, aby byly vidět v maximálním zvětšeni. **ZOOM Vše** zobrazí meze výkresu a pokud leží objekty mimo meze, pak zobrazí i tyto. **ZOOM Měřítko** – zde definujeme zvětšeni (například 3), nebo zmenšeni výkresu (pozor, je nutno zadávat tečku na místo desetinné čárky a není nutno zadávat počáteční nulu před desetinnou tečkou, například .15). **ZOOM Předchozí** se vrátí k předchozímu stupni zvětšení.

### **1.2 Hladiny**

Každému objektu můžete ručně přiřadit kategorii – hladinu a následně hromadně přiřazovat parametry jako tloušťku a typ čáry či rozdílnou barvu. Samozřejmostí je zapínání a vypínání viditelnosti pomocí ikonky ve tvaru žárovky.

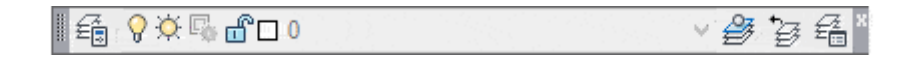

Použití hladin má tyto výhody:

- Hromadná změna barvy, tloušťky či typu čáry objektů jedné hladiny.
- Hladiny lze v případě potřeby dočasně vypnout a tím přispět k větší přehlednosti výkresů a rychlejšímu kreslení.
- Hladiny lze vypínat v rámci jednotlivých výřezů na kartách rozvržení. Stejně tak lze upravovat barvy čar každého výřezu, aniž by se to dotklo modelu.
- Hladinám můžeme přednastavit, zda je chceme tisknout či nikoliv. Bez obav můžeme využívat systém pomocných čar nebo obrázkových podkladů.
- Pokud si přejeme rychle vyhledat prvky se společnými znaky, hladiny mohou být neocenitelným pomocníkem a kritériem pro hledání.
- Práce v týmu je bez systému hladin prakticky nemožná.

Na panelu nástrojů hladiny najdeme několik základních funkcí. Tlačítkem vlevo spustíme Správce vlastností hladiny, kde lze navolit důležité parametry. Nám prozatím postačí, že novou hladinu vytvoříme tlačítkem vlevo nahoře nebo klávesovou zkratkou **Alt + N**. V dalších sloupcích lze pro každou hladinu navolit tloušťku a typ čáry.

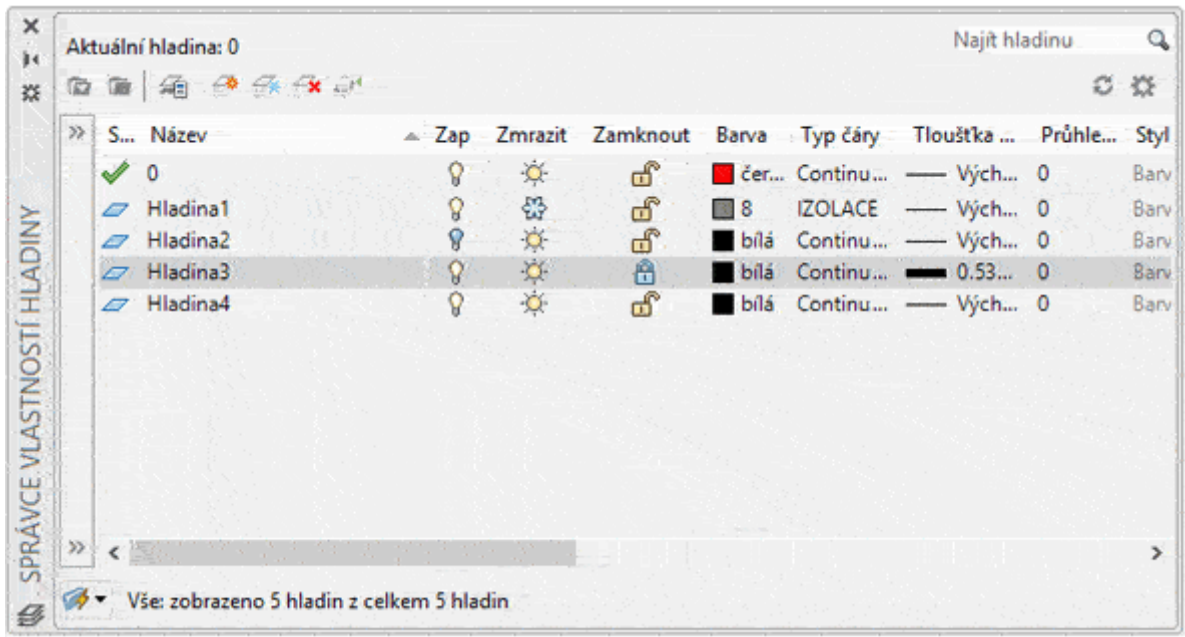

- **žárovka** zapínání a vypínání viditelnosti hladin. Výborná věc, pokud nechcete mít ve výkrese zmatek. Dávejte si však pozor na posouvání. Neviditelnou hladinu nelze uchopit a vybrat tak její prvky. Pokud nebudete mít při přesouvání části výkresu zapnuté všechny hladiny, může vás později čekat nemilé překvapení.
- **slunce/sněhová vločka** zmražení a rozmražení hladiny. Zde narazíte prakticky na stejné chování jako v případě změny viditelnosti. Zmražené hladiny se na rozdíl od skrytých hladin neregenerují a nejsou zahrnuté do funkce ZOOM maximálně. Pro běžného uživatele je však rozdíl zcela minimální.
- **zámek** uzamknutí/odemknutí hladiny tj. možnost uzamknout editaci prvků pod určitou hladinou
- **barva** nastavení jednotné barvy pera pro celou hladinu. Tady pozor, barvu lze přidat i každému prvku individuálně tzv. "na tvrdo", což důrazně nedoporučuji, protože je barvy v budoucnu zdlouhavé znovu měnit. Ujistěte se, že každý prvek přebírá nastavení podle své hladiny. Tedy že barva prvku ve vlastnostech odpovídá nastavení DleHlad.
- **typ čáry, tloušťka čáry** výchozí tloušťka čáry má hodnotu 0,25mm a lze ji upravit příkazem tlčáry. Doporučené tloušťky per si probereme dále. Platí zde podobné upozornění jako pro barvu.
- **zmrazit v aktuálním výřezu** zmrazení hladiny pouze pro určitý výřez na kartě rozvržení.
- **tiskárna** vykreslit/nevykreslit určuje, zda se bude hladina tisknout do výkresu.

V základu nalezneme také **hladinu 0**, což je defaultní hladina, kterou nelze vymazat, ani přejmenovat. Tuto hladinu je **výhodné využívat na kreslení bloků**, které později převezmou nastavení barvy, tloušťky a typu čáry hladiny do které jsou následně vloženy.

Přiřazení hladiny určitému prvku lze provést velmi jednoduše. Prostě daný prvek či skupinu vybereme a v rozbalovací nabídce panelu nástrojů mu hladinu přiřadíme. Případně lze nejdříve vybrat hladinu a poté kreslit nové prvky, které ji budou mít už automaticky přiřazenou. Seznam hladin funguje klasicky abecedně.

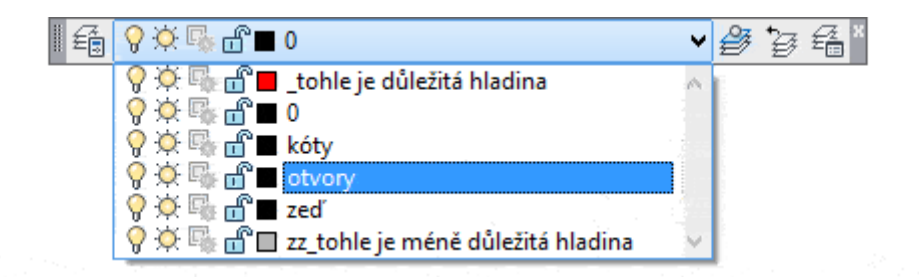

#### **1.3 Rozvržení**

Zatím jsme se zabývali pouze kreslením uvnitř karty **model**. V levé spodní části kreslící plochy se však nacházejí kromě Modelu i karty s názvem **rozvržení**. Po kliknutí na tuto kartu se přesuneme do trochu jiného prostředí, než na které jsme byli zvyklí. Vidíme plochu, která symbolizuje hranice papíru a čárkovaně okraje tisku pro aktuálně nastavenou tiskárnu. Uvnitř papíru se nachází obdélník, uvnitř kterého můžete rozpoznat zmenšeninu vašeho výkresu. Tento obdélník se nazývá **výřez**.

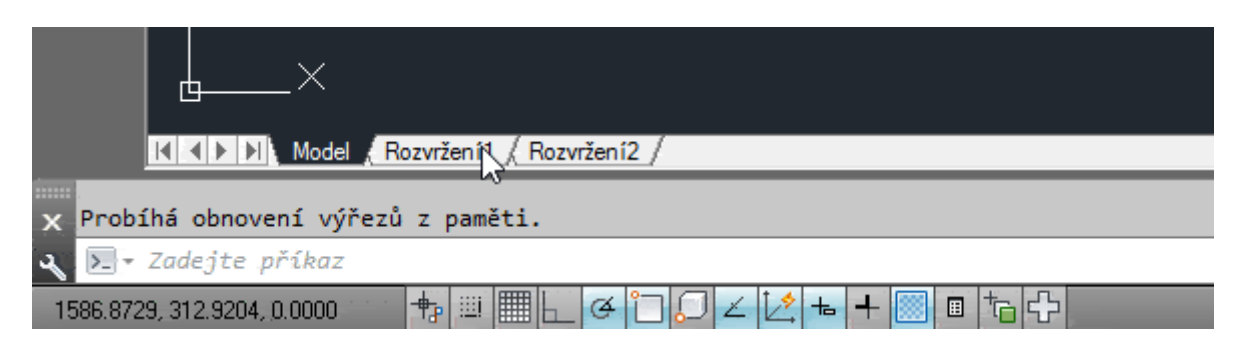

Každá karta rozvržení bude v budoucnu symbolizovat jeden papír, tedy (většinou) jeden samostatný výkres. Rozvržení lze přidávat, kopírovat, přesouvat i mazat a to po kliknutí pravým tlačítkem na jednu z karet a vybrání příslušného příkazu. Každé rozvržení lze také pro lepší orientaci dvojitým kliknutím na kartu přejmenovat.

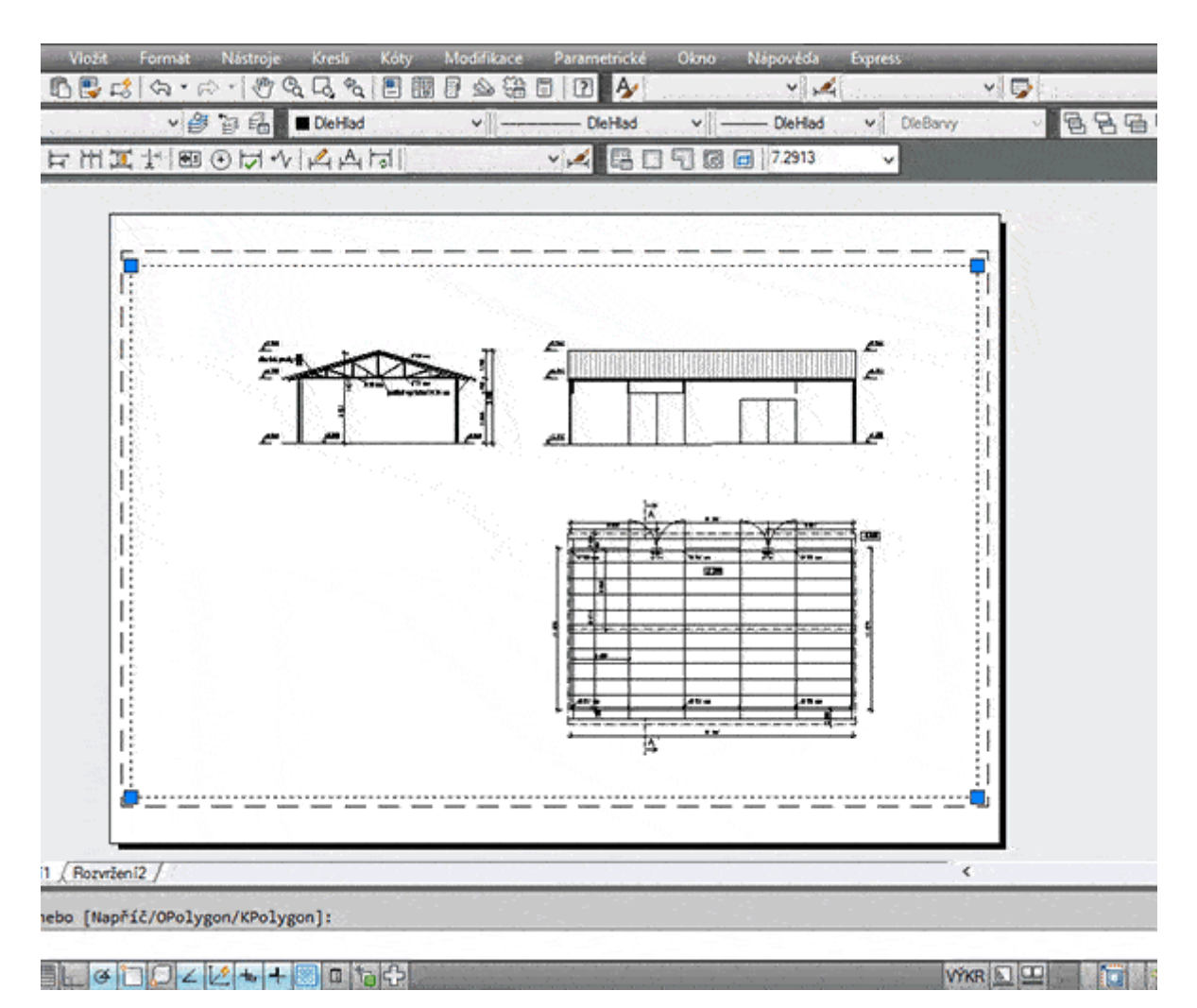

#### **1.4 Výřezy**

Výřez má na první pohled podobu obyčejného obdélníku (viz. označení obrázek výše), po dvojitém kliknutí do vnitřní oblasti se však jeho okraje zvýrazní a my se v rámci výřezu přesuneme do modelového prostoru, kde můžeme náš výkres libovolně přibližovat a oddalovat. Po dvojitém kliknutí mimo oblast se výřez uzavře a to co jsme z modelu vybrali, respektive na co jsme přiblížili zůstane "zmraženo" na výkresu. Výřezů můžeme využít desítky a každý z nich může zobrazovat různou část téhož modelu v potřebném měřítku. Trochu se to dá přirovnat k systému Windows, kde máte otevřeno několik oken a v každém z nich se odehrává něco jiného.

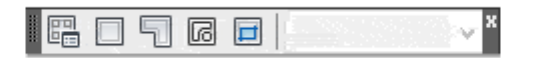

Panel nástrojů s výřezy obsahuje jen několik málo tlačítek. Nejpoužívanější je druhé a třetí, které zajišťují kreslení základních tvarů výřezů.

### **2. Tisk výkresu**

Jedna délková jednotka na modelu tedy odpovídá 1 metru. Já bych rád svůj výkres dal na papír o velikosti A3 v nějakém smysluplném měřítku spolu s rozpiskou a vygeneroval si pdf soubor.

• Nejdříve se přepneme do karty **Rozvržení 1**, klikneme na kartu pravým tlačítkem a zvolíme **Správce nastavení stránky**. V nově otevřeném okně klikneme na volbu **Upravit**.

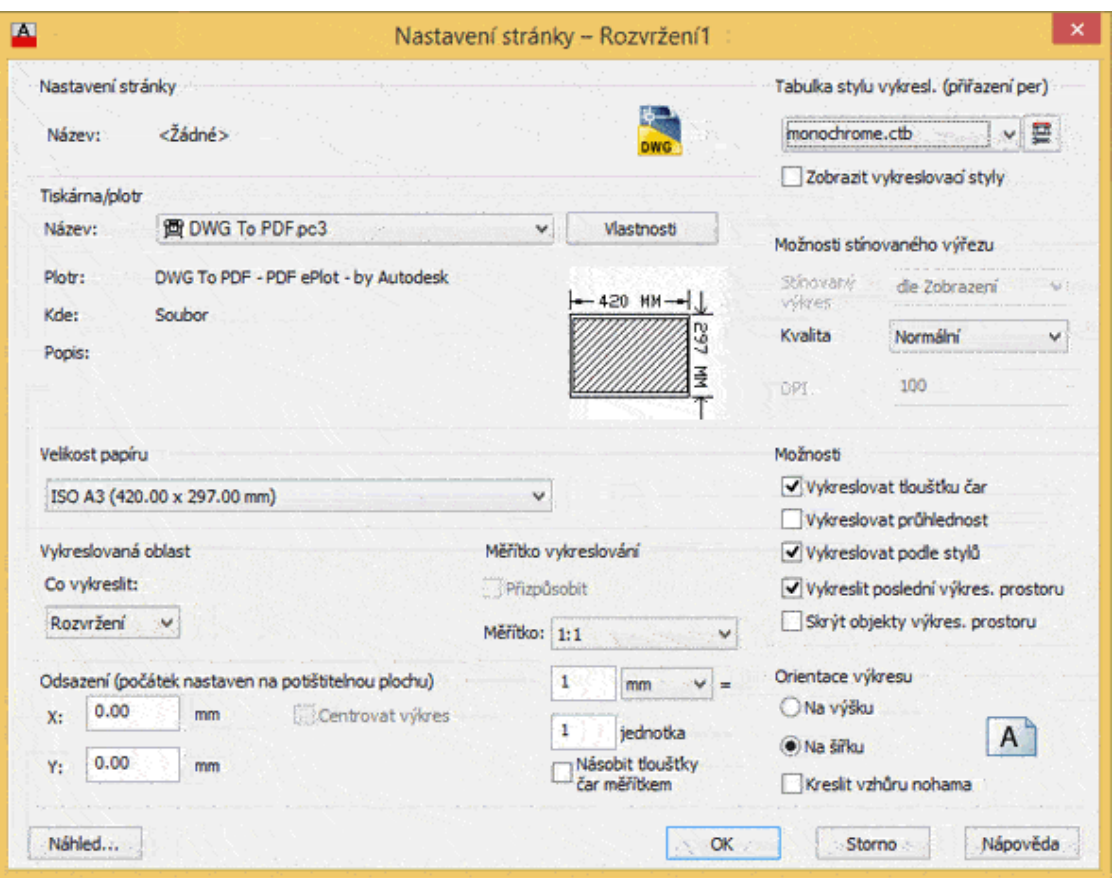

- V dialogovém okně **Nastavení stránky** navolíme důležité informace. Nejdříve zvolíme tiskárnu, nebo plotr. Pod nastavením tiskárny lze zvolit velikost papíru. Měřítko vykreslování zvolíme 1:1. V části Tabulka stylu vykreslování zvolíme **monochrome.ctb**, protože náš výkres bude černobílý. Pokud bychom chtěli tisknout barevně, podle barvy našich vrstev, nevolíme nic. Zvolíme orientaci papíru na šířku a na závěr klikneme na OK.
- Teď přijde to nejdůležitější, potřebujeme si stanovit hodnotu měřítka. To je pro začátečníka téměř vždy ošemetná záležitost. Dobrá zpráva však je, že jakmile se ustálí váš styl rýsování, hodnoty měřítka už se nemění a používáte je vlastně pořád dokola. Hodnotu měřítka zadáváme přímo do panelu nástrojů Výřezu po označení konkrétního výřezu.

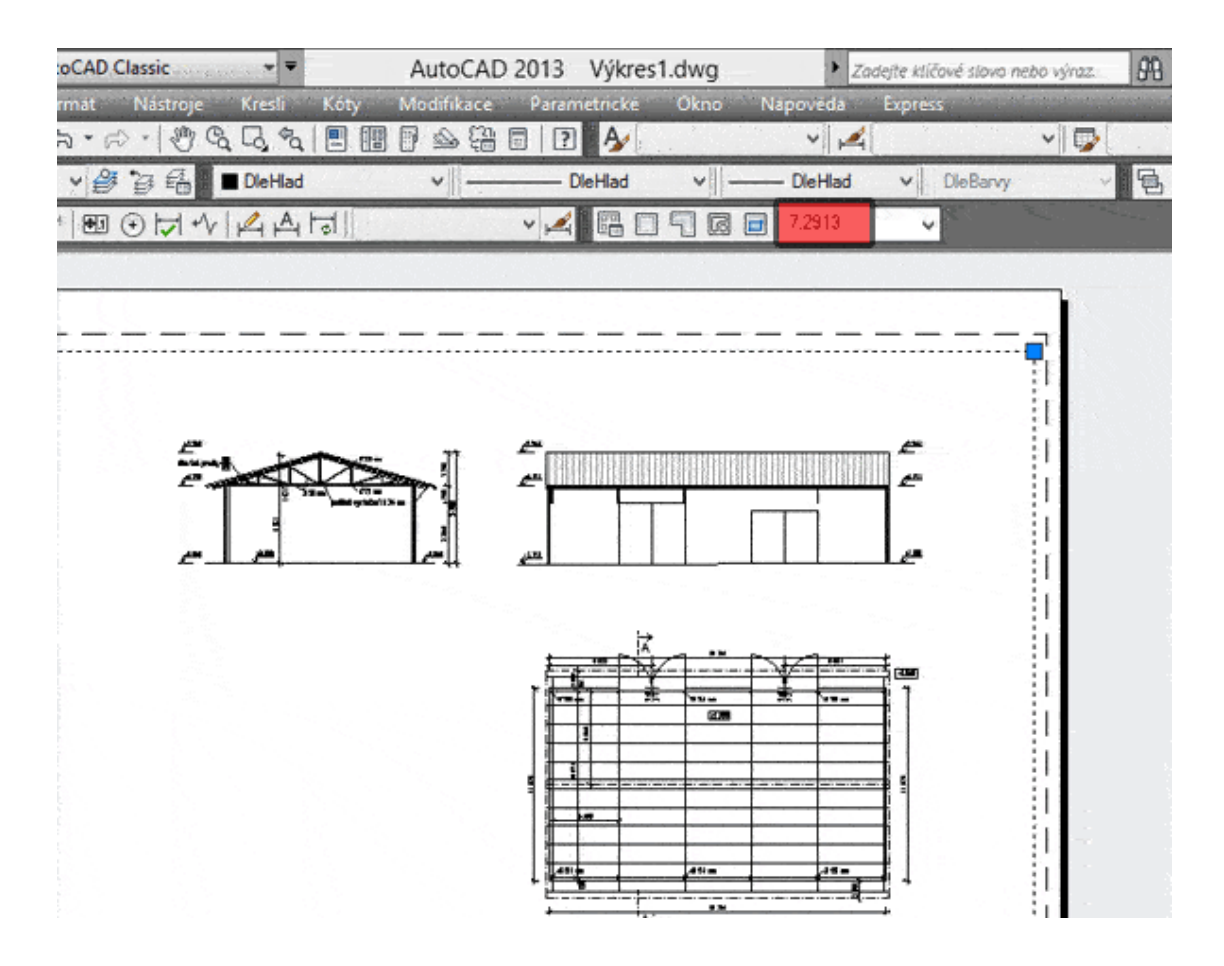

- Pokud jste kreslili jednotku v modelu jako milimetr a chcete výkres například v měřítku 1:50, postupujete jednoduše. Do políčka zadáte 1:50, nebo hodnotu 0,02 a stiskněte Enter. Pokud chcete výkres v setině, zadejte 0,01, nebo 1:100 a tak dále. Já však mám svůj výkres v metrech a všechno co nakreslím je 1000x menší, než kdybych rýsoval v milimetrech. Tyto hodnoty pro mě nefungují, a proto je musím 1000x zvětšit. Budu-li chtít měřítko 1:100, zadám do panelu nástrojů hodnotu 10 a pro 1:50 zadám 20.
- V příkladu se výkres v měřítku 1:50 na papír nevejde, proto volím 1:100. Teď zkusím výkres vykreslit pomocí kláves **Ctrl + P** nebo v **menu: Soubor – Vykreslit**.

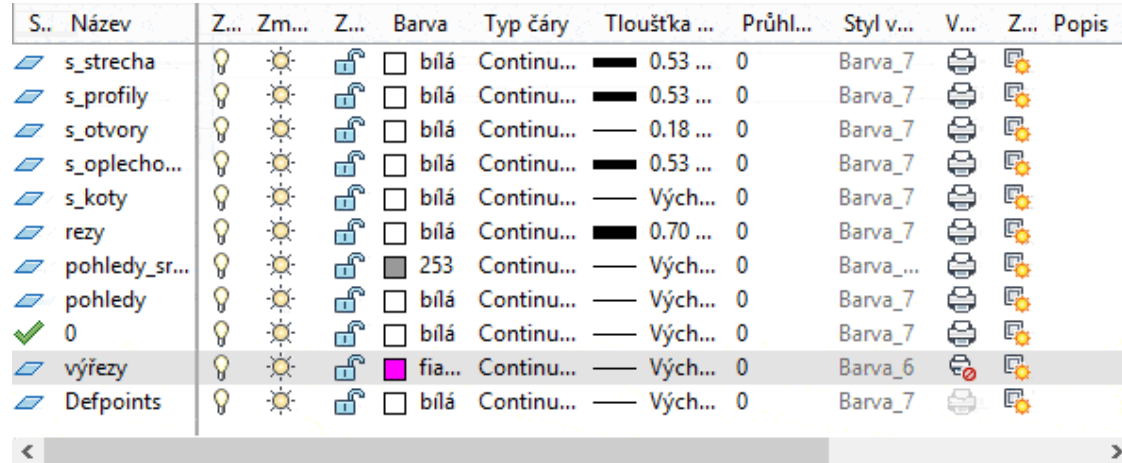

- V rozvržení můžeme vytvářet i další úpravy vkládat tabulky, rozpisky či nadpisy. Nic z toho, co vložíme do rozvržení se nepromítne do modelu, ale vše bude vidět na papíře. Využijte této vlastnosti a nedávejte tabulky do modelu, ale přímo na výřezy. Usnadní vám to orientaci a budete mít ve výkresech pořádek.
- Výkres nyní stačí vytisknout a AutoCAD nám automaticky vygeneruje pdf soubor. Případně můžeme dát výkres rovnou na papír navolením konkrétní tiskárny.

Výřezy mají občas jiné měřítko čar, než model. Moje čerchované čáry se na výřezu v podstatě slily do plné. Řešení je jednoduché – v rozvržení stačí napsat příkaz **psltscale 0** a potvrdit **Enterem**. Poté přejděte do **menu: Zobrazit – Regeneruj vše**. Tím by se mělo měřítko čar srovnat.

## **3. Práce se soubory výkresu**

V AutoCADu rozeznáváme následující nejčastěji používané přípony souborů:

- dwg výkres AutoCADu (drawing);
- bak záložní kopie výkresu vznikla při uloženi aktuálního výkresu (backup);
- dwt šablona výkresu (template);
- dwk výkresový zámek, používal se ve starších verzích AutoCADu (lock);
- dwl výkresový zámek v nových verzích AutoCADu (lock);
- dxf přenosový formát pro 2D výkresy (vektorový);
- igs, iges přenosový formát pro 2D/3D výkresy/modely (vektorový).

Soubor nejrychleji uložíme přes panel nástrojů Rychlý přistup nebo z nástrojového ikonového panelu (symbol diskety), klávesovou zkratkou **CTRL+S** …, pamatujte na pravidelné ukládaní a zálohováni svých dat! Před konečným uložením souboru, při ukončeni práce s tímto souborem je vhodné použit příkaz **ZOOM Max** a pak teprve výkres uložit.

#### **Tipy:**

- Do přenosového dxf formátu uložíme výkres přes menu, Uložit jako, typ souboru nastavíme na dxf.
- Z přenosového dxf formátu výkres načteme přes menu, Otevřít, typ souboru nastavíme na dxf.
- Do přenosového igs formátu uložíme výkres přes příkaz na příkazovém řádku Igesout.
- Z přenosového igs formátu výkres načteme přes příkaz na příkazovém řádku Igesin.
- Do přenosového wmf (Windows Meta File) formátu uložíme výkres přes menu, export, typ wmf, tento soubor pak můžeme načíst do MS Wordu anebo s nim dále pracovat v jiných softwarech.

Někdy se může u rozsáhlejších výkresů stát, že výkres se poškodí, může to byt způsobeno třeba i poškozeným paměťovým médiem. Pak je potřeba výkres opravit. Děje se to přes zadaní příkazu **Diag** v příkazovém řádku, pak je opraven aktuální výkres. Nebo příkazem **Restauruj** a načteme příslušný výkres. Příkaz Restauruj má větší úspěchy, je silnější. Oba příkazy jsou dostupné i přes menu, Kreslicí pomůcky, Diagnostika (Obnoveni).

Na konci práce s výkresem můžeme tento výkres vyčistit od nepoužívaných položek ve výkrese příkazem **Čisti** v příkazovém řádku, nebo přes menu, Kreslicí pomůcky, Čistit. Velikost souboru se pak zmenší.

# **Počítačové modelování pro technickou praxi 7. přednáška**

### **Obsah sedmé přednášky: Možnosti 3D tisku v AutoCADu**

- **3D tisk, principy, technologie**
	- − Princip 1 materiál je vytlačován tiskovou hlavou
	- − Princip 2 tekutý materiál je vytvrzován v definované vrstvě
	- − Princip 3 materiál je pojen pomocí lepidla, laseru apod. na podložce
	- − Princip 4 oddělování materiálu v každé vrstvě
- **Tisk 3D modelů v AutoCADu**
	- − Vytvoření a získání fyzických modelů
- **Příkazy AutoCADu pro 3D tisk**
	- − Příkaz 3DTISK
	- − Příkaz PIŠSTL
	- − Export těles do STL souboru

## **1. 3D tisk, principy, technologie**

V knižních i elektronických zdrojích je popisováno několik desítek zkratek názvů tiskových technologií, z nichž si jsou mnohé podobné (neřku-li zcela shodné). Podléhají však příslušným právům, patentům a ochranným známkám svého vlastníka, a proto si alternativní výrobci musí pro stejný způsob technologie vymyslet jiný název a zkratku.

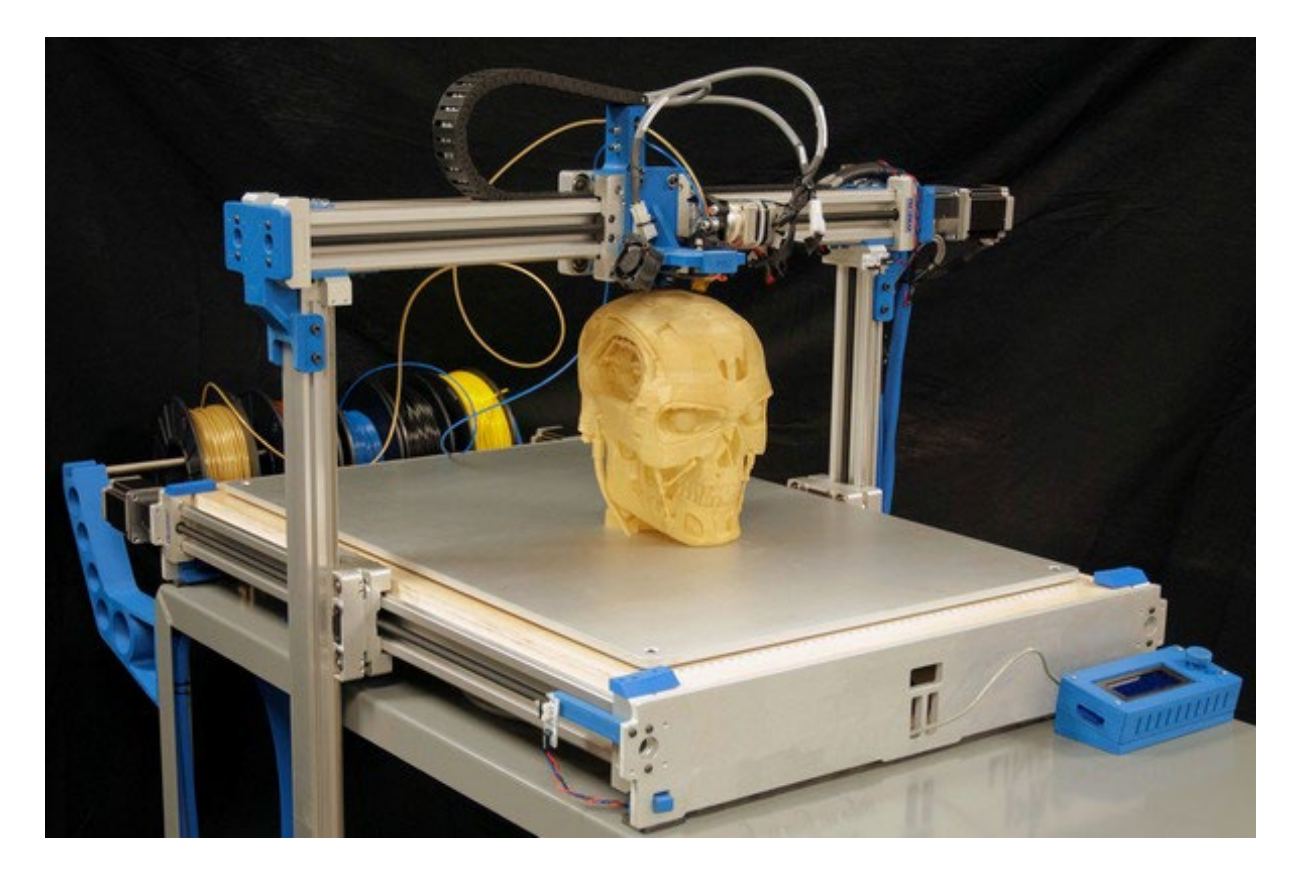

Klasickým příkladem je tisk pomocí tavené struny (filamentu), kde společnost 3D Systems užívá název PJP (plastic jet printing), společnost Stratasys FDM (fused depositiong modeling) a další výrobci užívají FFF (fused filament fabrication). Při tom jde téměř vždy o shodný princip a technologii. Abychom neporušili něčí práva, budeme raději říkat FFF. 3D tisk je aditivním způsobem vytváření modelů - aditivní = materiál je v průběhu procesu tvorby modelu přidáván. Konvenčním a opačným způsobem je například obrábění = materiál je při tvorbě modelu odebírán. Aditivní technologie v zásadě využívá čtyř základních principů, kdy je základní dělení určeno způsobem zpracování materiálu modelu:

- **Princip 1** materiál je vytlačován tiskovou hlavou (např. FFF)
- **Princip 2** tekutý materiál je vytvrzován v definované vrstvě (např. SLA)
- **Princip 3** materiál je pojen pomocí lepidla, laseru apod. na podložce (např. SLS)
- **Princip 4** oddělování materiálu v každé vrstvě (např. LOM)

#### **1.1 Princip 1 - materiál je vytlačován tiskovou hlavou**

Na tiskovou podložku je nanášen tiskový materiál po vrstvách. Vždy po dokončení tisku vrstvy se posune tisková hlava (nebo podložka) o jednu vrstvu a zahájí se tisk další vrstvy. Typickým zástupcem této technologie tisku tavenou strunou - filamentem (FDM, FFF, PJP a další). Nespornou výhodou je nízká pořizovací cena 3D tiskárny a nízké náklady na stavební materiál modelu. Také spektrum stavebních materiálů je široké a stále se zvětšuje. Nevýhodou je dlouhý čas tisku, značný rozptyl v tiskové přesnosti, volbě orientace tisku modelu, způsobu a konstrukci podpěr a další. V profesionální sféře se využívá technologie MJP (Multi Jet Printing). Tiskový materiál tryská pomocí tisíců otvorů tiskové hlavy, která zároveň vytváří voskové podpěry. Výtisk má velmi vysokou přesnost detailu a rozměru. Odplavení voskových podpěr probíhá automaticky v příslušné jednotce. Následné dokončovací operace jsou minimální nebo žádné.

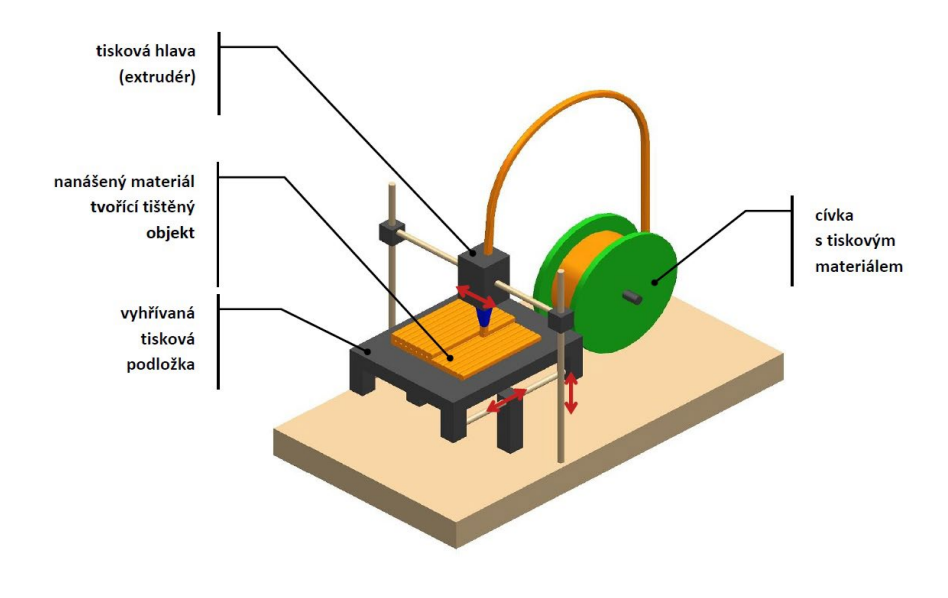

#### **1.2 Princip 2 - tekutý materiál je vytvrzován v definované vrstvě**

V nádobě s tekutým polymerem je umístěna tisková deska, jejíž úroveň proti hladině polymeru určuje výšku požadované tiskové vrstvy. Světelný paprsek vykreslí požadovaný tvar vrstvy a tím dojde k vytvrzení polymeru v příslušném tvaru. Následně se tisková deska posune a světelný paprsek vykreslí a vytvrdí další požadovaný tvar. Typickým příkladem je SLA (stereo litografie) - je nejstarší technologií 3D tisku. Vyvinul jí zakladatel společnosti 3D Systems, pan Chuck Hull. Na konci osmdesátých let 20. století spatřila světlo světa první komerční 3D tiskárna SLA. Tiskovým materiálem je tekutý polymer, který je vytvrzován světlem (laser nebo DLP projektor). Zhotovený výtisk je následně třeba omýt v izopropylalkoholu a dodatečným UV světlem definitivně vytvrdit. Do dnes je SLA jednou z nejpřesnějších technologií s nabídkou desítek různých druhů polymerů.

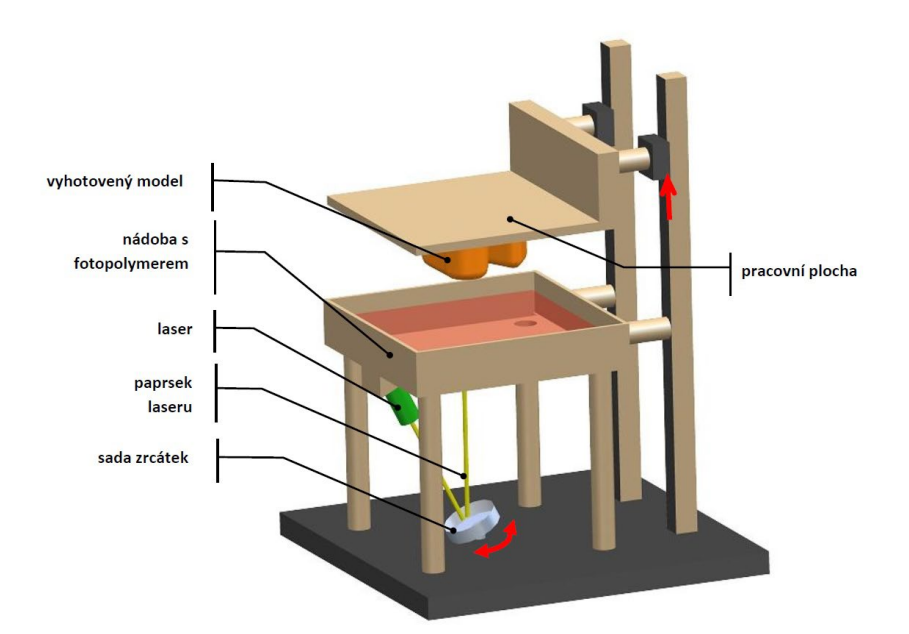

#### **1.3 Princip 3 - materiál je pojen pomocí lepidla, laseru apod. na podložce**

Na tiskové desce je rozprostřen stavební materiál ve formě prášku. Tvar požadované vrstvy modelu je vytvrzen pomocí laseru nebo lepidla. Tisková deska se posune o úroveň definované výšky, nanese se další vrstva prášku a laser či lepidlo vytvrdí požadovaný tvar. Tento princip je hojně využíván technologiemi SLS (selective laser sintering), CJP (color jet printing) a DMP (direct metal printing). Stavebním materiálem je dle technologie celá škála plastů, kovů a prášků na bázi sádry. Technologie CJP je v současnosti nejrychlejší a jedinou, která dokáže vytisknout téměř fotorealistický 3D model.

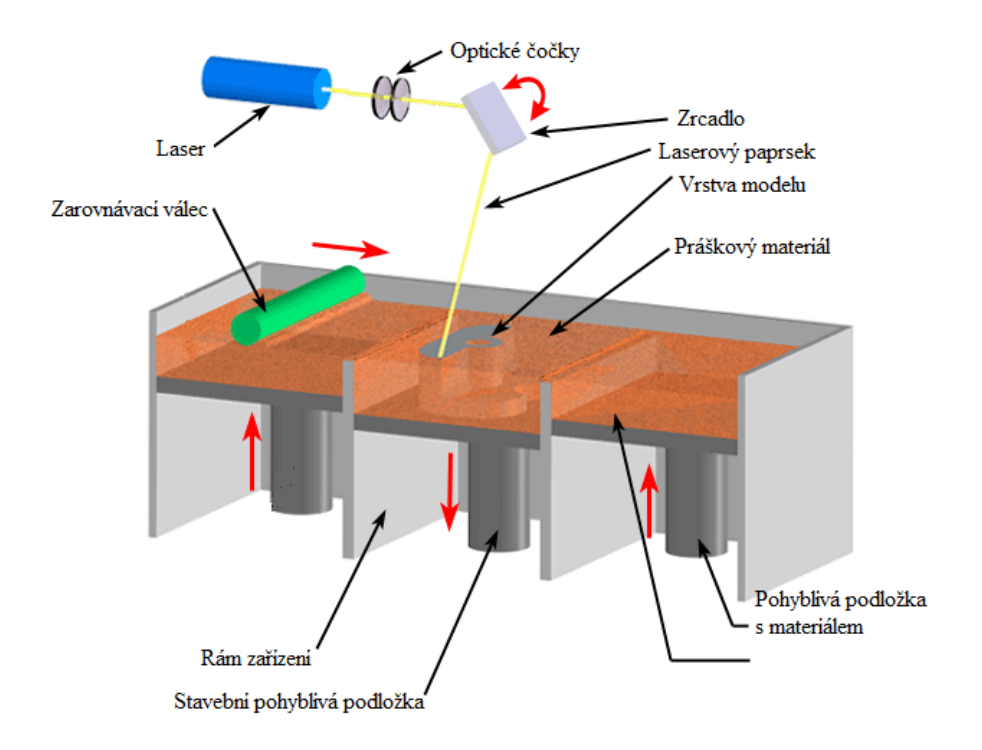

#### **1.4 Princip 4 - oddělování materiálu v každé vrstvě**

Je výrobci nejméně aplikován. Technologie LOM (Laminated Object Manufacturing) využívá jako stavební materiál zpravidla papír nebo folii. Tvar vrstvy "tištěného" modelu je vyříznut z materiálu nožem a následně je další vrstva přilepena na předchozí. Podání nové vrstvy materiálu je zajištěn odvinutím z role nebo podáním ze zásobníku např. formátu A4, A3 apod. Po dotištění / vyříznutí vrstvy může být tato ještě pomocí principu inkoustové hlavy obarvena. Lze tak dosáhnout i barevných efektů finálního modelu. Vzhledem k tomu, že se model vlastně netiskne, ale vyřezává, je trochu zvláštní hovořit o 3D tisku. Nic méně – materiál (v roli nebo v zásobníku papíru) se bezesporu přidává, proto je tato technologie rovněž aditivní a má v tomto výčtu své místo.

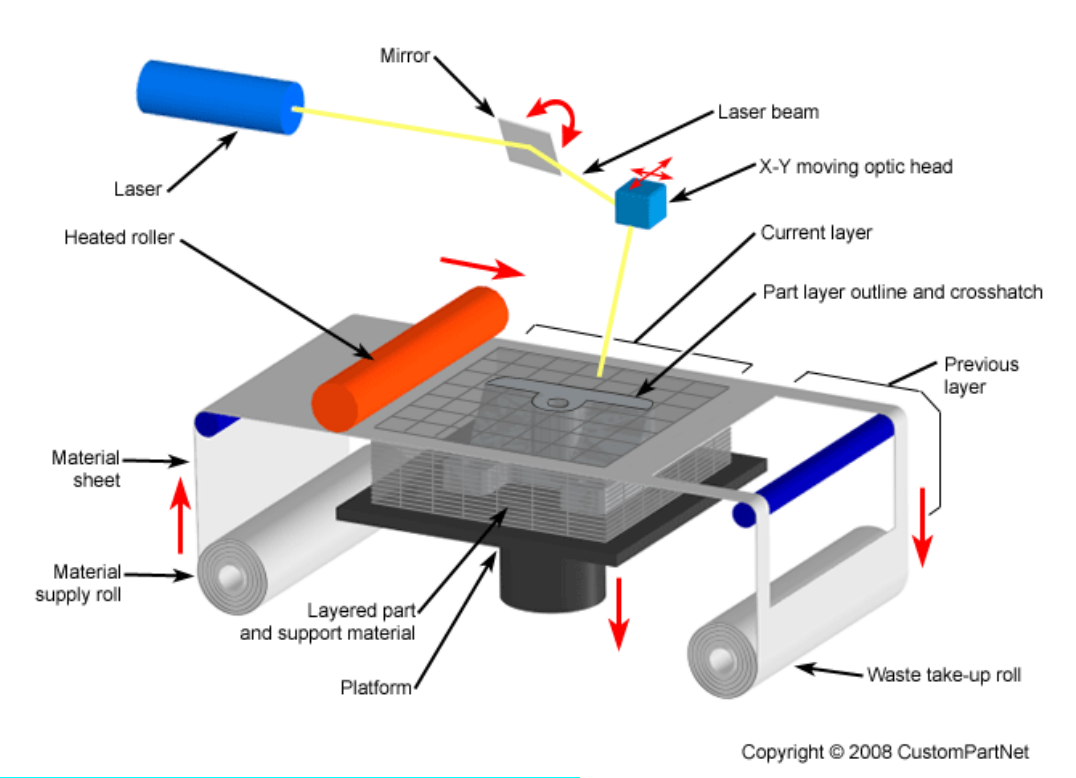

## **2.Tisk 3D modelů v AutoCADu**

Společnost Autodesk uzavřela partnerství s několika poskytovateli služeb 3D tisku pro výstup fyzických modelů z 3D modelů. Při používání příkazu 3DTISK lze určit 3D data ze souboru DWG, která budou převedena na reprezentaci oploškované sítě skládající se z trojúhelníků. Tato reprezentace je uložena jako **binární soubor STL**, který mohou poskytovatelé služeb 3D tisku používat k vytváření fyzického modelu.

#### **2.1 Vytvoření a získání fyzických modelů**

Následující postup ukazuje základní kroky od zahájení do ukončení vytváření a získání fyzického modelu:

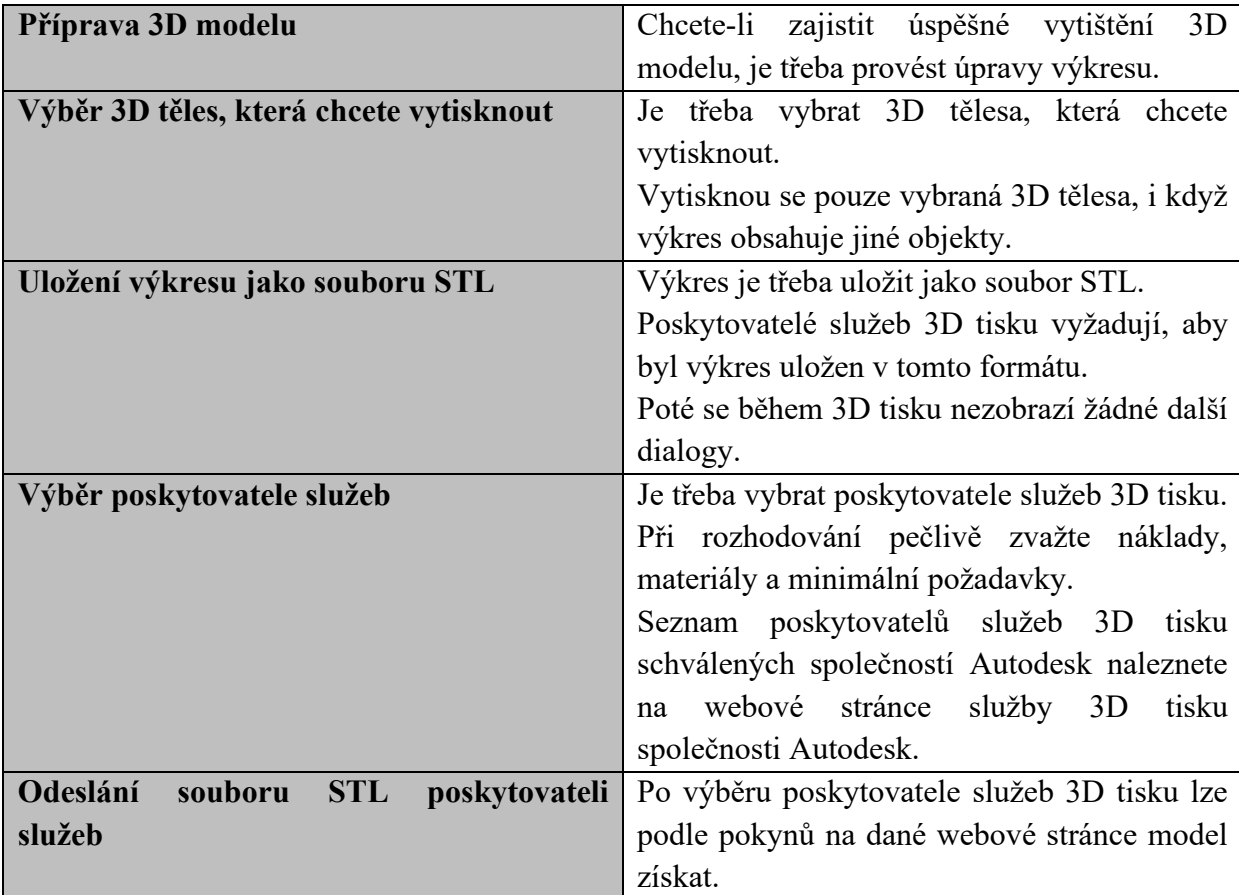

## **3. Příkazy AutoCADu pro 3D tisk**

#### **3.1 Příkaz 3DTISK**

Odešle 3D model ke zpracování službou 3D tisku .

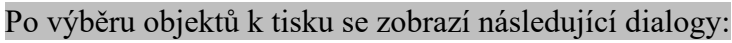

- dialog Odeslat ke zpracování službou 3D Print
- dialog okno Vytvořit soubor STL
- Webová stránka služby 3D tisku společnosti Autodesk, kde můžete vybrat dodavatele tisku

#### **Zobrazí se následující výzvy.**

- Vyberte 3D tělesa nebo vodotěsné sítě, které se mají vytisknout. Vodotěsná síť je objekt sítě bez mezer.
- Při výběru těles nebo plně uzavřených sítí mějte na paměti následující pravidla:
	- o Měřítko bloků obsahujích tělesa nebo vodotěsné sítě je nutné nastavovat jednotně.
- o Výstupní soubor (STL) obsahuje pouze tělesa a vodotěsné sítě ve vybraných blocích a externích referencích. Veškerá další geometrie je odstraněna.
- o Vodotěsné sítě budou převedeny na 3D tělesa na základě aktuální hodnoty systémové proměnné SMOOTHMESHCONVERT. (Hodnoty 0 a 1 vytvoří vyhlazená tělesa. Hodnoty 2 a 3 vytvoří oploškovaná tělesa.) Příkaz 3DTISK neslouží k optimalizaci nebo sloučení koplanárních ploch během tohoto převodu.

#### **3.2 Příkaz PIŠSTL**

Ukládá 3D tělesa a vodotěsné sítě ve formátu, který může být použit se stereolitografickým strojem. Zobrazí se dialog Vytvořit soubor STL.

Tento příkaz vytvoří soubor s příponou *.stl*. Formát souboru STL je kompatibilní se stereolitografickou aparaturou (SLA). Data tělesa se převedou na SLA jako síťové složené zobrazení modelu. Plošky se skládají z množiny trojúhelníků (s normálami směřujícími ven z modelu), které aproximují plochy modelu. Z dat plošek vytvoří pracovní stanice SLA množinu obrysů, které definují posloupnost hladin reprezentujících tu část modelu, která se má vytvořit.

Systémová proměnná FACETRES určuje, jak se těleso trianguluje. Vyšší hodnota slouží k vytvoření jemnější sítě, která model zobrazuje přesněji. Výsledný soubor bude větší. Před otevřením dialogu se zobrazí následující výzvy:

- **Vyberte tělesa nebo vodotěsné sítě -** Určuje bloky nebo externí reference (xrefy), které obsahují tělesa nebo vodotěsné sítě. V souboru STL jsou zahrnuty pouze tělesa a vodotěsné sítě, které jsou obsaženy ve vybraných blocích externích referencí. Veškerá další geometrie je odstraněna.
- **Vytvořit binární STL soubor?** 
	- o **Ano.** Vytvoří soubor STL.
	- o **Ne.** Vytvoří soubor ASCII.

#### **3.3 Export těles do STL souboru**

- 1. Klikněte na nabídku Aplikace > Export > Další formáty.
- 2. V dialogu Export dat zadejte název souboru.
- 3. V seznamu Soubory typu vyberte položku Litografie (\*.stl). Klikněte na tlačítko Uložit.
- 4. Vyberte jeden nebo více objemových objektů. Všechny objekty musí celé ležet v kladném oktantu XYZ GSS. To znamená, že jejich souřadnice *X*, *Y* a *Z* musejí být větší než nula.
- 5. Přípona souboru .*stl* se k názvu souboru doplní automaticky.

# **Počítačové modelování pro technickou praxi 8. přednáška**

**Obsah osmé přednášky: AutoLISP a aAutoCAD**

- **Co je to AutoLISP?**
- **Základní syntaxe AutoLISPu**
- **Využití AuloLISPu v AutoCADu**
- **Volání AutoCADových výrazů z AutoLISPu**
- **Grafická databáze AutoCADu a AutoLISP**

## **1.Co je to AutoLISP?**

Programovací jazyk AutoLISP vychází z programovacího jazyka LISP, který je snadný na učení a je velmi výkonný. Protože aplikace AutoCAD obsahuje integrovaný překladač jazyka LISP, můžete kód jazyka AutoLISP zadat na příkazový řádek nebo jej načíst z externích souborů.

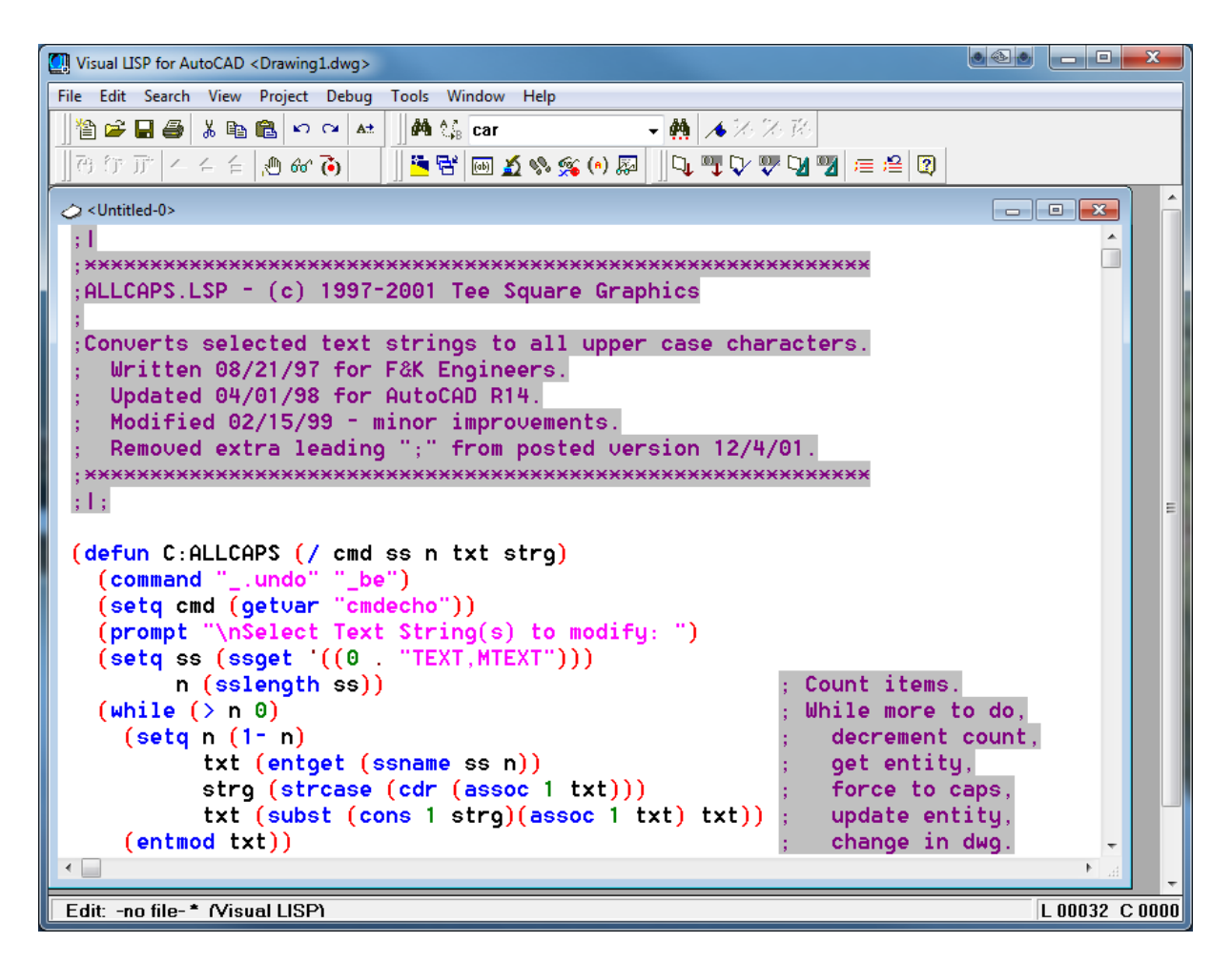

AutoLISP je aplikační rozhraní, které slouží k automatizaci návrhových úloh. Když je aplikace AutoLISP načtena, pracuje ve vlastním *jmenném prostoru* pro každý otevřený výkres. Jmenný prostor je izolované prostředí, které zajistí, aby aplikace AutoLISP specifické pro jeden výkres neměly konflikty s názvy a hodnotami symbolů a proměnných v ostatních výkresech. Následující kód například nastaví pro každý otevřený výkres, ve kterém je spuštěn, jinou hodnotu pro symbol a:

(setq a (getvar "DWGNAME"))

Aplikace AutoLISP mohou požadovat zadání hodnot uživatelem, přímo používat vestavěné příkazy aplikace AutoCAD a měnit nebo vytvářet objekty přímo v databázi výkresů. Vytvořením funkcí jazyka AutoLISP můžete přidat do aplikace AutoCAD příkazy specifické pro určitou disciplínu nebo příkazy, které se řídí pracovním postupem. Některé standardní příkazy aplikace AutoCAD jsou ve skutečnosti aplikacemi jazyka AutoLISP.

Můžete zkusit experimentovat s vkládáním kódu přímo na příkazový řádek, což umožňuje ihned vidět výsledky. To dělá z jazyka AutoLISP jednoduchý jazyk pro experimentování bez ohledu na zkušenosti s programováním.

AutoLISP nabízí tři formáty souborů pro aplikace:

- Načtení souboru LSP (.*lsp*) textového souboru ASCII, který obsahuje programový kód jazyka AutoLISP.
- Načtení souboru FAS (.*fas* binární kompilované verze jednoho programového souboru LSP.
- Načtení souboru VLX (.*vlx*) kompilované verze jednoho nebo více souborů LSP nebo DCL (Dialog Control Language). (Soubory VLX a DCL nejsou podporovány v aplikaci AutoCAD pro Mac.)

### **2. Základní syntaxe AutoLISPu**

**Základním zápisem v AutoLISPu je seznam**. Zapisuje se tímto způsobem:

(1 2 "ahoj" 13.2)

Tento seznam obsahuje čtyři prvky:

- celé číslo 1
- celé číslo 2
- řetězec znaků "ahoj"
- reálné číslo 13,2

Seznam v příkladu reprezentuje uspořádanou čtveřici. Závorky v jazyce AutoLISP nefungují tak jako v matematice, ale pouze označují začátek a konec seznamu. Seznamy jsou v AutoLISPu implementovány jako binární strom degenerovaný na jednosměrný spojový seznam.

**Příkazy jazyka AutoLISPse zapisují také jako seznam**, jehož první prvek seznamu je název příkazu. Například sčítání je realizováno příkazem **+**. Odpovídající konstrukce v jazyce vypadá takto:

 $(+ 1 2 3)$ 

Interpret odpoví **6**.

Program hello world lze zapsat několika způsoby. Nejjednodušší vypadá takto:

```
(format t "Hello, World!")
```
Funkce se v AutoLISPu definují klíčovým slovem *defun*:

```
(defun hello () 
   (format t "~&Hello, World!~%")) 
(hello)
```
Na prvních dvou řádcích je definice funkce *hello*, na třetím řádku je tato funkce svým jménem zavolána.

**Funkcím lze předávat i argumenty**. V následujícím příkladu je ukázka funkce *fact*, která vypočítá faktoriál zadaného čísla:

```
(defun fact (n) 
   (if (zerop n) 
     1 
    (* n (fact (- n 1))))
```
Pro výpočet faktoriálu čísla 6 předáme tuto hodnotu jako argument funkci fact:

(fact 6)

Návratovou hodnotou funkce bude hodnota 720.

**AutoLISP má jako jeden z mála jazyků propracovaný systém maker**, díky kterým lze velmi výrazným způsobem ovlivnit celý jazyk. Makra jsou nejprve načtena v READ části REPLu, následně je provedena makroexpanze (tu provádí preprocesor) a až poté je celý výraz vyhodnocen běžnou EVAL částí. Nemá smysl uvažovat o aplikaci makra, v době vyhodnocení výrazu již žádné makro neexistuje. Makro pouze přepisuje text/kód předtím, než se předhodí k vlastnímu vyhodnocení. Zásadní rozdíl mezi makrem a funkcí pak je, že makro nevyhodnocuje své argumenty při zavolání funkce.

Abychom mohli makra vůbec používat, musíme mít nějaké nástroje k transformaci kódu. Běžně se používá speciální operátor quote, který vrátí následný výraz tak jak mu ho předáme — žádnou část nevyhodnotí. Jako syntaktickou zkratku můžeme použít apostrof '.

```
;; Mohlo by se zdát, že quote není potřebný operátor, když 
máme list, 
;; ale jak je vidět, je mezi nimi zásadní rozdíl — funkce list 
vyhodnocuje
;; všechny své argumenty, quote nevyhodnotí nic. 
> (quote (1 2 3)) 
(1 2 3) 
> (list 1 2 3) 
(1 2 3) 
> (quote (1 (+ 2 3 4) 5))
(1 (+ 2 3 4) 5)> (list 1 (+ 2 3 4) 5)
(1 9 5) 
> (quote (a b c d)) 
(A B C D) 
> (list a b c d) 
Error: The variable A is unbound. 
> ' (1 2 3)(1 2 3)
```
Abychom mohli i kvotované části nechat něco vyhodnotit, musíme mít mechanismus, kterým zrušíme ono kvotování a vrátíme se zpět k vyhodnocování. K tomu slouží speciální operátory unquote a quasiquote. Quasiquote se chová stejně jako quote, pouze s tím rozdílem, že ve svém těle umožňuje použít unquote, který vyhodnotí daný výraz. Syntaktická zkratka pro unquote je čárka , a pro quasiquote zpětný apostrof `.

 $>$  (1 2 , (+ 3 4)) (1 2 7)  $>$  (list 1 2, (list 3 4)) (LIST 1 2 (3 4))  $>$   $( 'a 'b', (list (+ 1 2) (+ 3 4)) c d)$ ((QUOTE A) (QUOTE B) (3 7) C D)

## **3. Využití AuloLISPu v AutoCADu**

Nejčastějším použitím programovacího jazyka AutoLISP v AutoCADu je tvorba poměrně jednoduchých funkcí, které rozšiřují repertoár příkazů nabízených samotným AutoCADem. Při tvorbě funkcí v AutoLISPu bylo samozřejmě možné používat prakticky všechny možnosti nabízené grafickým uživatelským rozhraním AutoCADu. Například zavolání funkce (getpoint "libovolná textová zpráva") z LISPovského programu vedlo k tomu, že se uživateli zobrazilo zvolené textové hlášení na textové konzoli (nebo na posledních řádcích grafické obrazovky) s tím, že uživatel mohl myší, tabletem či s pomocí klávesnice provést výběr bodu ve výkresu, samozřejmě s využitím všech dostupných uchopovacích režimů (osnap modes), které AutoCAD nabízel – získání koncového bodu úsečky či jiné entity, prostředního bodu úsečky, středu kružnice či oblouku, průsečíku dvou entit atd. Bod vrácený funkcí (getpoint) obsahoval tři souřadnice [x,y,z] (jednalo se o běžný LISPovský seznam), nezávisle na tom, jakým způsobem byly tyto souřadnice získány. Pokud například uživatel potřeboval používat funkci pro výpočet vzdálenosti dvou bodů (ve skutečnosti by to nepotřeboval, protože taková funkce již existuje :-), mohl si ji jednoduše vytvořit:

```
(defun vzdalenost ()
     (setq bod1 (getpoint "\nZadej počáteční bod: ") )
     (setq bod2 (getpoint "\nZadej koncový bod: ") )
     (distance bod1 bod2) 
)
```
Zavolání této funkce mohlo být provedeno buď z menu (to bylo plně konfigurovatelné) nebo přímo z příkazové řádky AutoCADu. Povšimněte si použití závorek při volání funkce z příkazového řádku i toho, že poslední výraz ve funkci vzdalenost je současně i její návratovou hodnotou, která je vypsána na textovou konzoli při návratu z funkce (pokud by poslední příkaz nevracel žádnou hodnotu, vypíše se nil, což se dá potlačit například zavoláním funkce (princ)):

```
(vzdalenost)
```
## **4. Volání AutoCADových výrazů z AutoLISPu**

V mnoha případech však programátoři stáli před opačným problémem – potřebovali z AutoLISPovského programu zavolat nějaký uživatelský příkaz AutoCADu, například ve chvíli, kdy potřebovali nakreslit nějakou grafickou entitu, změnit její atributy (barvu, hladinu, typ čáry, text) atd. Tvůrci AutoCADu sice mohli zpřístupnit "pouze" aplikační programové rozhraní (API) celého systému, ovšem to by znamenalo, že by se programátoři museli učit stejné funkce dvakrát – jednou by se jednalo o uživatelské příkazy (line – nakreslení čáry, copy – kopie objektu či objektů, zoom – změna pohledu), podruhé o funkci API. Namísto toho dali tvůrci AutoCADu všem programátorům kromě vlastního API k dispozici jedinou funkci nazvanou jednoduše (command), které bylo možné předat jak téměř libovolný AutoCADovský uživatelský příkaz, tak i parametry tohoto příkazu (a to stejným způsobem, jakým se zadávají při interaktivním zavolání tohoto příkazu z AutoCADu).

Například výše zmíněné programové vykreslení úsečky by se mohlo zajistit jedním z následujících volání funkce (command). Jednotlivá volání se liší pouze tím, že v prvním případě jsou všechny parametry předány formou řetězců (podobně, jako by je zapisoval uživatel na klávesnici) a ve druhém případě jako číselné hodnoty umístěné v seznamech, tj. tak, jak je může sestavit jakýkoli program. Posledním parametrem je prázdný řetězec, kterým je příkaz line ukončený, stejně jako v samotném AutoCADu, kde se používá buď mezerník nebo klávesa Enter:

(command "line" "0,0" "100,100", "" )

```
; apostrof před oběma seznamy je nutný, aby se
; LISP nepokoušel seznamy vyhodnotit
(command "line" '(0 0) '(100 100) "" )
```
Ve starších verzích AutoCADu neexistoval příkaz pro vykreslení osově orientovaného obdélníka, ovšem není žádný problém si ho dopsat. Na následujícím příkladu je asi nejzajímavější způsob vytvoření druhého a čtvrtého bodu, protože je nutné použít funkci (list) pro tvorbu seznamu. Posledním parametrem příkazu pline (polyčára) je řetězec "close", kterým je polyčára uzavřena, takže vytvoří polygon:

```
(defun C:obdelnik()
```

```
 (setq bod1 (getpoint "\nZadej počáteční bod obdélníka: ")) 
 (setq bod3 (getpoint "\nZadej protilehlý bod obdélníka: ")) 
 (setq bod2 (list (car bod3) (cadr bod1) ) ) 
 (setq bod4 (list (car bod1) (cadr bod3) ) ) 
 (command "PLINE" bod1 bod2 bod3 bod4 "CLOSE")
```
## **5. Grafická databáze AutoCADu a AutoLISP**

Všechny výše ukázané demonstrační příklady byly poměrně jednoduché – v podstatě se jednalo o obdoby maker, jak je známe například z balíku aplikací OpenOffice.org. Ovšem programátoři v AutoLISPu mohli přímo přistupovat ke grafické databázi samotného AutoCADu, tj. k interním datovým strukturám, ze kterých je vytvořen celý výkres, což se ukázalo být velmi silným prostředkem, zejména při tvorbě složitějších nadstaveb. Výkres lze považovat za množinu grafických entit a každá entita má na sobě navázáno množství atributů – kromě geometrických informací (pozice koncových bodů úsečky, střed kružnice a její poloměr atd.) se jedná například o hladinu, ve které se entita nachází, barvu entity, typ čáry a mnohé další. Přístup k této databázi umožňuje provádět různé výběry entit či modifikaci jejich atributů. Následující příklad spočítá všechny úsečky, které se výkrese nachází:

```
; ********************************************************** 
; tato funkce vrátí počet všech úseček ve výkrese
; ********************************************************** 
(defun lines_count () 
     ; počitadlo entit
     (setq count 0) 
     ; první entita v grafické databázi
     (setq entity (entnext)) 
     ; iterování seznamem všech entit
     (while entity 
         ; získat seznam základních dat entity 
        (setq entity data (entget entity))
         ; pokud se jedná o úsečku
        (if (= "LINE" (cdr (assoc 0 entity data))) ; zvýší se počitadlo úseček
             (setq count (1+ count)) 
 ) 
         ; přechod na další entitu ve výkresu
         (setq entity (entnext entity)) 
     ) ;konec while
     ; hodnota posledního výrazu ve funkci je i její návratovou 
hodnotou 
     count 
)
```
Jak jsme si již řekli, je možné atributy entit ve výkrese taktéž měnit, například přesunout všechny úsečky do zvolené hladiny:

```
; **********************************************************
; tato funkce přesune všechny úsečky do zvolené hladiny
; **********************************************************
;presun vsech kruznic do jine hladiny
(defun change lines layer (new layer)
     ; počitadlo entit
     (setq count 0)
     ; první entita v grafické databázi
     (setq entity (entnext))
     ; iterování seznamem všech entit
     (while entity
         ; získat seznam základních dat entity
        (setq entity data (entget entity))
         ; pokud se jedná o úsečku
        (if (= "LINE" (cdr (assoc 0 entity data))) ; programový blok
             (progn
                 ; zvýší se počitadlo úseček
                 (setq count (1+ count))
                 ; změna atributů grafické entity
                 ; každý atribut je dvojice kód 
atributu:hodnota atributu
                (setq entity data (subst (cons 8 new layer)
(assoc 8 entity data) entity data))
                 (entmod entity_data)
)\overline{\phantom{a}} ; přechod na další entitu ve výkresu
        (setq entity (entnext entity))
     ) ;konec while
     ; hodnota posledního výrazu ve funkci je i její návratovou 
hodnotou
     count
)
```
# **Počítačové modelování pro technickou praxi 9. přednáška**

#### **Obsah deváté přednášky:**

#### **Robotizace a automatizace v AutoDesku**

- **Robotické obrábění a CNC s AutoDeskem**
	- − Je možné s robotem či CNC obrábět?
	- − Jak se programuje obráběcí robot či CNC?
- **CNC kód**
	- − Stavba CNC programu
- **Způsoby programování číslicově řízených strojů** 
	- − Ruční programování CNC strojů
	- − Automatické programování prostřednictvím CAM systému

## **1.Robotické obrábění a CNC s AutoDeskem**

Obrábění pomocí robotů a CNC je v posledních letech velmi se rozšiřujícím odvětvím průmyslové robotiky. V porovnání s obráběcími centry nabízí robotické obrábění mnohem větší flexibilitu, a především větší operační prostor. K robotu můžeme navíc přidat polohovadlo a získat až další dvě osy, které jsou synchronně řízeny s pohybem robotu, nebo robota umístit na lineární pojezd a rozšířit tak pracovní prostor ještě více.

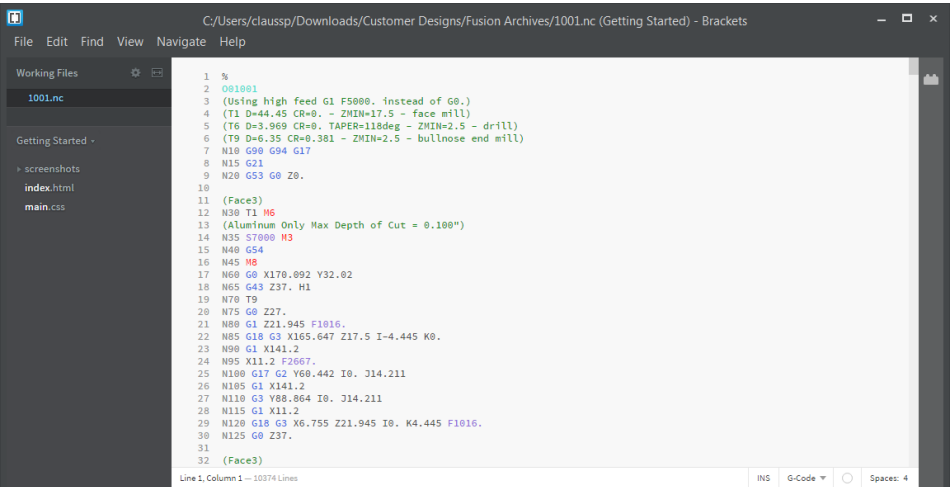

#### **1.1 Je možné s robotem či CNC obrábět?**

S obráběcím robotem je možné vykonávat nejenom standardní frézování, ale i další operace: apretace odlitků, zabrušování, vrtání, obrábění hliněných modelů aut, ořezávání tvarově komplikovaných plastových či kompozitních materiálů, řezání laserem/plazmou, laserové navařování, obrábění rozměrných modelů ze dřeva, polystyrénu apod. Stejně jako CNC stroj může mít robot k dispozici automatický výměník nástrojů a měnit nástroje během obráběcího procesu. Programování robotu zajišťuje CAD/CAM software Autodesk PowerMill, který zahrnuje jednak 5D obrábění, tak i obrábění s roboty (KUKA, Stäubli, Fanuc, ABB a další).

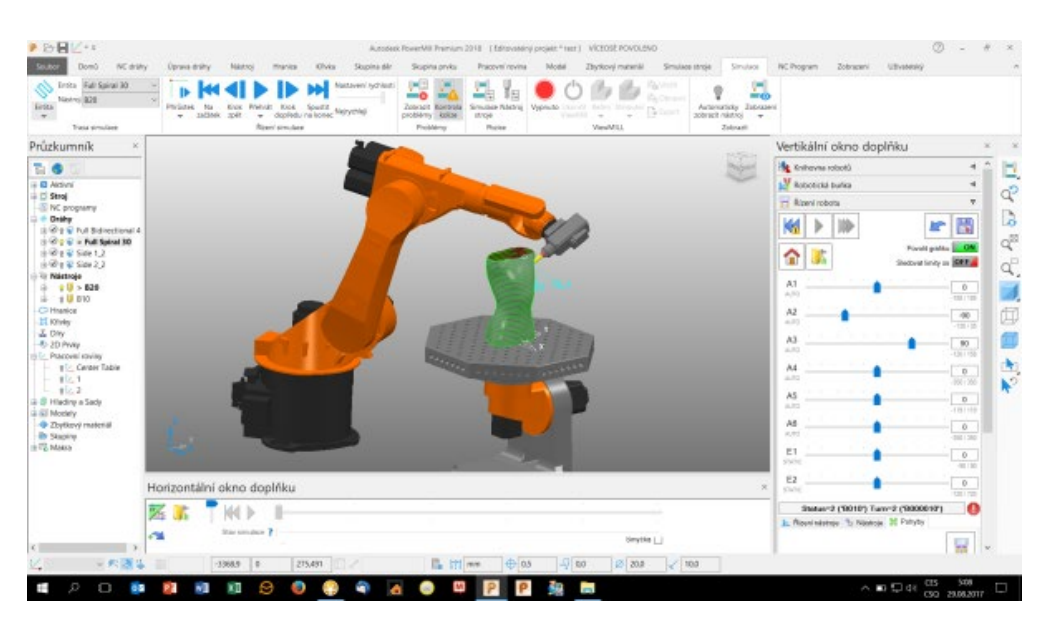

#### **1.2 Jak se programuje obráběcí robot či CNC?**

Program pro průmyslový robot lze v principu vytvořit dvěma hlavními způsoby. Prvním a v oblasti robotizovaných pracovišť nejpoužívanějším způsobem je tzv. přímé učení dráhy robotu pomocí ovládacího panelu (teach-pendantu). Operátor je fyzicky přítomen u robotu, se kterým pohybuje v operačním prostoru, zaznamenává jeho dílčí pozice a vytváří tak požadovanou trajektorii, která se může skládat např. z lineárních či kruhových pohybů. Díky tomuto přístupu může přímo kontrolovat polohu robotu vůči objektům v buňce a případně provést korekci podle reálného stavu. Tento způsob je známý pod zkratkou on-line a používá se naprosto běžně pro všechny standardní robotické aplikace (např. manipulace, svařování, lepení apod.). Použít tento způsob pro obrábění je sice teoreticky také možné, ale prakticky těžko proveditelné a časově náročné. S robotem se totiž v ručním režimu můžeme pohybovat "efektivně" pouze v osách X, Y a Z a případně měnit natočení nástroje. Při tomto způsobu učení bodů bude navíc tvarová obráběcí dráha/křivka známá "až potom", až po spuštění programu.

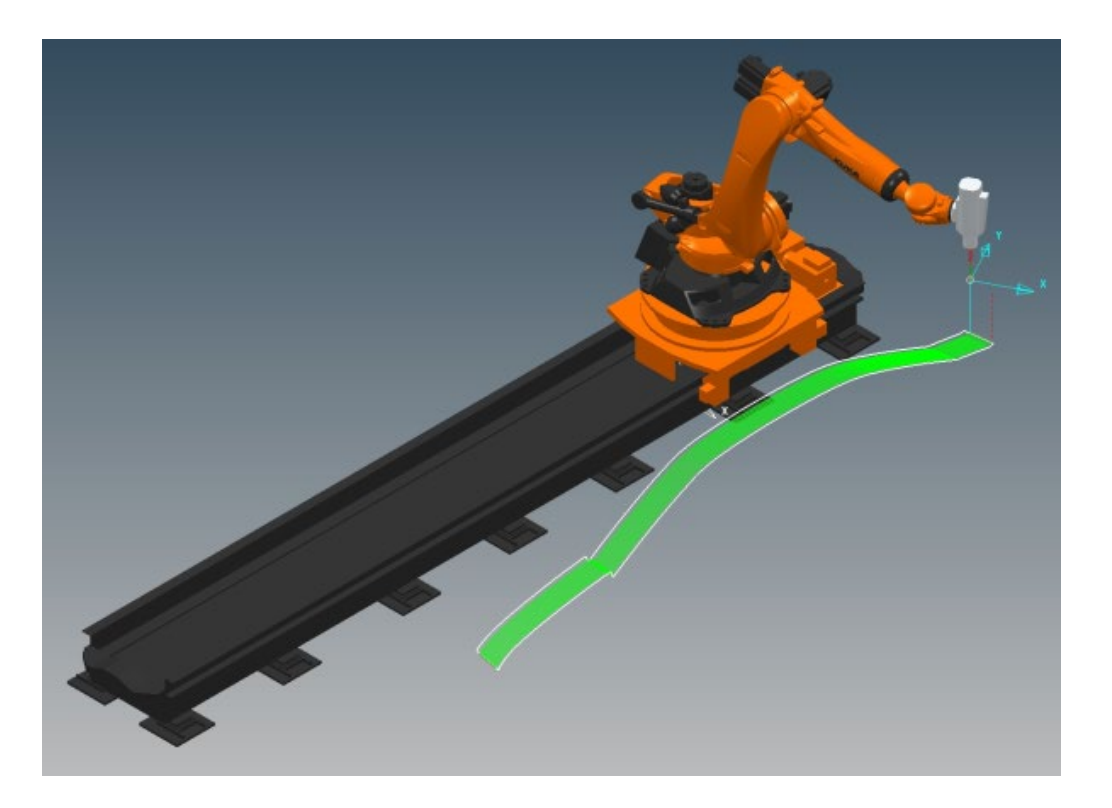

## **2. CNC kód**

CNC program je soubor číselných informací odděleně popisujících činnost stroje. Program se skládá z bloků (vět), zapsaných v jednom řádku. Každý blok obsahuje:

- Geometrické informace výsledkem jsou pohyby ve směru jednotlivých os.
- Technologické informace např. nastavení otáček, spuštění chlazení, atd.

Každý blok (věta) se skládá ze slov. Slovo popisuje jeden příkaz a je složeno z adresy a číselného kódu. Adresa určuje, kam bude informace směřována. Číselný kód určuje konkrétní hodnotu. Slovo může být:

- *Rozměrové*  má významovou část tvořenou fyzikální veličinou a představuje např. polohu v příslušné ose, velikost otáček vřetena, velikost posuvu, atd.
- *Bezrozměrové*  podle významu je rozlišujeme na přípravné funkce, které sdělují, jakým způsobem bude prováděn pohyb, a na pomocné funkce, které vyvolávají u určité činnosti stroje např. spuštění otáček.

Vygenerovaný NC program se odešle na příslušný obráběcí stroj. Přenos na obráběcí stroj může být uskutečněn například:

- Pomocí sítí
- Bezdrátovým přenosem
- Fyzickým přenosem dat pomocí CD, flash disků apod.
- (dříve se používaly děrné štítky, děrné pásky, magnetofonové pásky, diskety)

CNC program lze v řídicím systému stroje ještě znovu simulovat a odladit. Operátor NC stroje upne do příslušných nástrojových pozic nástroje, provede seřízení nástrojů a do tabulky korekcí zadá příslušné nástrojové korekce, připraví a upne polotovar. Dále pak následuje samotné obrábění.

#### **2.1 Stavba CNC programu**

Program se skládá z tzv. BLOKŮ (vět, řádků), bloky se skládají z jednotlivých PŘÍKAZŮ (slov), která obsahují adresovou část a významovou část.

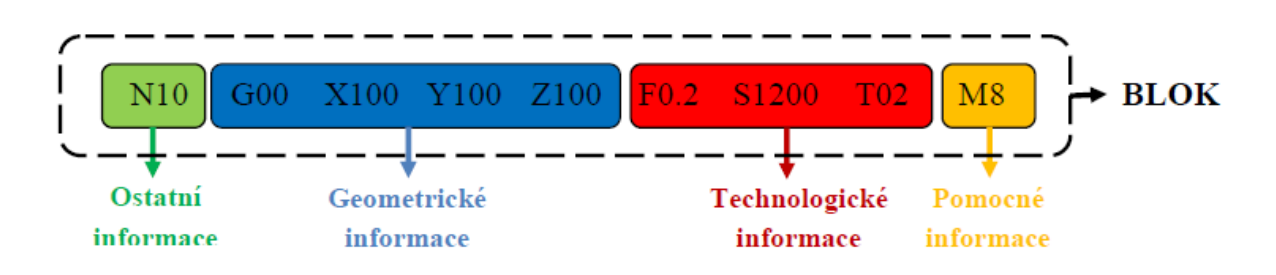

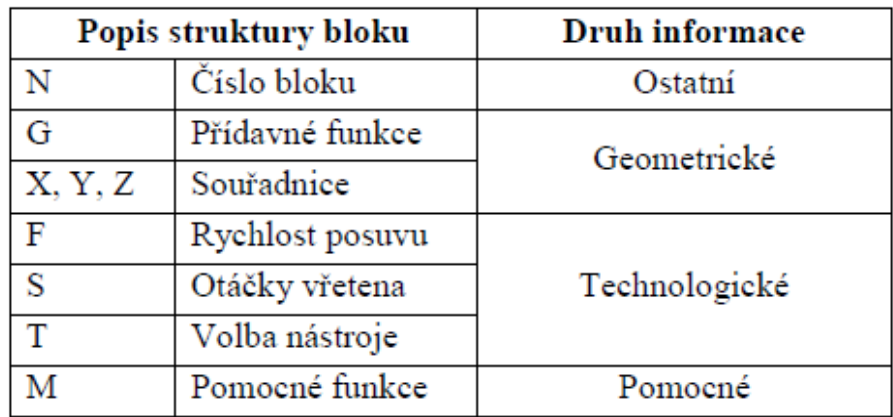

Příkazy (slova) v bloku jsou: N10, G00, X100, Y100, Z100, F0.2, S1200, T02, M8

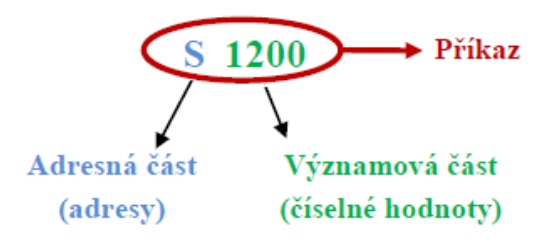

Adresami jsou: N, G, X, Y, Z, F, S, T, M

Významová část: 10, 00, 100, 100, 100, 0.2, 1200, 02, 8

## **3. Způsoby programování číslicově řízených strojů**

Technologie obrábění při zpracování CNC programu se v principu neliší od konvenční technologie. Při zpracování CNC technologie se vychází z obecných principů – postupnou volbou technologických operací (hrubovacích, dokončovacích) nebo úkonů v logickém sledu, se realizuje požadovaný technologický výsledek. CNC technologie, na rozdíl od klasického pojetí, je zpravidla řešena na detailnější úrovni.

CNC program lze vytvořit následujícími způsoby:

- **Online**  programování přímo na CNC stroji, dílenské zpracování (SFP Shop Floor Programming)
- **Offline**  tvorba NC programu mimo řídicí systém -Ručně (psaní pomocí ISO kódu) -Pomocí CAM systému

Se zpracováním technologie souvisí i realizace některých speciálních operačních úseků, jako je hrubování složitých rotačních nebo nerotačních tvarů ve vícerém režimu obrábění. Řešená technologie je podmíněna možnostmi jednotlivých pracovišť CNC strojů. Každá z těchto technologií musí obsahovat hrubovací, polodokončovací a dokončovací operace. Protože CNC stroje a CNC obráběcí centra pracují podle NC programů, je nutné nejdříve tyto programy sestavit.

#### **3.1 Ruční programování CNC strojů**

Používá se především na místech, kde jde o kusovou a nárazovou výrobu. Typický příklad jsou opravárenské provozovny. Dále pak tam, kde nejsou zakázky dodávané ve formě CA dat. Ručním programováním se vytváří součásti jednodušší a tvarově nenáročné.

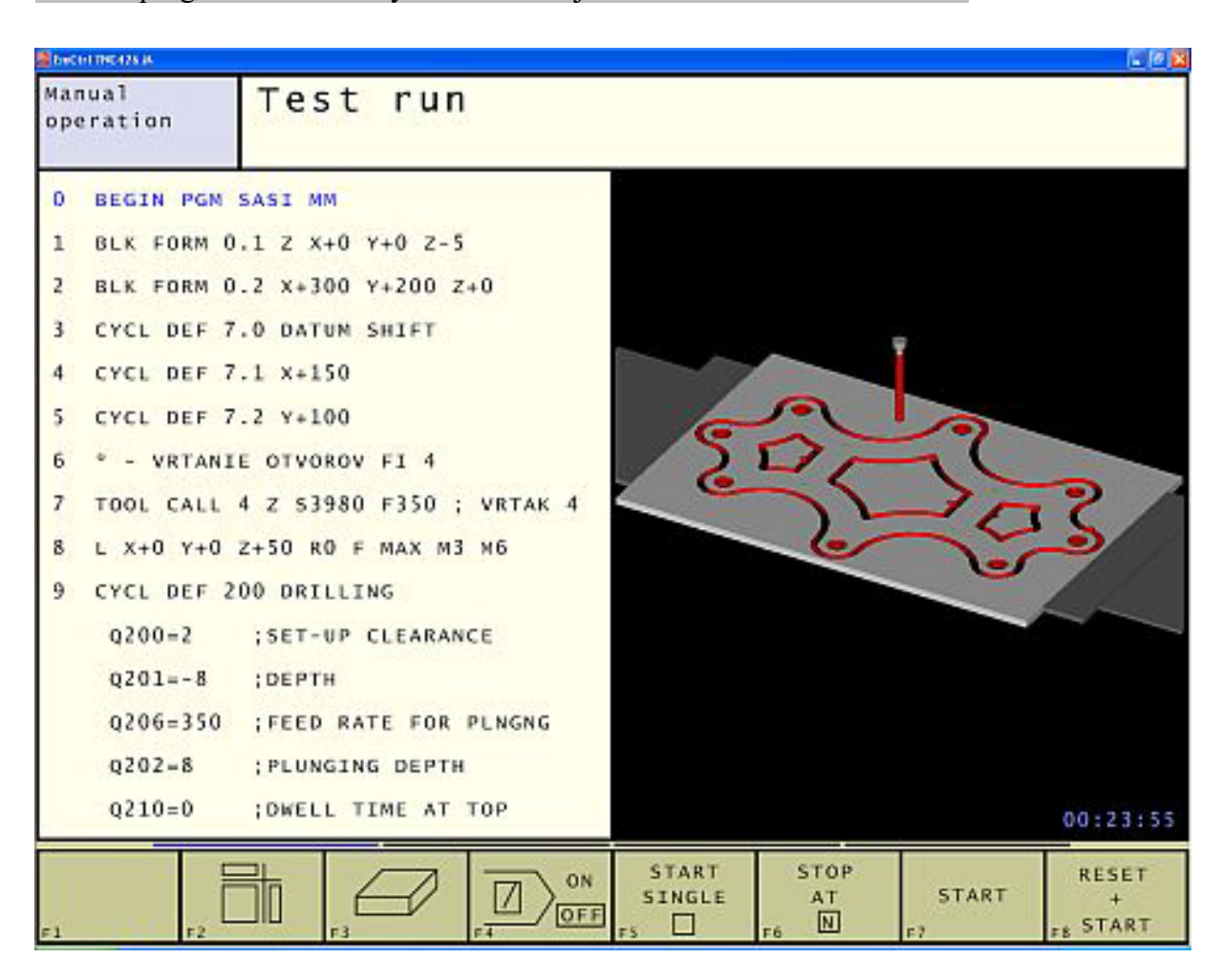

#### **3.2Automatické programování prostřednictvím CAM systému**

Použití je tam, kde je součást složitá a nelze programovat ručně, je zdlouhavé nebo součást je ve více kusech. Použití automatického programování může záviset na ekonomických, technických, ale i personalistických možnostech firmy a na jejich strategických plánech do budoucna.
# prof. PhDr. Milan Klement, Ph.D. Počítačové modelování pro technickou praxi

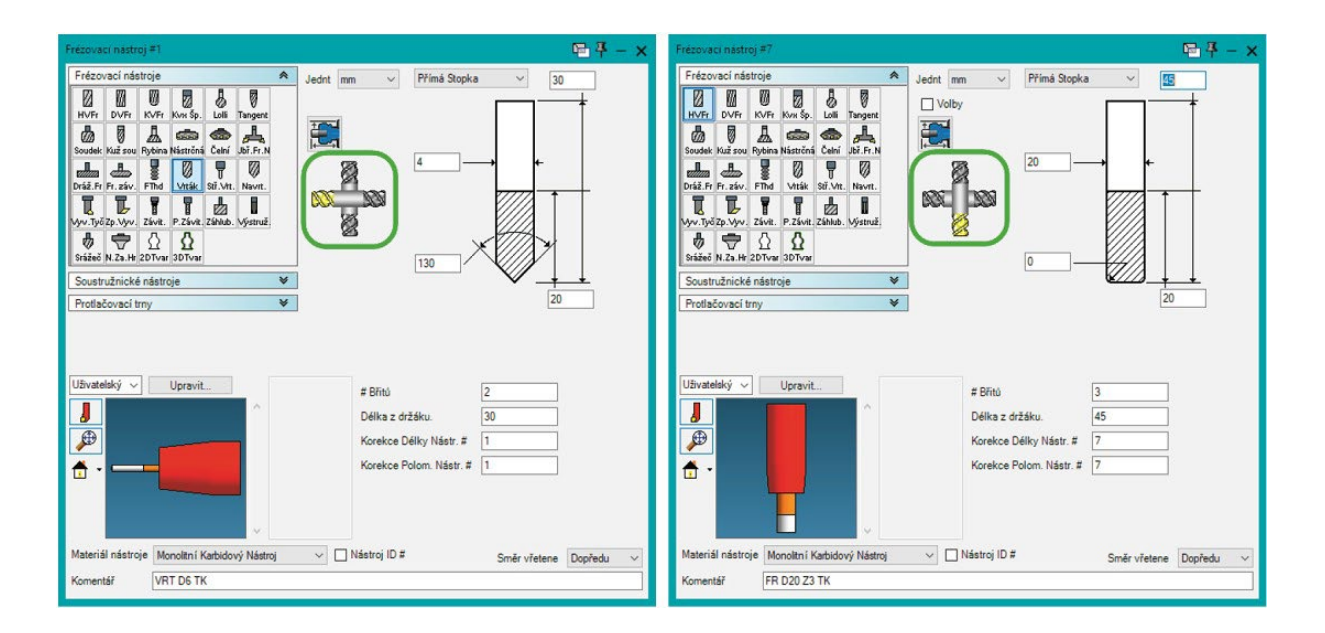

# **Počítačové modelování pro technickou praxi 10. přednáška**

# **Obsah desáté přednášky:**

# **CAD/CAM a podmínky CNC programu**

- **CAD/CAM systém a CNC**
- **Souřadné systémy CNC strojů**
- **Vztažné body pro CNC stroje**
- **Nastavení nulového bodu obrobku**
- **Korekce nástroje**
- **Simulace obrábění**
	- − Simulace ve 2D prostoru
	- − Simulace ve 3D prostoru

# **1.CAD/CAM systém a CNC**

Chce-li firma v současném konkurenčním prostředí na trhu přežít je nutné, aby v minimálním čase za minimální cenu maximálně uspokojila požadavky svých odběratelů. Toho musí dosáhnout v době, kdy se zvyšuje složitost produkovaných výrobků a rostou nároky na přesnost a spolehlivost jednotlivých dílů. Řešení spočívá v tom, že s automatizací výrobních operací musí být počítačová podpora použita i v přípravě výroby.

Je tedy výhodné, když je vytvořen počítačově integrovaný systém, začínající v konstrukci, kde se uplatní programy pro počítačovou podporu tvorby geometrie nebo modelu obrobku - CAD programy - (např. Autodesk AutoCAD, Autodesk Inventor, ProEngeneer). Pomocí systému pro podporu návrhu drah nástrojů - CAM – (např. alphaCAM, edgeCAM, SolidWorks) je možné (po doplnění technologickými informacemi) zpracovat program pro CNC stroj, mezioperační dopravu materiálu, nářadí, materiálu, obrobků a výrobků.

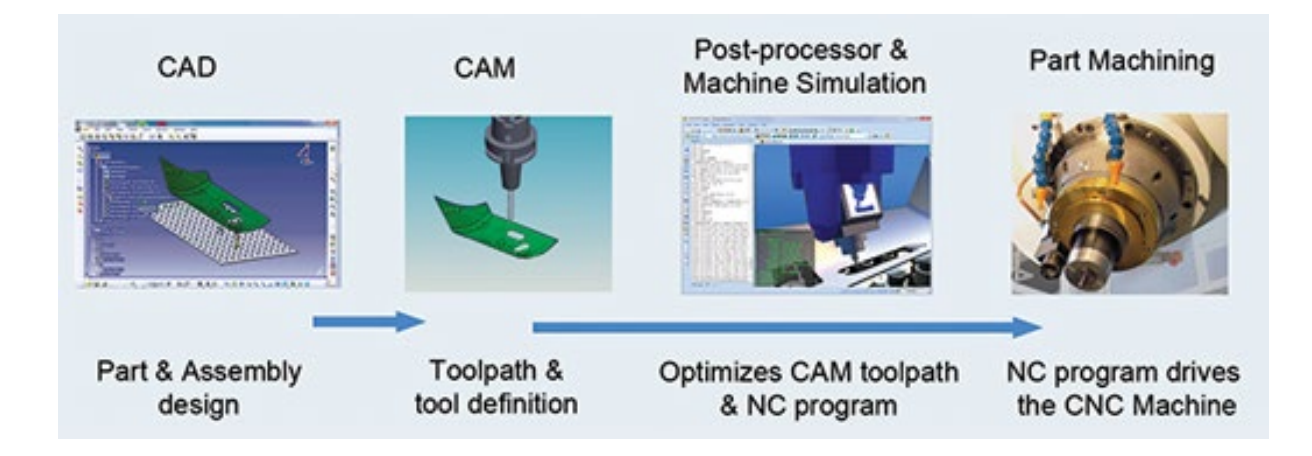

Postprocesor je softwarový převodník dat z CAD/CAM systému do datového jazyka konkrétního obráběcího stroje. Kvalitní postprocesor v sobě obsahuje veškeré informace o vlastnostech daného stroje, tak aby bylo optimálně a efektivně využito všech jeho funkcí v souladu s CAD/CAM systémem.

Univerzální postprocesor neexistuje, bohužel je potřeba jej naprogramovat pro každý stroj zvlášť.

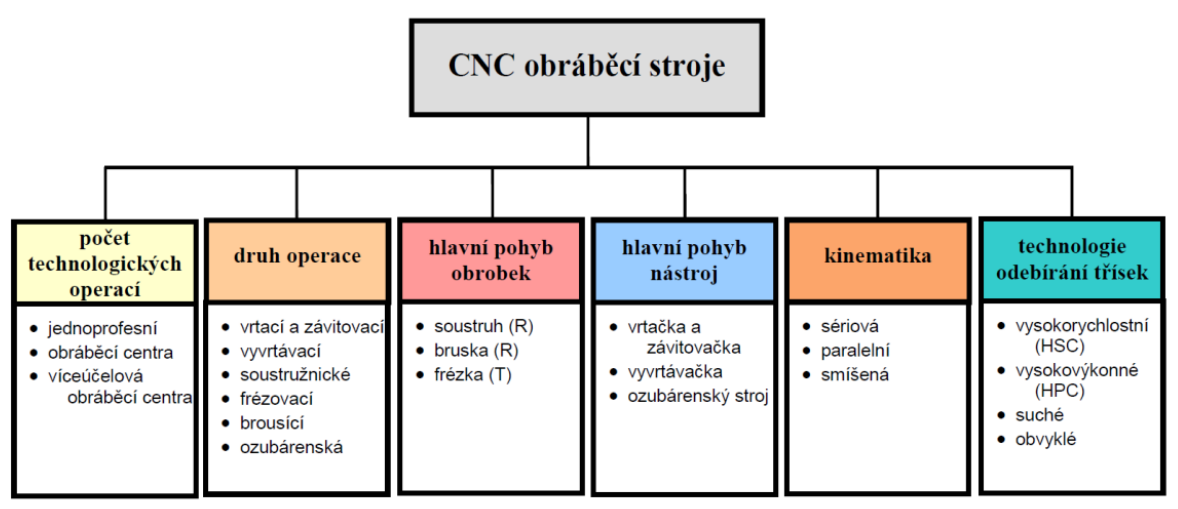

# **2.Souřadné systémy CNC strojů**

Základem definování os je pravoúhlá souřadná soustava s osami X, Y, Z, která je orientována tak, aby souřadné osy byly rovnoběžné s vodícími plochami stroje. Kladný smysl pohybu v určité ose je ve směru narůstání obrobku. Osy U, V, W jsou rovnoběžné s osami X, Y, Z – použijí se např. při pohybu vřetena a stolu ve stejném směru. A, B, C jsou rotačními pohyby kolem os X, Y, Z. Kladný směr probíhá ve směru hodinových ručiček při pohledu na danou osu v kladném směru.

Poloha souřadných os některých druhu CNC obráběcích strojů:

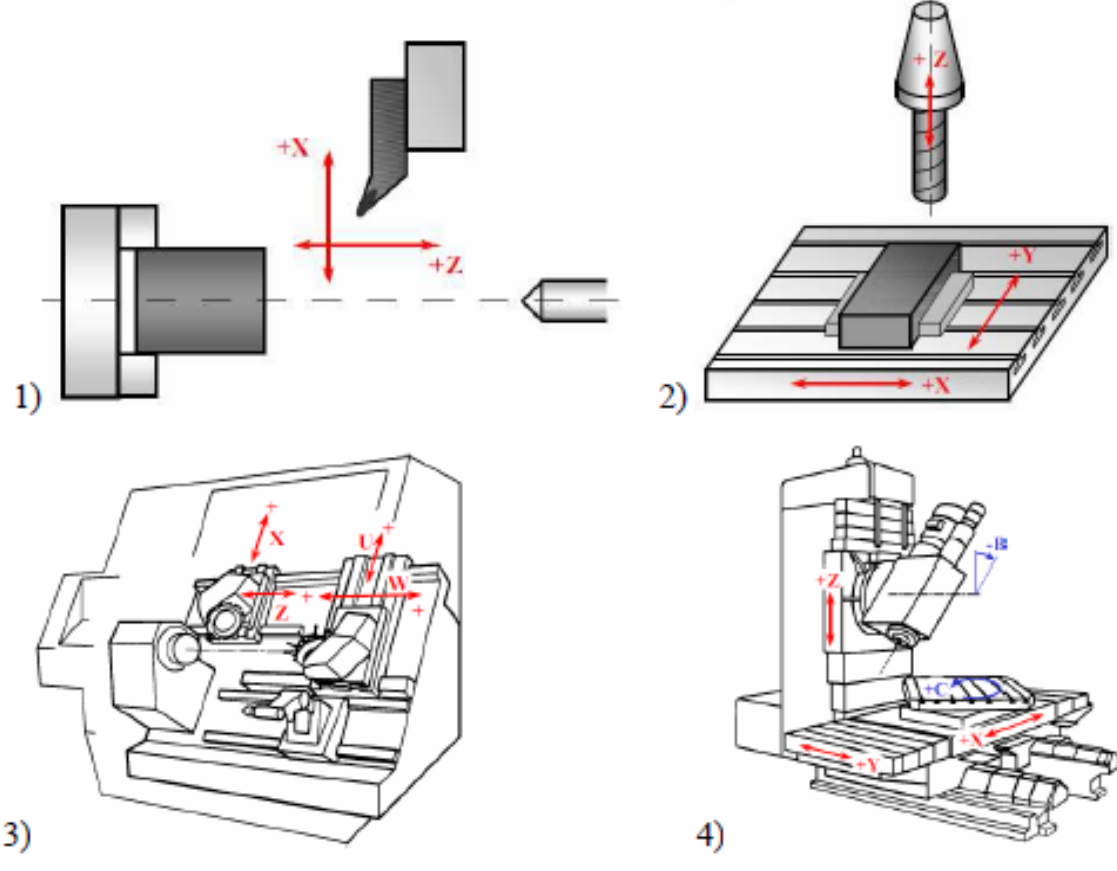

**1) 2-osý soustruh, 2) 3-osá frézka, 3) 4-osé soustružnické centrum, 4) 5-ti osé vertikální frézovací centrum**

# **3.Vztažné body pro CNC stroje**

Pro určení polohy obrobku a polohy nástroje v souřadném systému obráběcího stroje jsou definovány příslušné vztažné body na stroji a v jeho pracovním prostoru.

# *Nulový bod stroje*

**M** - je počátkem souřadného systému pracovního prostoru stroje a bývá pevně určen konstrukcí (průsečík osy hlavního vřetena a upínací roviny obrobku). Nulový bod stroje je absolutní počátek souřadnic.

## *Referenční bod*

**R -** je výrobcem stroje zvolené místo na stroji, obvykle v pracovním prostoru stroje maximálně vzdálený od nulového bodu stroje, které je dáno koncovými spínači v jednotlivých osách. Po najetí do referenčního bodu vzhledem k bodu M je stroj zkalibrován. Vzdálenost referenční bod - nulový bod stroje je uložena v tabulce strojních konstant. Bez najetí referenčního bodu nemůže stroj v režimu absolutního zadání souřadnic pracovat.

## *Nulový bod nástrojového držáku*

**F** – je bod na upínací (dosedací) ploše nosiče nástroje (např. konec vřetena v ose vřetena) . V bodě F má nástroj nulové rozměry, proto je nutné skutečnou dráhu nástroje korigovat. K tomuto bodu se vztahují korekce nástroje.

# *Nulový bod obrobku*

**W** - je počátkem souřadného systému obrobku. Polohu volí libovolně programátor a je možné nulový bod obrobku v průběhu programu měnit. U tvarově souměrných součástí se obvykle volí v ose souměrnosti a na horní ploše obrobku (polotovaru).

# *Dorazový bod*

**A** - je takový bod, na který dosedá součást v upínači (např. v tříčelisťovém sklíčidle).

# *Výchozí bod programu*

**C** - je počátečním bodem programu (výchozí pozicí nástroje) . Stanovuje se tak, aby mohla být prováděna bez omezení výměna součásti nebo nástroje, případně mohla být provedena kontrola součásti.

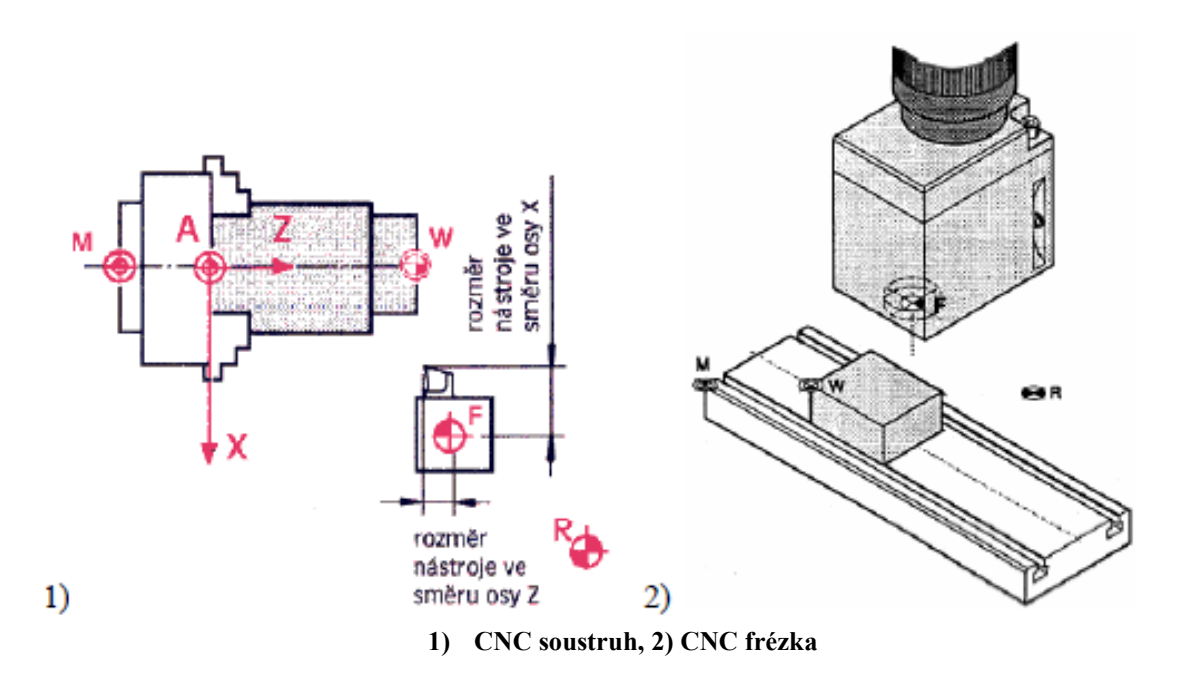

# **4.Nastavení nulového bodu obrobku**

Počátek souřadného systému daný výrobcem stroje se přesouvá do zvoleného bodu obrobku z důvodu přesného definování souřadného systému v programu – souřadný systém má pak počátek pevně dán na zvoleném bodu obrobku, od kterého se odvozují všechny programované souřadnice. U soustružení se nulový bod obrobku nastavuje zpravidla na čelo polotovaru popř. obráběné součásti – počátek se obvykle posouvá jen po ose Z – měří se jeden rozměr.

U frézování se nulový bod nastavuje na jeden z rohů polotovaru, případně do jeho středu – posouvají se obvykle všechny souřadnice X, Y a Z – měří se tři rozměry.

Určení nulového bodu obrobku W**:**

- 1) *naškrábnutím nástrojem* není zcela přesné (ovalita, házení polotovaru, zručnost obsluhy), nevyžaduje náklady na zařízení
- 2) *pomocí excentrického měřicího dotyku* Excentrický dotyk má dvě části upínací a dotekovou. Dotekovou rozváženou částí se najede při posuvu suportu kalibrovaným průměrem na polotovar. Excentricita se snižuje na nulu – v tomto okamžiku se odečítá poloha, po malém přejetí se dotyková část znovu excentricky rozkmitá.
- *3) pomocí sondy*
- *4) optickým zařízením*

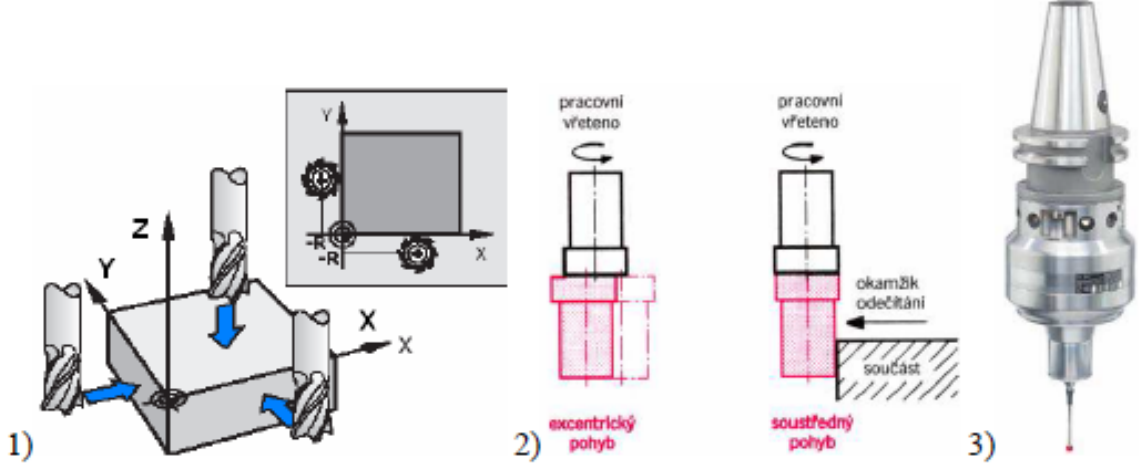

**1) Naškrábnutím nástrojem, 2) Excentrický měřící dotyk, 3) Měřící sonda**

# **5. Korekce nástroje**

Poloha nosiče nástroje je v souřadném systému stroje vztažena k bodu F, tj. nulovému bodu nástrojového držáku. Povrch obrobku je vytvářen špičkou nástroje, bod F tedy musí opisovat ekvidistanty. Z tohoto důvodu musí být aktivovány korekce, které interpolátor automaticky zpracovává.

Dalším důvodem pro použití korekcí je to, že různé nástroje mají různé rozměry. V případě, že by tato skutečnost nebyla korekcemi ošetřena, pak by různé nástroje při stejné větě programu konaly vůči obrobku různé dráhy.

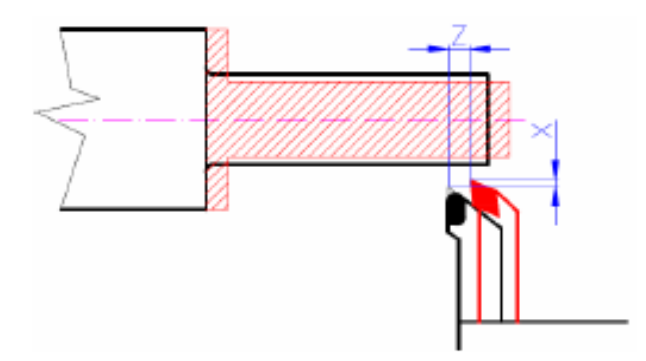

**Změna tvaru součásti při obrobení různými nekorigovanými nástroji**

Funkce korekcí umožňuje programovat bez ohledu na změnu nástroje, neboť hodnoty potřebné k bezchybnému průběhu programu, a tím celého obrábění, si řídící systém CNC obráběcího stroje dopočítává sám na základě zadaných hodnot korekcí.

# **6. Simulace obrábění**

Simulace obrábění je důležitým CAM modulem při tvorbě CNC obrábění. Tento modul slouží k ověření vytvořených drah nástroje a pro kontrolu vhodnosti zvolené obráběcí strategie. Díky tomu je uživatel předem upozorněn na případné chyby a nedostatky a může proto předcházet zmetkům ve vlastní výrobě nebo ničivým haváriím na CNC stroji.

Simulace s předstihem zjistí případné nabourání do obrobku nebo ještě neobrobené části (tzv. zbytkový materiál). Dále kolizní stavy nástroje nebo držáku nástroje s obráběným dílem, upínkami nebo upínacími přípravky. Simulace rovněž nabízí možnost porovnání ideální geometrie dílu s dílem námi obrobeným v zadané toleranční přesnosti, zjištění (např. u tvarového obrábění) stavu obrobeného povrchu předem v různých částech obrobku nebo vypočtení obráběcího času na základě generovaných drah nástroje a zadaných řezných podmínek.

# **6.1 Simulace ve 2D prostoru**

Vizualizace pohybu nástroje ve 2D prostoru se stala velmi užitečným nástrojem minimalizujícím rizika možné kolize nástroje a obrobku a tím i jejich poškození. Umožňuje podrobně sledovat krok po kroku proces obrábění včetně aktuální polohy nástroje a aktuálních řezných podmínek.

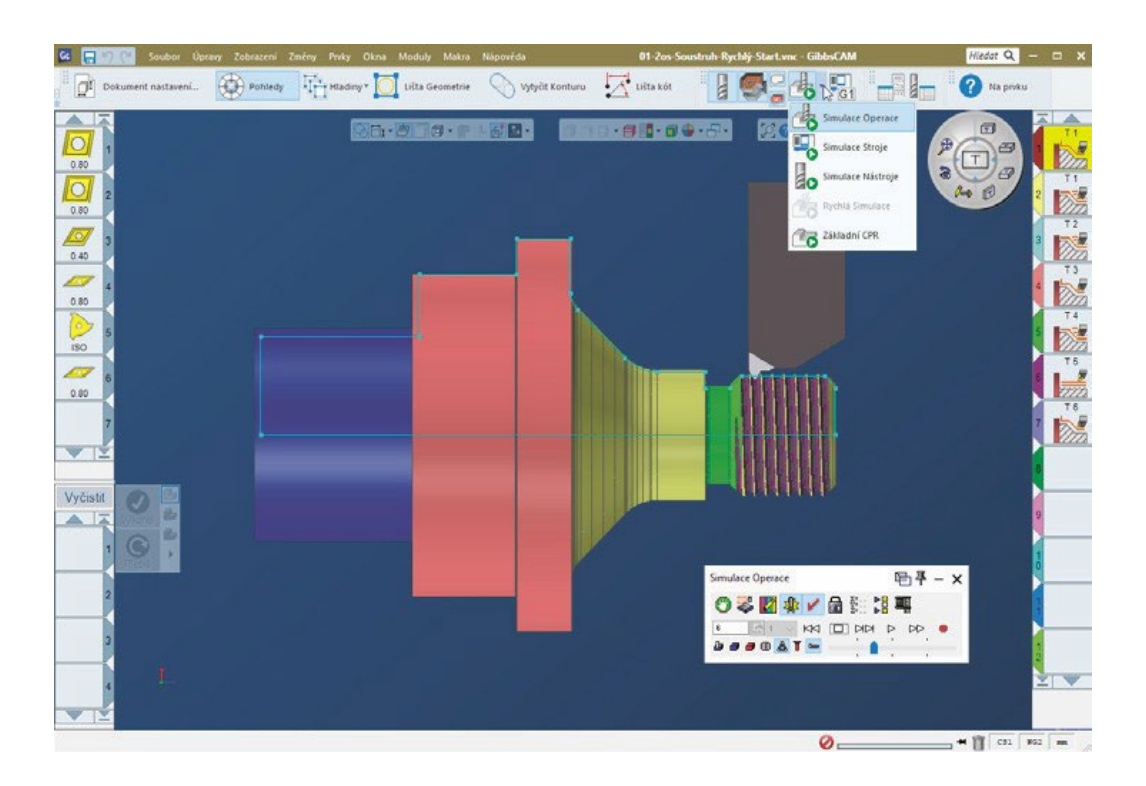

# **6.2 Simulace ve 3D prostoru**

U některých CAD/CAM systémů umožňuje 3D simulace vytvořit fotorealistický pohled na proces obrábění. Simulace může znázorňovat pohyb nástroje a popř. stopy, které za sebou zanechává. Proces lze sledovat z kteréhokoliv bodu v prostoru. V případě, že kromě modelu obrobku existují také modely upínačů součásti a nástroje, je možné kontrolovat možnou kolizi nástroje s obrobkem či upínačem.

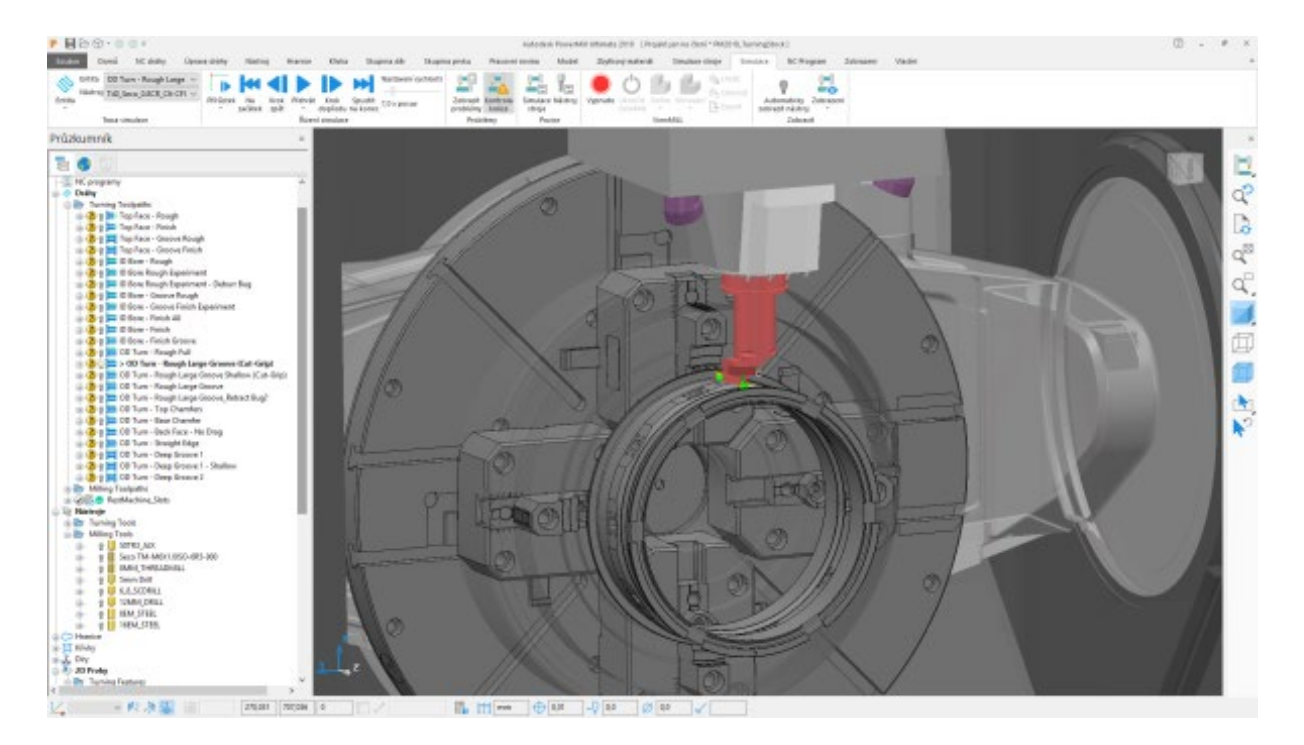

# **Ukázkový test pro předmět Počítačové modelování pro technickou praxi**

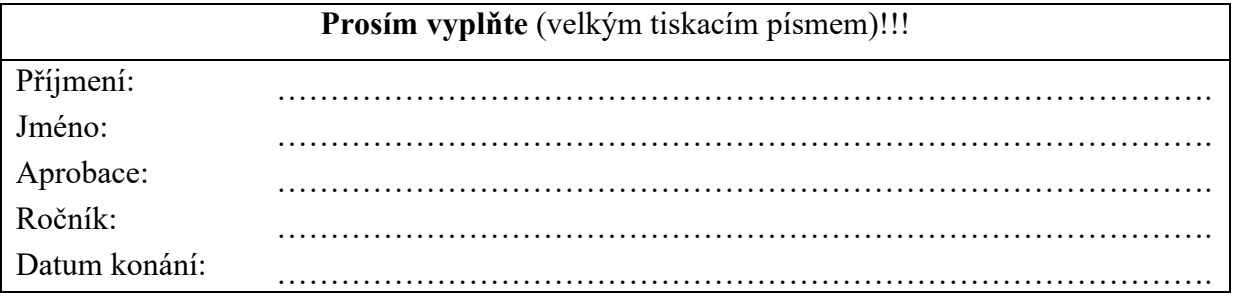

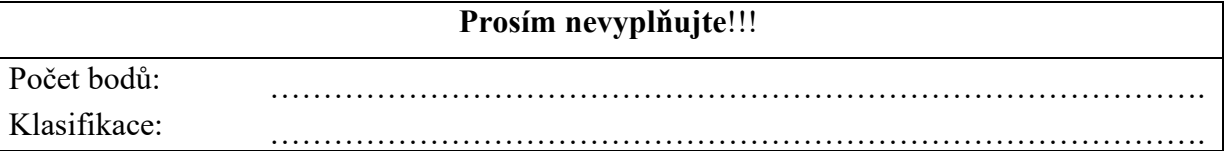

#### **Návod na vyplnění testu**

Nejprve vyplňte titulní stránku testu, kde uveďte všechny požadované údaje. Během testu neopisujte, ani nijak nespolupracujte se svými sousedy a ostatními kolegy. Pokud toto porušíte, bude Vám test odebrán a budete klasifikováni jako nevyhovující!!! Test nejprve vyplňte "nanečisto" (obyčejnou tužkou), budete totiž moci odpovědi opravovat pouze jednou!!!

Jednotlivé správné odpovědi označujte křížkem např.:

**Pomocí které klávesové zkratky přepnete virtuální stroj do celoobrazovkového módu?** a)  $CTRL + ALT$  $\mathbf{W}$  ALTGr + Enter

c)  $ALTGr + Shift$ 

Pokud chcete změnit svou odpověď, tak špatnou odpověď označte slovem NEPLATÍ např.:

**Pomocí které klávesové zkratky přepnete virtuální stroj do celoobrazovkového módu?** a) CTRL + ALT – **NEPLATÍ**

b) ALTGr + Enter  $ALTGr + Shift$ 

# **Klasifikace testu:**

V testu je celkem 16 otázek a za každou správně zodpovězenou otázku získáte jeden bod (celkový počet bodů ie 16).

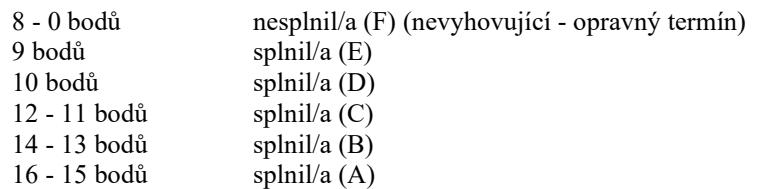

# **Zkratka CIM (Computer Integrated Manufacturing) znamená?**

- a) Počítačem integrovaná výroba
- b) Počítačem integrované konstruování
- c) Počítačem integrované kreslení

# **Zkratku CAM (Computer Aided Manufacturing) lze přeložit jako?**

- a) systémy pro počítačovou podporu výroby
- b) systémy pro podporu inženýrských činností
- c) systémy pro počítačovou podporu řízení

#### **Co znamená zkratka CAD?**

- a) Computer Aided Design
- b) Computer Automation Drafting
- c) Computer Automobile Drive

#### **Produktem firmy Autodesk je systém:**

- a) Microstation
- b) CATIA
- c) AutoCAD

### **Která z kategorií dělení CAD systémů podle projektování nebo pro modeláře**

#### **neexistuje?**

- a) 1D
- b) 2D
- c) 3D

### **Podle přizpůsobivosti dělíme CAD programy na?**

- a) obecné a parametrické
- b) specializované a jednoúčelové
- c) obecné a specializované

### **Jedním z usnadnění při práci v AutoCADu je využívání pásu karet s názvem?**

- a) příkazový řádek
- b) kreslící plochy
- c) ribbon

# **Pokud chci do příkazového řádku AutoCADu napsat nelokalizovaný příkaz, tak před něj napíšu?**

- a) tečku (.)
- b) podtržítko (\_)
- c) středník (;)

## **Pro nakreslení úsečky v AutoCADu mohu použít nelokalizovaný příkaz?**

- a) line
- b) spline
- c) orto

# **Pomocný režim Krok vyvolám pomocí klávesy?**

- a) F8
- b) F9
- c) F10

# **Výkres v AutoCADu má příponu?**

- a) .doc
- b) .dos
- c) .dwg

# **Soubor v AutoCADu uložíme pomocí klávesové zkratky?**

- a)  $CTRL + S$
- b)  $ALT + N$
- c)  $ALTGR + V$

# **Při 3D tisku, kdy je materiál vytlačován tiskovou hlavou se používá?**

- a) filament
- b) filigrán
- c) filantrop

# **Binární soubor STL je vytvořen pomocí příkazu?**

- a) PRINTSTL (TISKSTL)
- b) READSTL (ČTISTL)
- c) \_WRITESTL (PIŠSTL)

### **Když je aplikace AutoLISP načtena, pracuje ve vlastním?**

- a) souboru
- b) disku
- c) jmenném prostoru

### **Funkce se v AutoLISPu definují klíčovým slovem?**

- a) defin
- b) defun
- c) dim